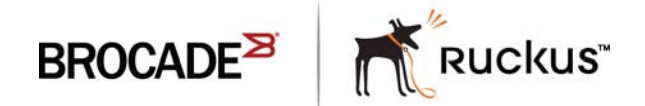

# Brocade FastIron Edge X-Series Hardware Installation Guide

Part Number: 53-1002499-02 Publication Date: 15 June 2017 Copyright © 2017, Brocade Communications Systems, Inc. All Rights Reserved.

Brocade, Brocade Assurance, the B-wing symbol, ClearLink, DCX, Fabric OS, HyperEdge, ICX, MLX, MyBrocade, OpenScript, VCS, VDX, Vplane, and Vyatta are registered trademarks, and Fabric Vision is a trademark of Brocade Communications Systems, Inc., in the United States and/or in other countries. Other brands, products, or service names mentioned may be trademarks of others.

Notice: This document is for informational purposes only and does not set forth any warranty, expressed or implied, concerning any equipment, equipment feature, or service offered or to be offered by Brocade. Brocade reserves the right to make changes to this document at any time, without notice, and assumes no responsibility for its use. This informational document describes features that may not be currently available. Contact a Brocade sales office for information on feature and product availability. Export of technical data contained in this document may require an export license from the United States government.

The authors and Brocade Communications Systems, Inc. assume no liability or responsibility to any person or entity with respect to the accuracy of this document or any loss, cost, liability, or damages arising from the information contained herein or the computer programs that accompany it.

The product described by this document may contain open source software covered by the GNU General Public License or other open source license agreements. To find out which open source software is included in Brocade products, view the licensing terms applicable to the open source software, and obtain a copy of the programming source code, please visit http://www.brocade.com/support/oscd.

# **Contents**

## Preface

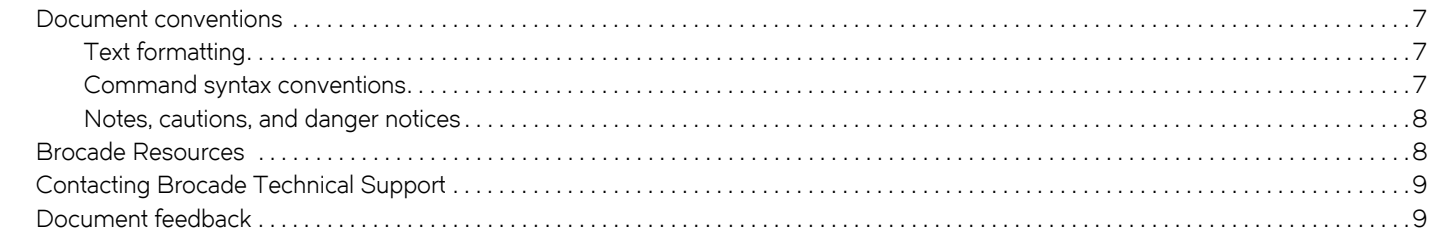

## About This Document

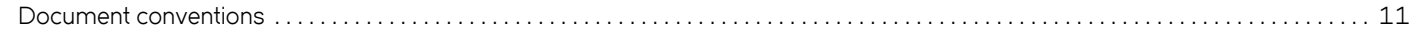

## **Product Overview**

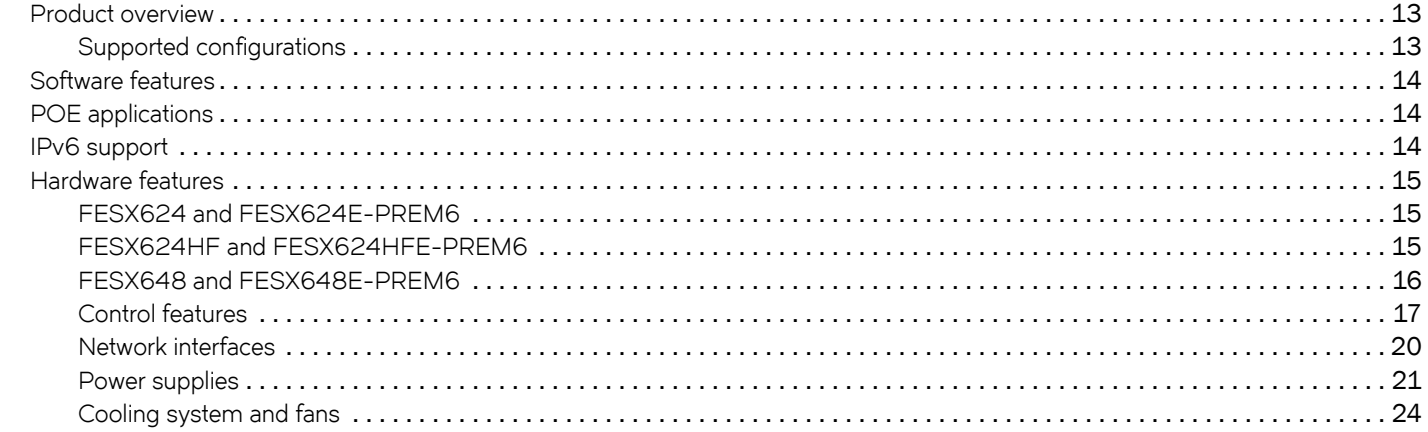

## Installing a FastIron Compact Switch

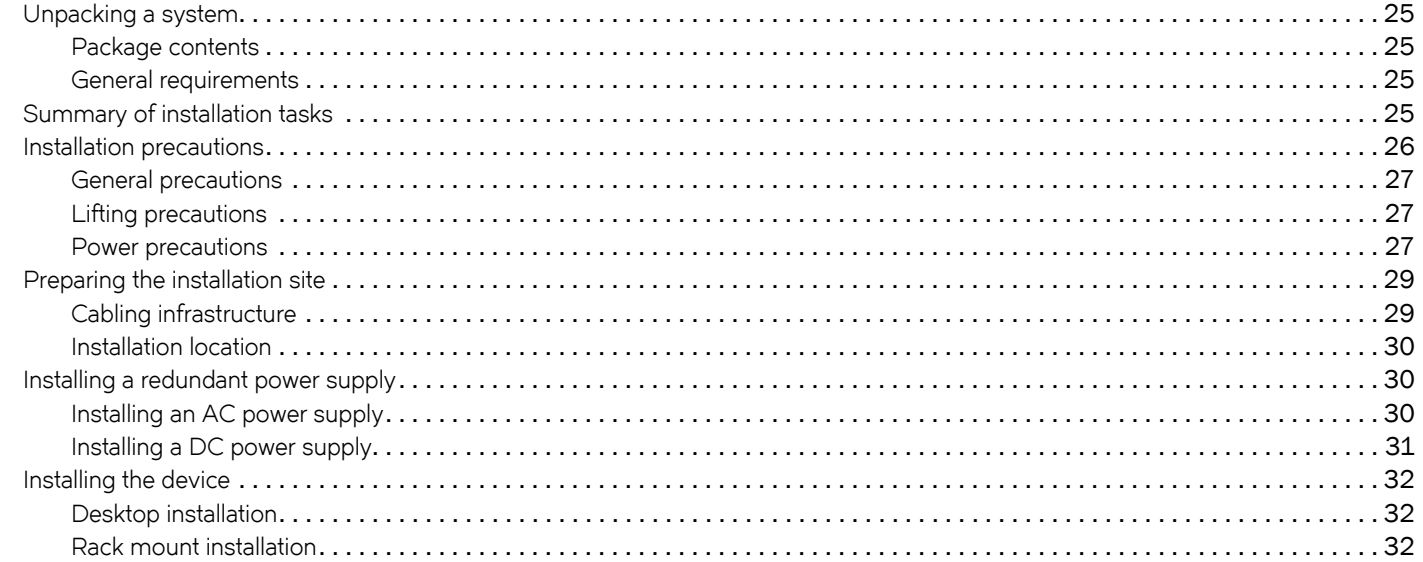

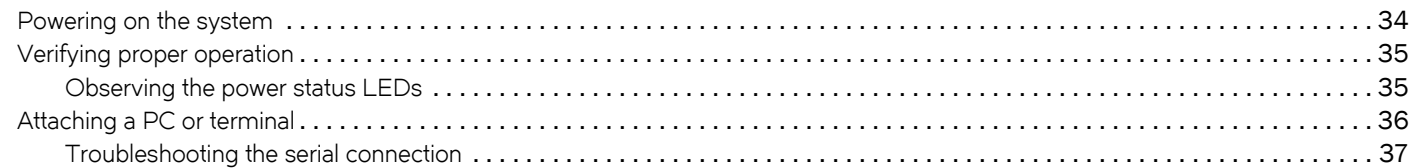

## **Connecting Network Devices and Checking Connectivity**

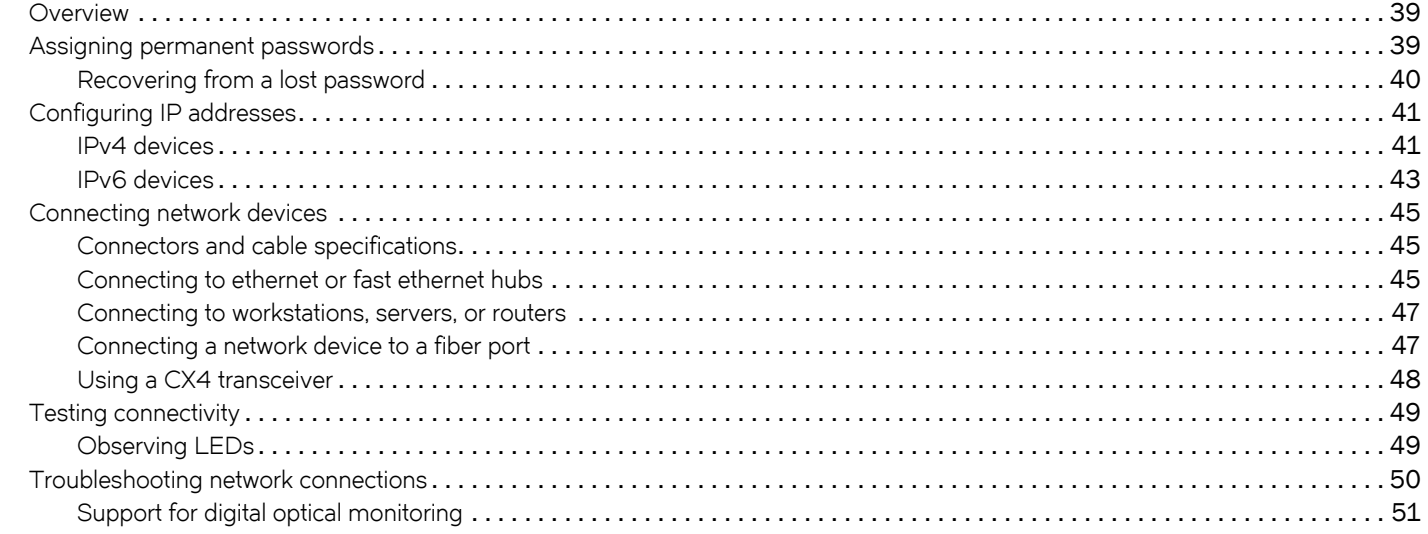

## **Managing the FastIron Compact Switch**

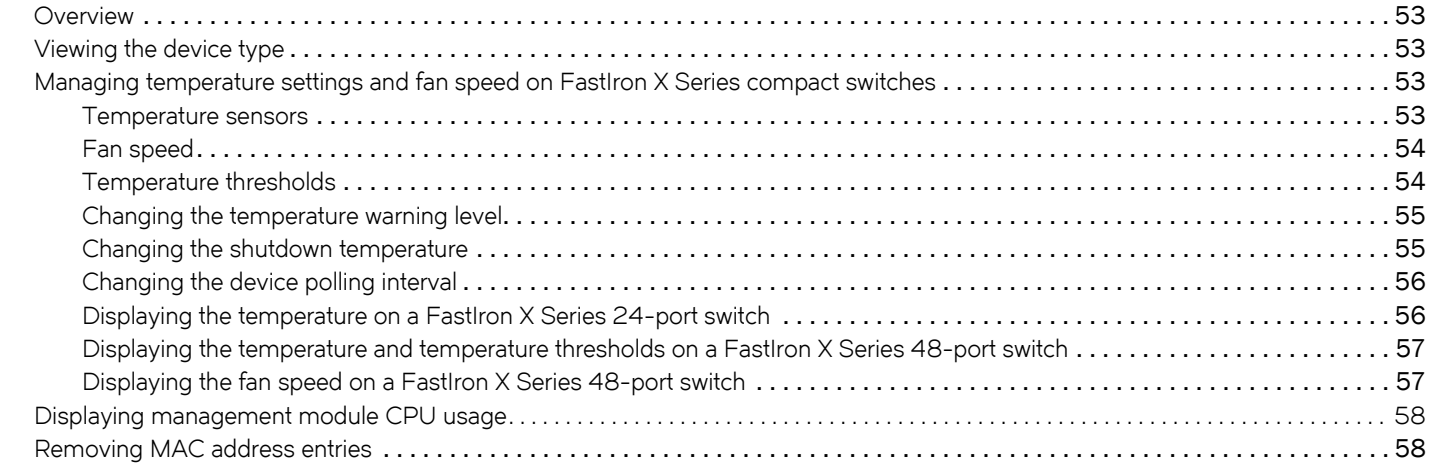

## **Replacing and Maintaining the Hardware**

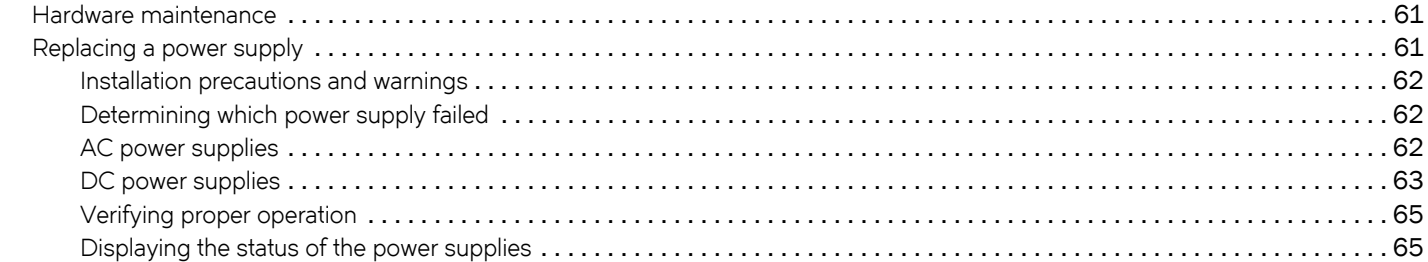

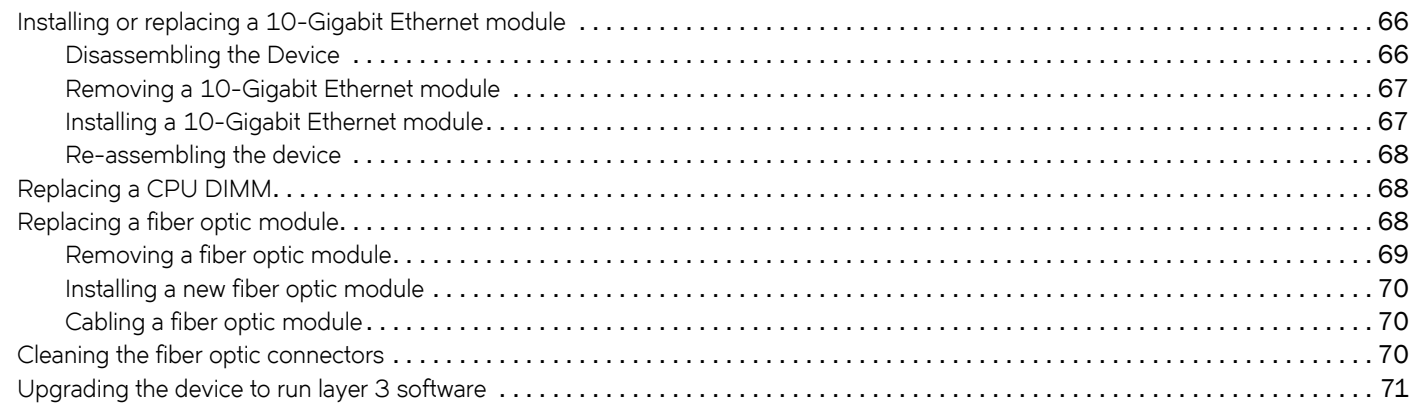

### **Hardware Specifications**

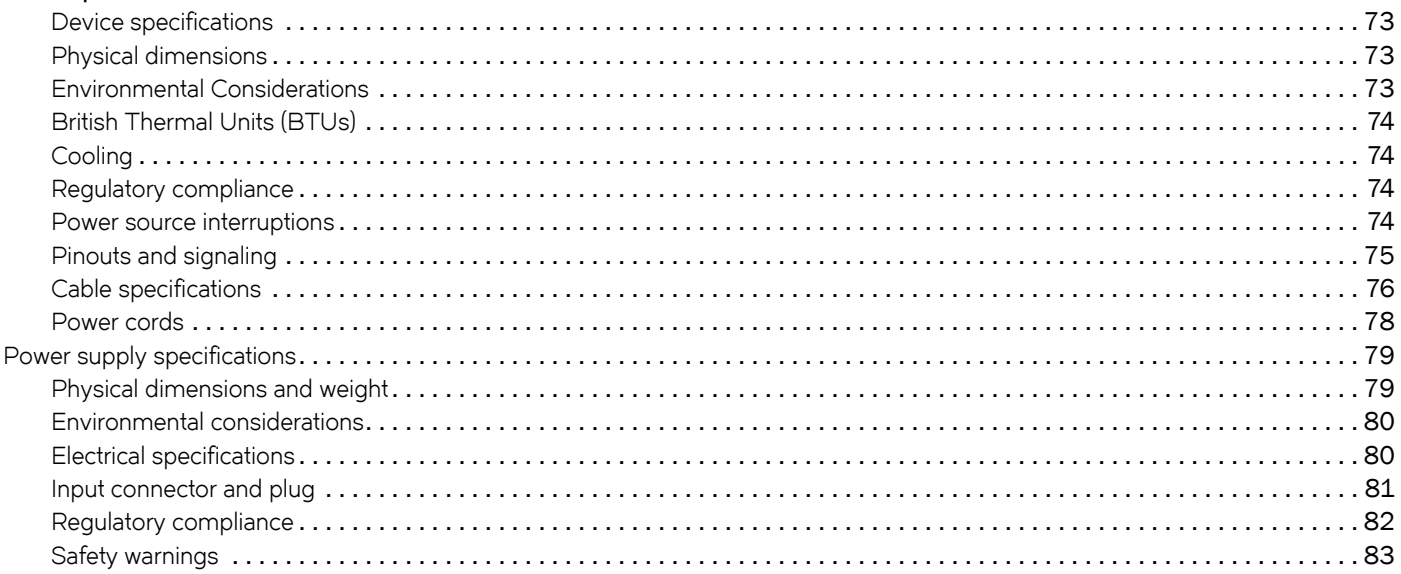

## Layer 3 Upgrade Procedures for FastIron IPv4 devices

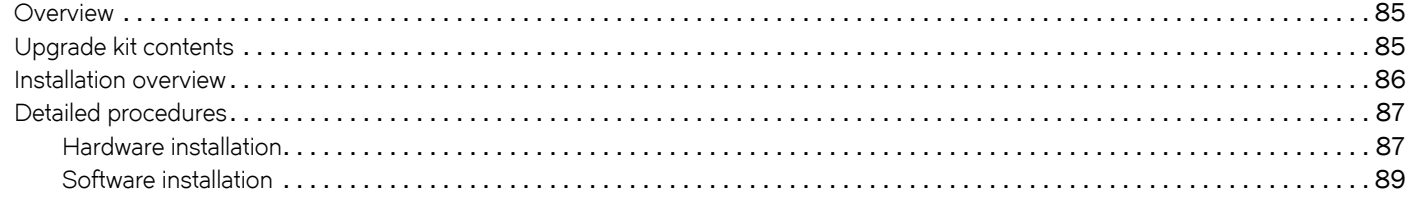

## Regulatory Statements

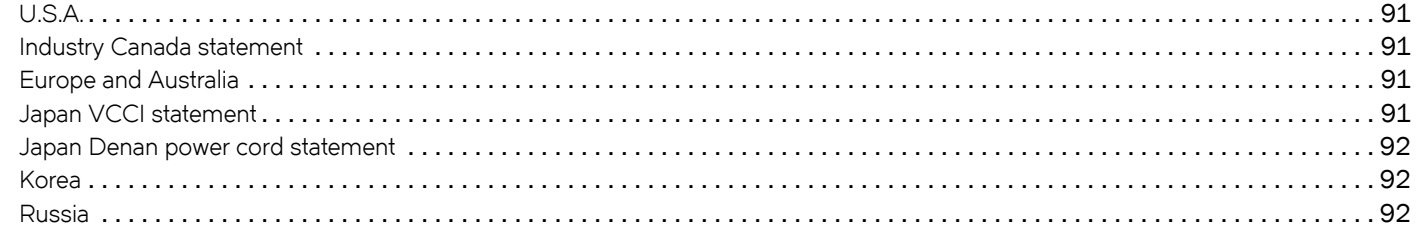

#### **Caution and Danger Notices**

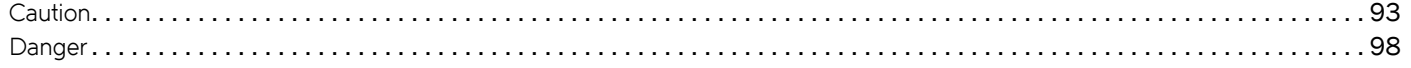

# **Preface**

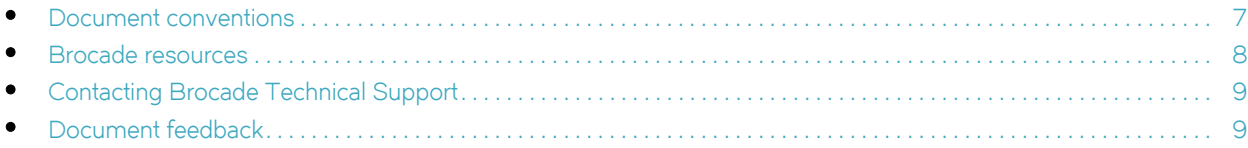

# <span id="page-6-0"></span>**Document conventions**

The document conventions describe text formatting conventions, command syntax conventions, and important notice formats used in Brocade technical documentation.

# **Text formatting conventions**

Text formatting conventions such as boldface, italic, or Courier font may be used in the flow of the text to highlight specific words or phrases.

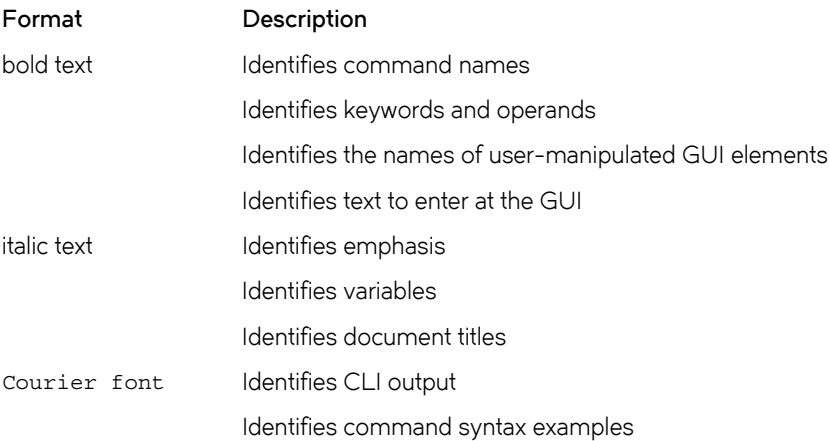

## **Command syntax conventions**

Bold and italic text identify command syntax components. Delimiters and operators define groupings of parameters and their logical relationships.

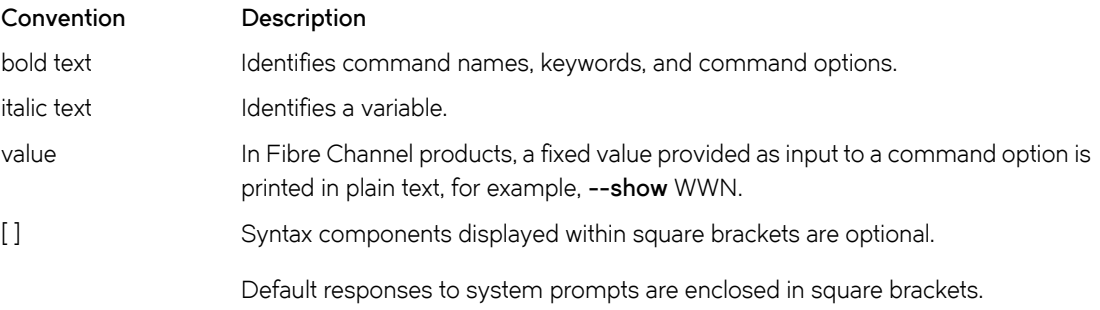

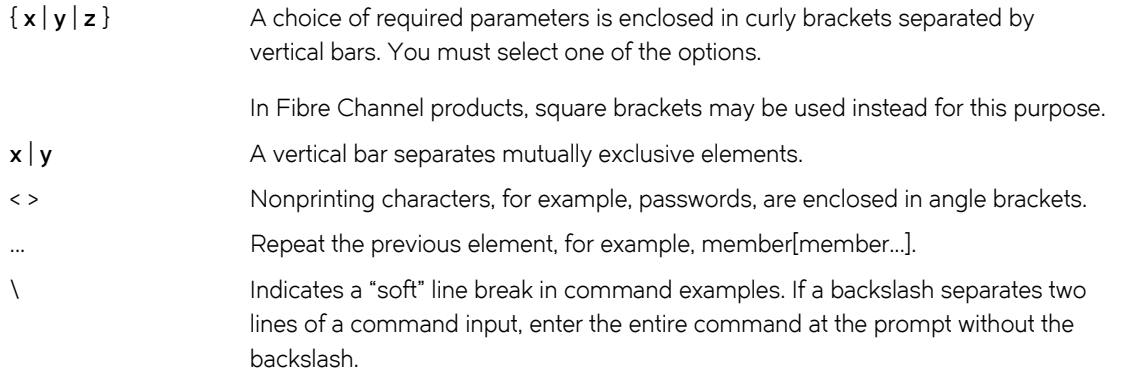

# **Notes, cautions, and warnings**

Notes, cautions, and warning statements may be used in this document. They are listed in the order of increasing severity of potential hazards.

## **NOTE**

A Note provides a tip, guidance, or advice, emphasizes important information, or provides a reference to related information.

### **ATTENTION**

An Attention statement indicates a stronger note, for example, to alert you when traffic might be interrupted or the device might reboot.

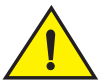

## **CAUTION**

A Caution statement alerts you to situations that can be potentially hazardous to you or cause damage to hardware, firmware, software, or data.

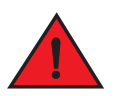

### **DANGER**

A Danger statement indicates conditions or situations that can be potentially lethal or extremely hazardous to you. Safety labels are also attached directly to products to warn of these conditions or situations.

# <span id="page-7-0"></span>**Brocade resources**

Visit the Brocade website to locate related documentation for your product and additional Brocade resources.

You can download additional publications supporting your product at [www.brocade.com](http://www.brocade.com). Select the Brocade Products tab to locate your product, then click the Brocade product name or image to open the individual product page. The user manuals are available in the resources module at the bottom of the page under the Documentation category.

To get up-to-the-minute information on Brocade products and resources, go to [MyBrocade.](http://my.brocade.com) You can register at no cost to obtain a user ID and password.

Release notes are available on [MyBrocade](http://my.brocade.com) under Product Downloads.

White papers, online demonstrations, and data sheets are available through the [Brocade](http://www.brocade.com/products/index.page) website.

# <span id="page-8-0"></span>**Contacting Brocade Technical Support**

As a Brocade customer, you can contact Brocade Technical Support 24x7 online, by telephone, or by e-mail. Brocade OEM customers contact their OEM/Solutions provider.

# **Brocade customers**

For product support information and the latest information on contacting the Technical Assistance Center, go to <http://www.brocade.com/services-support/index.html>.

If you have purchased Brocade product support directly from Brocade, use one of the following methods to contact the Brocade Technical Assistance Center 24x7.

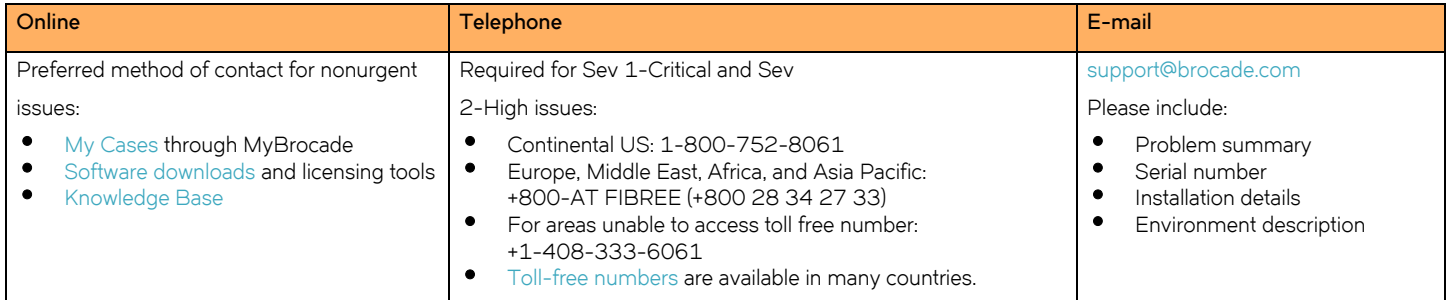

# **Brocade OEM customers**

If you have purchased Brocade product support from a Brocade OEM/Solution Provider, contact your OEM/Solution Provider for all of your product support needs.

- OEM/Solution Providers are trained and certified by Brocade to support Brocade® products.
- Brocade provides backline support for issues that cannot be resolved by the OEM/Solution Provider.
- Brocade Supplemental Support augments your existing OEM support contract, providing direct access to Brocade expertise. For more information, contact Brocade or your OEM.
- For questions regarding service levels and response times, contact your OEM/Solution Provider.

# <span id="page-8-1"></span>**Document feedback**

To send feedback and report errors in the documentation you can use the feedback form posted with the document or you can e-mail the documentation team.

Quality is our first concern at Brocade and we have made every effort to ensure the accuracy and completeness of this document. However, if you find an error or an omission, or you think that a topic needs further development, we want to hear from you. You can provide feedback in two ways:

- Through the online feedback form in the HTML documents posted on <www.brocade.com>.
- By sending your feedback to documentation@brocade.com.

Provide the publication title, part number, and as much detail as possible, including the topic heading and page number if applicable, as well as your suggestions for improvement.

**Preface** Document feedback

# **About this Document**

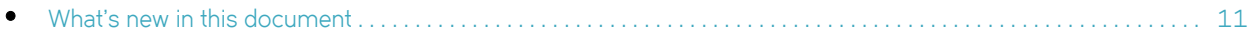

# <span id="page-10-0"></span>**What's new in this document**

There is no enhancements in this edition.

**About this Document** What's new in this document

# **Product Overview**

# <span id="page-12-0"></span>**Product overview**

The FastIron compact switches deliver a full complement of standards-based, feature-rich switching and Layer 3 multiprotocol routing capabilities. The extensive feature set supports network requirements ranging from basic connectivity to multicast-enabled full streaming audio and video applications for converged services such as Voice over IP (VoIP).

The FastIron compact switches come in a variety of models, providing an integral range of network connectivity within the entire enterprise network. These switches provide high 10/100 port density and Gigabit Ethernet uplinks in a compact form factor. The FastIron X Series compact switches optionally provide up to two 10-Gigabit Ethernet uplinks.

The FastIron compact switch models are described below:

- **Standard** Provides enterprise network connectivity and server farm support at the wiring closet and edge of the network. When first shipped from the factory, standard models support full Layer 2 and base Layer 3 Switching.
- **Premium** (PREM) Premium devices support full Layer 2 Switching and full Layer 3 multiprotocol routing. All FESX devices can be upgraded to full Layer 3 multiprotocol routing, at which time they are considered to be premium devices. Note that all PREM6 models are premium devices that support full Layer 2 switching and full Layer 3 multiprotocol routing when shipped from the factory.
- **POE** Provides enterprise network connectivity and server farm support at the wiring closet and edge of the network. Also provides electrical power over existing Ethernet cables, supporting the need for integrated data, voice, and video applications. When first shipped from the factory, POE models support full Layer 2 and base Layer 3 Switching.
- **X Series** Provides enterprise network connectivity, delivering Gigabit over Copper (GoC) to the desktop, within the enterprise Distribution Layer, and the service provider data center for high-end servers, cluster computing, and network-attached storage devices. Also provides the option of a one- or two-port 10-Gigabit Ethernet module, enabling connectivity within a Metropolitan Area Network (MAN).
- **IPv6** Designed for service provider edge and aggregation deployment, IPv6 models support the 128-bit addressing format and full Layer 2 and base Layer 3 switching. Premium models provide additional support for full Layer 3 IPv4 routing protocols or full Layer 3 IPv4 and IPv6 routing protocols, depending on the hardware, software license, or both.

Refer to [Table 1](#page-12-2) for a list of supported configurations.

# <span id="page-12-1"></span>**Supported configurations**

[Table 1](#page-12-2) lists the FastIron compact products and their supported configurations.

| <b>Device</b>    | <b>Standard</b> | <b>PREM</b> (Premium) | P(POE) |  |
|------------------|-----------------|-----------------------|--------|--|
| IPv6 Devices $1$ |                 |                       |        |  |
| FESX624E-PREM6   |                 | X                     |        |  |
| FESX624HFE-PREM6 |                 | X                     |        |  |
| FESX648E-PREM6   |                 | X                     |        |  |
| FESX624          |                 | X                     |        |  |
| FESX624HF        | ∧               | X                     |        |  |
| FESX648          |                 | X                     |        |  |

<span id="page-12-2"></span>**TABLE 1** FastIron product family supported configurations

| <b>Device</b>       | Standard | <b>PREM</b> (Premium) | P (POE) |
|---------------------|----------|-----------------------|---------|
| <b>IPv4 Devices</b> |          |                       |         |
| FESX424             | Х        |                       |         |
| FESX424HF           | ∧        |                       |         |
| FESX448             | ∧        |                       |         |

**TABLE 1** FastIron product family supported configurations

1. For details about these IPv6 devices, refer to ["IPv6 support" on page 14](#page-13-0)

# <span id="page-13-1"></span>**Software features**

Software features differ depending on the software version that is loaded on the device. When first shipped, Standard and POE devices support full Layer 2 and base Layer 3 Switching. Premium (PREM) devices support full Layer 2 Switching and full Layer 3 multiprotocol routing. All FESX devices can be upgraded to premium models, meaning all models can support full Layer 3 multiprotocol routing. All **PREM6** models are premium devices that support full Layer 2 switching and full Layer 3 IPv4 and IPv6 multiprotocol routing when shipped from the factory.

For a complete list of software features supported on the FESX, refer to the <Italic>FastIron Configuration Guide.

# <span id="page-13-2"></span>**POE applications**

Devices that provide Power over Ethernet are compliant with the standards described in the IEEE 802.3af specification for delivering in-line power. The 802.3af specification defines the standard for delivering power over existing network cabling infrastructure, enabling multicast-enabled full streaming audio and video applications for converged services, such as, Voice over IP (VoIP), WLAN access points, IP surveillance cameras, and other IP technology devices.

POE technology eliminates the need for an electrical outlet and dedicated UPS near IP powered devices. With power sourcing devices, power is consolidated and centralized in the wiring closets, improving the reliability and resiliency of the network. Because POE can provide power over Ethernet cable, power is continuous, even in the event of a power failure.

# <span id="page-13-0"></span>**IPv6 support**

FESX IPv6 (FESX6) compact models support the 128-bit addressing format and full Layer 2 and base Layer 3 switching.

The following IPv6 premium models provide support for full Layer 3 IPv6 and IPv4 routing protocols, as well as IPv6 host and management features:

- FESX624E-PREM6
- FESX624HFE-PREM6
- FESX648E-PREM6

The following IPv6 models can be upgraded to support either IPv4 routing only or IPv6 and IPv4 routing. For more information, refer to the chapter "Software-based Licensing" in the <Italic>FastIron Configuration Guide.

- FESX624
- FESX624HF
- FESX648

For hardware details about the IPv6 compact models, refer to the following sections in this chapter:

- ["FESX624 and FESX624E-PREM6" on page 15](#page-14-1)
- ["FESX624HF and FESX624HFE-PREM6" on page 15](#page-14-2)
- ["FESX648 and FESX648E-PREM6" on page 16](#page-15-0)

# <span id="page-14-0"></span>**Hardware features**

This section describes the physical characteristics of the Brocade FESX. For details about physical dimensions, power supply specifications, and pinouts, refer to [Chapter 6, "Hardware Specifications".](#page-72-3)

# <span id="page-14-1"></span>**FESX624 and FESX624E-PREM6**

The FESX624 and FESX624E-PREM6 have the following ports:

- 24 Copper ports that support 10/100/1000Base-T RJ-45 connectors
- Four Gigabit Fiber ports for mini-GBIC optical transceivers (also called Small Form Factor Pluggable (SFP) MultiSource Agreement (MSA)-compliant optical transceivers)
- IPv6 (FESX6) devices optionally support two 10-Gigabit Ethernet uplink ports for 10-Gigabit Small Form Factor Pluggable (XFP) MSA-compliant optical transceivers

The following figure shows the front panel of the FESX424.

#### **FIGURE 1** FESX424

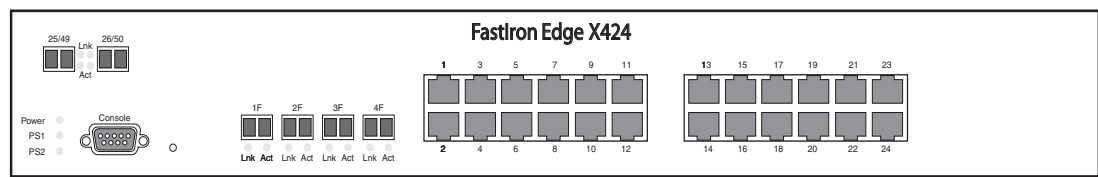

The following figure shows the front panel of the FESX624. The FESX624E-PREM6 looks similar to the FESX624, except for the model number on the front of the device.

#### **FIGURE 2** FESX624

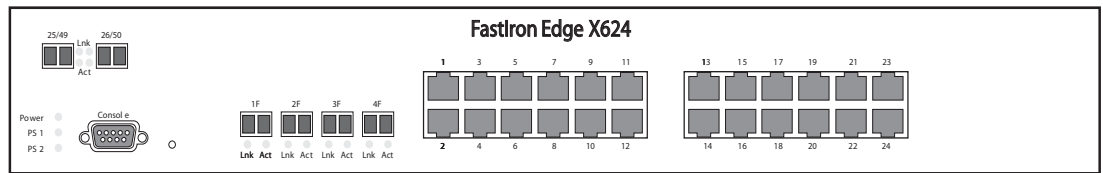

# <span id="page-14-2"></span>**FESX624HF and FESX624HFE-PREM6**

The FESX624HF and FESX624HFE-PREM6 have the following ports:

• 20 100/1000 Gigabit Ethernet fiber ports for mini-GBIC optical transceivers (also called Small Form Factor Pluggable (SFP) Multisource Agreement (MSA)-compliant optical transceivers).

- Four combination Gigabit Copper or Fiber uplink ports:
	- The copper ports support 10/100/1000Base-T RJ-45 connectors.
	- The fiber ports support 100/1000 SFPs.
- IPv6 (FESX6) devices optionally support two 10-Gigabit Ethernet uplink ports for 10-Gigabit Small Form Factor Pluggable (XFP) MSA-compliant optical transceivers

Note that one port out of each pair of copper and fiber ports can be active at a time. For example, you can use either copper port 2 or fiber port 2, but not both at the same time. You can use a combination of fiber and copper ports or all copper or all fiber ports, as needed. For more information, refer to ["Combination ports" on page 18.](#page-17-0)

The following figure shows the front panel of the FESX624HF. The FESX624HFE-PREM6 front panel looks similar to the FESX624HF, except for the model number on the front panel.

## **FIGURE 3** FESX624HF front panel

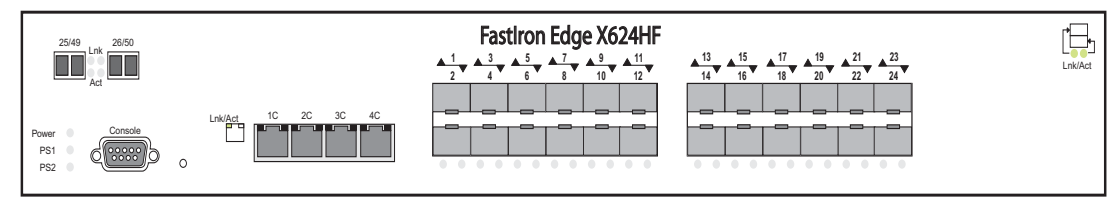

# <span id="page-15-0"></span>**FESX648 and FESX648E-PREM6**

The FESXFESX648 and FESX648E-PREM6 have the following ports:

- 48 Copper ports that support 10/100/1000Base-T RJ-45 connectors
- Four Gigabit Fiber uplink ports (1F 4F) for mini-GBIC optical transceivers (also called Small Form Factor Pluggable (SFP) Multisource Agreement (MSA)-compliant optical transceivers)
- IPv6 (FESX6) devices optionally support two 10-Gigabit Ethernet uplink ports for 10-Gigabit Small Form Factor Pluggable (XFP) MSA-compliant optical transceivers

Note that one port out of each pair of copper and fiber ports can be active at a time. For example, you can use either copper port 2 or fiber port 2, but not both at the same time. You can use a combination of fiber and copper ports or all copper or all fiber ports, as needed (refer to ["Combination ports" on page 18](#page-17-0)).

The following figure shows the front panel of the FESX648. The FESX648E-PREM6 front panel looks similar to the FESX648, except for the model number on the front panel.

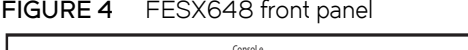

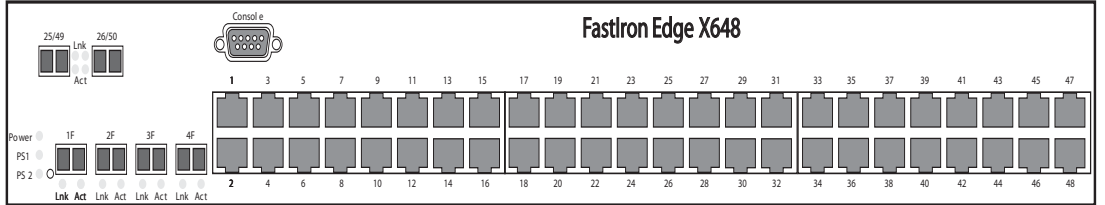

# <span id="page-15-1"></span>**Control features**

Each device's front panel has the following control features:

- Serial management interface (the port labeled **Console**)
- Reset button
- 10/100/1000 ports with RJ-45 copper connectors
- 10/100/1000 ports with mini-GBIC slots for SFP MSA-compliant fiber transceivers
- IPv6 (FESX6) devices optionally support two 10-Gigabit Ethernet uplink ports for 10-Gigabit Small Form Factor Pluggable (XFP) MSA-compliant optical transceivers

## **Serial Management Interface (Console port)**

The serial management interface enables you to configure and manage the device using a third-party terminal emulation application on a directly connected PC. A straight-through EIA/TIA DB-9 serial cable (M/F) ships with the device. The serial management interface (the port labeled **Console**) is located in the left corner of the front panel.

## **Reset button**

The reset button allows you to restart the system without switching the power supplies off and on or using the CLI or Web Management Interface. The button is located to the right of the serial management interface and is recessed to prevent it from being pushed accidentally.

## **FastIron X Series network interfaces**

The FastIron X Series compact switches support the network interfaces listed in [Table 3 on page 20](#page-19-1).

This section describes the port types in the FastIron X Series compact switches.

### **10/100/1000 Mbps ports**

The 10/100/1000 ports on the FastIron X Series compact switches use auto-sensing and auto-negotiating to determine the speed (10 Mbps, 100 Mbps, or 1000 Mbps) and duplex mode (full-duplex or half-duplex) of the port at the other end of the link and adjust port speed accordingly. 10/100/1000 ports on the devices support the interfaces listed in the section ["Network interfaces" on page 20.](#page-19-0)

The 10/100 and Gigabit Copper ports support auto MDI or MDIX detection. For more information about this feature, refer to "Configuring MDI or MDIX" in the <Italic>FastIron Configuration Guide.

### **100/1000 Mbps ports on Hybrid Fiber (HF) models**

The 100/1000 ports on the hybrid fiber models (FESX424HF, FESX624HF, and FESX624HFE-PREM6) are configurable to support the interfaces listed in the section ["Network interfaces" on page 20.](#page-19-0)

### **Support for 100BaseFX**

The hybrid fiber models support the following types of SFPs for 100BaseFX:

- Multimode maximum distance is 2 kilometers
- Bidirectional singlemode maximum distance is 10 kilometers
- Long Reach (LR) maximum distance is 40 kilometers
- Intermediate Reach (IR) maximum distance is 15 kilometers

To enable support for 100BaseFX, you must enter the CLI command **link-config gig fiber 100-base-fx ethernet <portnum>**. For CLI command details, refer to the section "Enabling and Disabling Support for 100BaseFX" in the <Italic>FastIron Configuration Guide.

## <span id="page-17-0"></span>**Combination ports**

One port out of each pair of copper and fiber ports can be active at a time. For example, you can use either copper port 2 or fiber port 2, but not both at the same time. You can use a combination of fiber and copper ports or all copper or all fiber ports, as needed.

If you attach both the copper and fiber connectors for a port to the network, the fiber connectors take precedence over the copper connectors. These ports support true media automatic detection, meaning the device selects the fiber or copper connector based on link availability. If a fiber link cannot be established, the device selects the copper media.

## **10-Gbps ports**

The 10-Gigabit Ethernet module on a FastIron X Series compact switch is optional. If one is installed on your device, it has either a oneor two-port optical interface for XFP MSA-compliant 10GBase-LR, 10GBase-SR, or 10GBase-ER – fiber cabling. If your device does not include a 10-GbE module, you can optionally install one. Refer to ["Installing or replacing a 10-Gigabit Ethernet module" on page 58.](#page-65-2) For more details, follow these pointers:

• IPv6 (FESX6) devices optionally support two 10-Gigabit Ethernet uplink ports for 10-Gigabit Small Form Factor Pluggable (XFP) MSA-compliant optical transceivers

The 10-Gigabit Ethernet ports use 10-Gigabit Small Form Factor Pluggable (XFP) MSA-compliant transceivers.

### **NOTE**

The IPv6 10-GbE modules are supported in IPv6 compact switches only. Likewise, the IPv4 10-GbE modules are supported in IPv4 compact switches only.

## **LEDs for FastIron X Series ports**

The 10/100/1000 Mbps copper and fiber ports, and the 10-Gbps fiber ports on the FastIron X Series compact switches provide status information using the LEDs listed in [Table 2](#page-17-1):

- The copper ports use square LEDs located in the upper right and left corners of the upper Gigabit copper connector. The LEDs are combined Lnk or Act LEDs. The LED on the left side is for the upper copper connector. The LED on the right side is for the lower copper connector.
- The Gigabit fiber connectors use the Lnk and Act LEDs located beneath the mini-GBIC slots for the fiber ports.
- The 10-Gbps fiber connectors use the LEDs located next to the fiber ports.

### **LEDs for POE ports**

The fiber and copper ports on the FESX424-POE provide status information using the LEDs listed in [Table 2:](#page-17-1)

- The 10/100/1000 copper ports (1 24) use the LEDs located on the top left and top right of the copper connectors. The LEDs are combined Link or Activity (Lnk or Act) LEDs. The LED on the left side is for the upper fiber connector. The LED on the right side is for the lower fiber connector.
- The 10/100/1000 fiber ports (1F 4F) use the LEDs located beneath the fiber connectors. The LED on the left side is the Lnk LED, and the LED on the right side is the Act LED.
- The POE ports (1 24) use the round LEDs located beneath the copper ports. The first (left-most) LED is for port 1, the second LED is for port 2, the third LED is for port 3, etc.

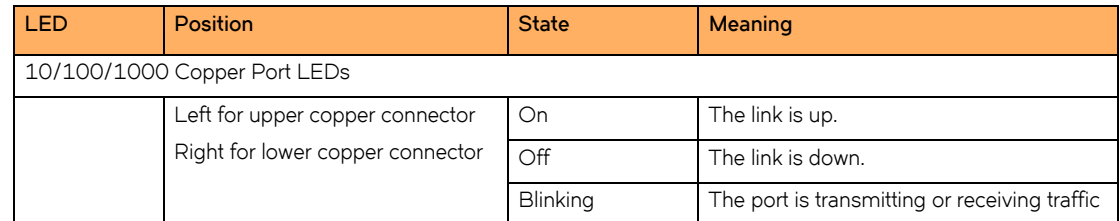

#### <span id="page-17-1"></span>**TABLE 2** LEDs for FastIron X Series ports

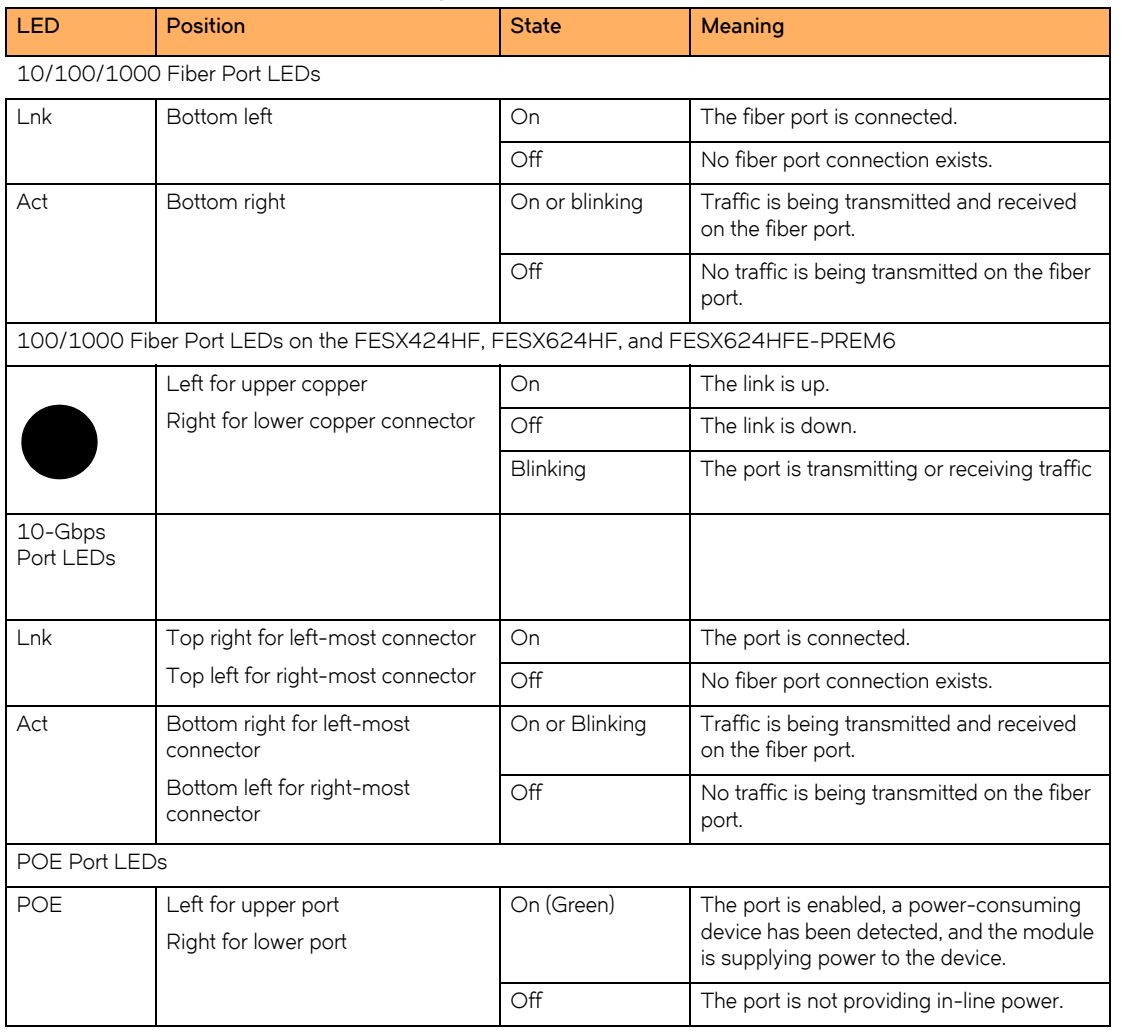

## **TABLE 2** LEDs for FastIron X Series ports (Continued)

## **Port regions**

Ports on the FastIron compact switches are grouped into regions. For a few features, such as port monitoring and unknown unicast configurations, you will need to know the region to which a port belongs. However, for most features, a port's region does not affect configuration or operation of the feature. If a port's region does affect configuration or operation of a feature, it is noted and described in the appropriate feature section of this guide.

FastIron X Series compact switches with 24 ports:

- $\bullet$  Ports 1 12
- Ports 13 24
- Port 25 (optional 10-GbE uplink port)
- Port 26 (optional 10-GbE uplink port)

FastIron X Series compact switches with 48 ports:

 $\bullet$  Ports  $1 - 12$ 

- Ports 13 24
- Port 25 36
- Port 37 48
- Port 49 (optional 10-GbE uplink port)
- Port 50 (optional 10-GbE uplink port)

# <span id="page-19-0"></span>**Network interfaces**

[Table 3](#page-19-1) lists the network interfaces supported on the FastIron compact devices. For network interface and cabling specifications, refer to [Table 17 on page 69](#page-76-0).

The output of the **show media** command displays the type of media installed in the ports.

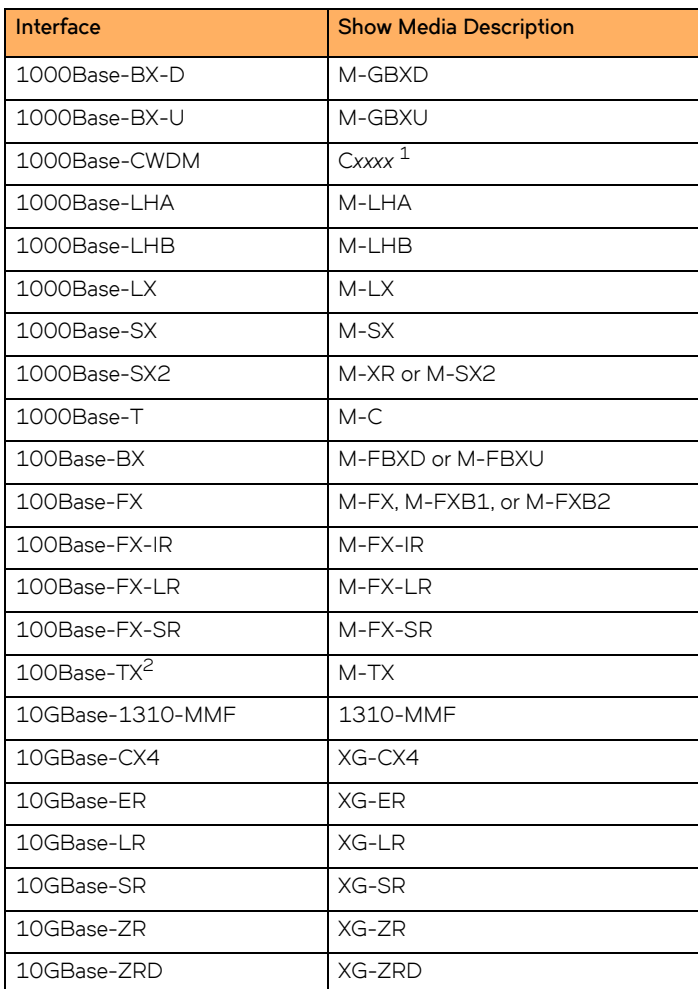

## <span id="page-19-1"></span>**TABLE 3** Network interfaces

1. *xxxx* denotes the wavelength. For example, C1550.

2. Supported on copper ports only.

# <span id="page-20-3"></span><span id="page-20-0"></span>**Power supplies**

Each FastIron compact switch comes with one alternating-current (AC) or direct-current (DC) power supply, depending on how it was ordered from the factory. All models have two power supply slots, enabling you to install a second power supply for redundancy. Direct-current (DC) supplies are available for some devices, in which you can use any combination of AC and DC supplies in the same device. The following table lists the power supplies that may be installed in a FastIron compact switch.

[Table 4](#page-20-1) and [Table 5](#page-20-2) show which Brocade power supply can be installed on each Brocade FastIron compact product.

## **NOTE**

You can interchange power supplies, but you must adhere to the compatibility matrix shown in the tables below.

## **NOTE**

Changes or modifications made to this device that are not expressly approved by the party responsible for compliance could void the user's authority to operate the equipment.

| Device                                        | RPS5 <sup>1</sup><br>220 watts | RPS8 <sup>2</sup><br>600 watts | RPS-X4<br>24<br>220<br>watts | <b>RPS-X42</b><br>4-POE<br>600 watts | RPS-X44<br>8<br>600 watts | RPS-FGS<br>600 watts |
|-----------------------------------------------|--------------------------------|--------------------------------|------------------------------|--------------------------------------|---------------------------|----------------------|
|                                               |                                |                                |                              |                                      |                           |                      |
| FastIron Edge Switch                          | Yes                            | <b>No</b>                      | Yes                          | <b>No</b>                            | <b>No</b>                 | <b>No</b>            |
| FastIron Edge Switch - Power<br>Over Ethernet | <b>No</b>                      | Yes                            | No.                          | No.                                  | Yes                       | Yes                  |
| FastIron X Series with 24 ports               | <b>Yes</b>                     | <b>No</b>                      | Yes                          | <b>No</b>                            | <b>No</b>                 | <b>No</b>            |
| FastIron X Series with 48 ports               | No                             | Yes                            | No.                          | Yes                                  | Yes                       | Yes                  |

<span id="page-20-1"></span>TABLE 4 FastIron AC power supply compatibility matrix

1. RPS5 = RPS-X424 = 220 watts

2. RPS8 = RPS-X424-POE = RPS-X448 = RPS-FGS = 600 watts

<span id="page-20-2"></span>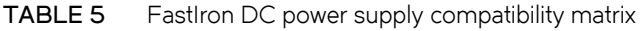

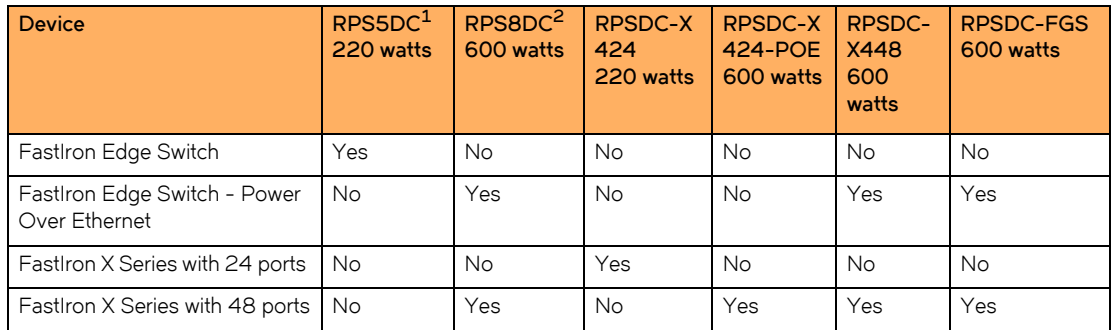

1. RPS5DC = RPSDC-X424 = 220 watts

2. RPS8DC = RPSDC-X424-POE = RPSDC-X448 = RPSDC-FGS = 600 watts

The power supplies can be swapped in or out of the device while the device is running. You can remove and insert a power supply without opening the device. If the device contains non-POE redundant power supplies, you can remove one of the supplies without interrupting operation. The remaining supply provides enough power for all the ports.

The following sections provide further details about the power supplies for the FastIron family of switches:

- Power status LEDs are listed in [Table 7 on page 26](#page-35-1).
- Hardware specifications for the power supplies are listed in [Chapter 6, "Hardware Specifications"](#page-72-3).
- ["About redundant power supplies and power supply failure" on page 23](#page-22-0)

## **POE power supply precautions**

The following precautions apply to FastIron POE compact switches:

- A device with dual power supplies may not provide redundancy, depending on how much power the POE ports are consuming. For more information, refer to ["What happens when a FastIron POE power supply fails" on page 23](#page-22-1).
- If your device has 48 ports and two power supplies, and the POE ports are consuming more than 480 watts of power, a single power supply failure will cause both power supplies to shut down.
- If your device has 48 ports and only one power supply, and each POE-enabled port needs 15.4 watts, then a maximum of 31 ports can supply power to connected devices.
- If your device has 48 ports and only one power supply, and the power consuming devices connected to POE-enabled ports consume a total of more than 480 watts of power, the power supply may shut down.

#### **NOTE**

The system powers on as many POE ports as the power supplies can handle. The system calculates the maximum number of POE ports it can support based on the number of power supplies installed. POE ports are enabled based on their priority settings. Keep in mind that the system will reserve the maximum configured power per POE-enabled port, even if the POE power-consuming device is drawing less power.

## **AC power supplies**

[Figure 5](#page-21-0) shows a rear view of a FastIron Compact device containing one AC power supply. The power supply installed in your system may vary from the one shown here, which does not have an ON or OFF switch.

#### <span id="page-21-0"></span>**FIGURE 5** AC power supply without ON or OFF switch

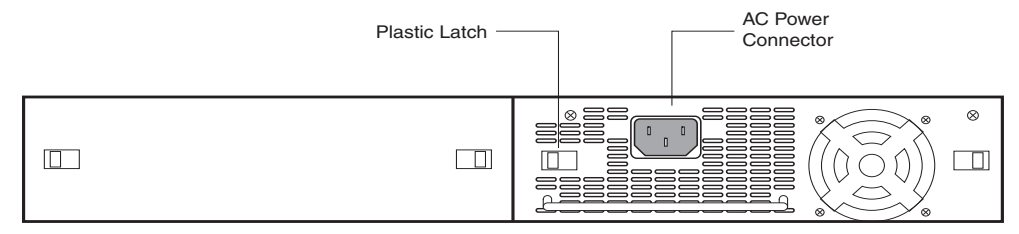

Power Supply (standard)

[Figure 6](#page-22-2) shows a rear view of a FastIron Compact device containing one AC power supply. The power supply installed in your system may vary from the one shown here, which has an ON or OFF switch.

<span id="page-22-2"></span>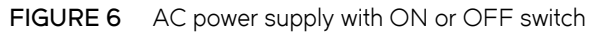

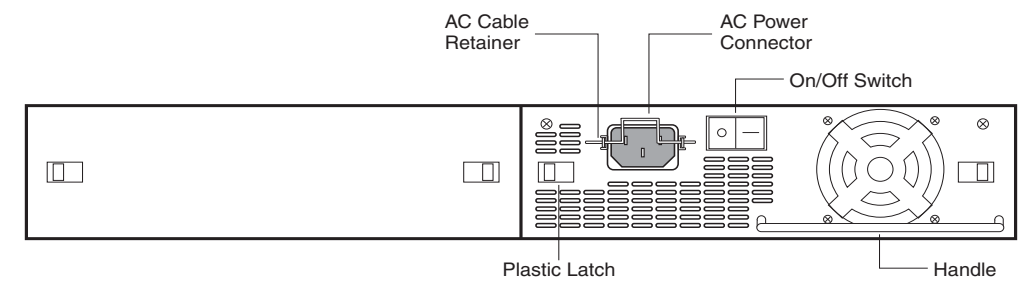

## **DC power supplies**

[Figure 7](#page-22-3) shows a rear view of a FastIron Compact device containing one DC power supply.

## <span id="page-22-3"></span>**FIGURE 7** RPS5DC power supply

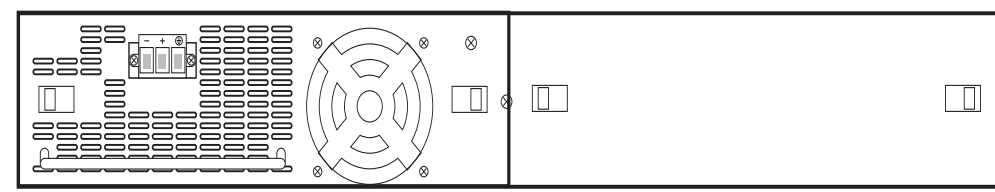

## <span id="page-22-4"></span><span id="page-22-0"></span>**About redundant power supplies and power supply failure**

A FastIron compact switch with redundant power supplies can maintain full operation when one power supply fails. Power supply failure can be a failure of the supply itself or the office power grid connected to the power supply.

## **What happens when a FastIron (non-POE) power supply fails**

In a FastIron compact switch (non-POE) with redundant power supplies, power consumption is equally distributed between both power supplies, within a certain percentage depending on power load or power supply type. However, when one power supply fails, the power load is carried by the remaining power supply.

### <span id="page-22-1"></span>**What happens when a FastIron POE power supply fails**

A FastIron POE compact switch with dual power supplies may not provide redundancy, depending on how much power the POE ports are consuming. In a POE device with redundant power supplies, power consumption is equally distributed (within a certain percentage depending on power load or power supply type) between both power supplies. The power supplies provide power to both the system and POE components. Therefore, a power supply failure can affect the operation of the entire device and not just POE ports.

### **NOTE**

If a switch has 48 ports and two power supplies, and the POE ports are consuming more than 480 watts of power, a single power supply failure will cause both power supplies to shut down.

If a power supply fails and the system is left with less than the minimum required power, the remaining power supply will go into overload. Several things can happen with a power supply failure in a FastIron POE switch. The output voltage of the remaining good power supply will likely drop as it tries unsuccessfully to generate more power than it is capable of. The system will react to a drop in voltage by increasing the current draw. POE ports will start to shut down due to over-current protection or under-voltage protection, whichever occurs first. There is no particular order in which the POE ports will shut down, as this will occur in hardware and not in software.

After a power loss, if the system is left with less than the minimum number of power supplies required for normal operation, the system will be left in an unknown state. At this point, manual recovery is required (i.e. restore power and power cycle the switch).

# <span id="page-23-0"></span>**Cooling system and fans**

This section describes the fans in the FastIron compact switches.

## **FastIron X Series fans**

The FastIron X Series cooling fans cool the CPU, main memory, and voltage regulators. The fans use either a push or pull configuration to move the air from the left side of the device to the right side of the device.

The fans in the 24-port FastIron X Series switches operate at a single speed and do not support multiple fan speeds.

The fans in the 48-port FastIron X Series switches include two three-speed fans that operate at low speed, then adjust based on the ambient temperature and configured or default temperature thresholds. Both fans operate simultaneously at the same speed. If one fan fails, it does not affect the operation of the other fan.

The fans can operate at speeds of low, medium, and high. The system uses a *fan speed switch* and a default or configured temperature threshold associated with it to determine at which speed the fan should operate. If desired, you can change the settings of the temperature thresholds associated with fan speed switches. For more information, refer to ["Managing temperature settings and fan speed on FastIron](#page-52-4)  [X Series compact switches" on page 11.](#page-52-4)

# **Installing a FastIron Compact Switch**

# <span id="page-24-0"></span>**Unpacking a system**

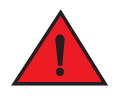

### *The procedures in this guide are for qualified service personnel.*

The Brocade systems ship with all of the following items. Please review the list below and verify the contents. If any items are missing, please contact the place of purchase.

## <span id="page-24-1"></span>**Package contents**

- Brocade Communications Systems, Inc. FastIron compact switch
- 115V AC power cable (for AC sourced devices)
- Rack mount brackets and mounting screws
- Warranty card

## <span id="page-24-2"></span>**General requirements**

To manage the system, you need the following items for serial connection to the switch or router:

- A management station, such as a PC running a terminal emulation application.
- A straight-through EIA or TIA DB-9 serial cable (F/F). The serial cable can be ordered separately from Brocade Communications Systems, Inc.. If you prefer to build your own cable, refer to the pinout information in ["Attaching a PC or](#page-35-0)  [terminal" on page 36.](#page-35-0)

You use the serial connection to perform basic configuration tasks including assigning an IP address and network mask to the system. This information is required for managing the system using the Web Management Interface or Brocade Network Advisor or using the CLI through Telnet.

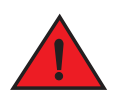

*Do not use the handles on the power supply units to lift or carry a Brocade device.* 

# <span id="page-24-3"></span>**Summary of installation tasks**

Follow the steps listed below to install your FastIron compact switch. Details for each of the steps highlighted below are provided in this chapter and in the following chapter.

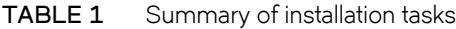

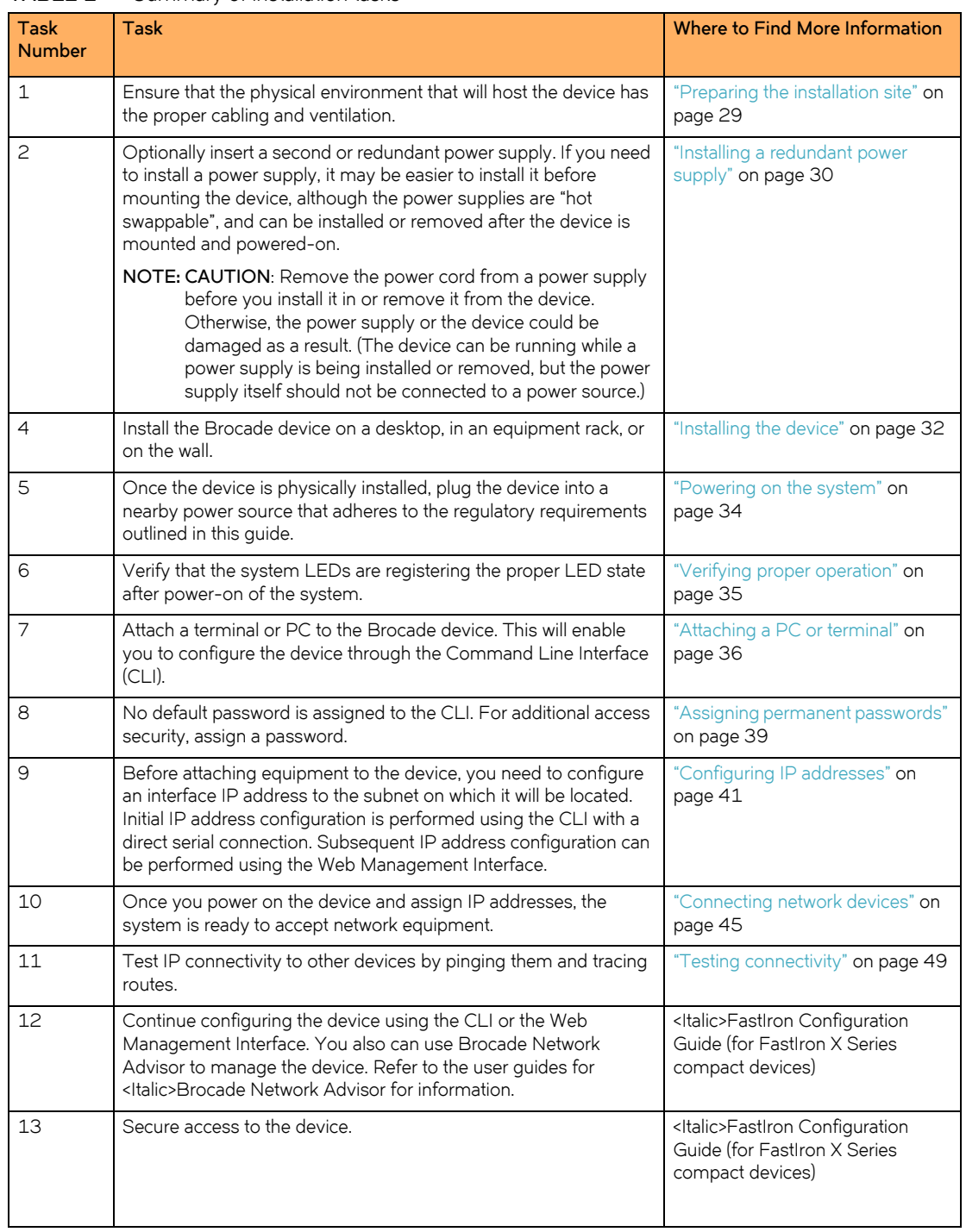

# <span id="page-25-0"></span>**Installation precautions**

Follow these precautions when installing a Brocade device.

# <span id="page-26-0"></span>**General precautions**

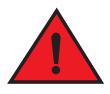

*All fiber-optic interfaces use Class 1 lasers.*

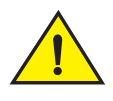

Do not install the device in an environment where the operating ambient temperature might exceed 40o C (104o F).

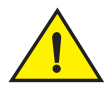

Make sure the air flow around the front, sides, and back of the device is not restricted.

Never leave tools inside the chassis.

# <span id="page-26-1"></span>**Lifting precautions**

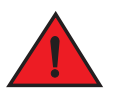

*Make sure the rack or cabinet housing the device is adequately secured to prevent it from becoming unstable or falling over.* 

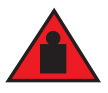

*Do not use the handles on the power supply units to lift or carry a Brocade device.*

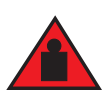

*Mount the devices you install in a rack or cabinet as low as possible. Place the heaviest device at the bottom and progressively place lighter devices above.*

# <span id="page-26-2"></span>**Power precautions**

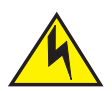

Use a separate branch circuit for each AC power cord, which provides redundancy in case one of the circuits fails.

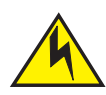

Ensure that the device does not overload the power circuits, wiring, and over-current protection. To determine the possibility of overloading the supply circuits, add the ampere (amp) ratings of all devices installed on the same circuit as the device. Compare this total with the rating limit for the circuit. The maximum ampere ratings are usually printed on the devices near the input power connectors.

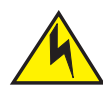

All devices with DC power supplies are intended for installation in restricted access areas only. A restricted access area is where access can be gained only by service personnel through the use of a special tool, lock and key, or other means of security, and is controlled by the authority responsible for the location.

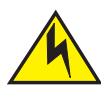

For the DC input circuit to a FESX or FWSX (DC power supply part number RPS5DC and RPS-X424-DC), make sure there is a 10-amp listed circuit breaker, minimum -48VDC, double pole, on the input to the terminal block. The input wiring for connection to the product should be Listed copper wire, 14 AWG, marked VW-1, and rated 90 degrees Celsius.

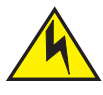

For the DC input circuit to the system (DC power supply part number RPSDC-X424-POE), make sure there is a Listed 30 amp circuit breaker, minimum -48Vdc, double pole, on the input to the terminal block. The input wiring for connection to the product should be Listed copper wire, 10 AWG, marked VW-1, and rated minimum 90 degrees celcius.

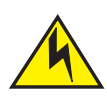

Make sure you insert the power supply right-side up. It is possible to insert the supply upside down, although the supply will not engage with the power backplane when upside down. The power supply is right-side up when the power connector is on the left and the fan vent is on the right.

Remove the power cord from a power supply before you install it in or remove it from the device. Otherwise, the power supply or the device could be damaged as a result. (The device can be running while a power supply is being installed or removed, but the power supply itself should not be connected to a power source.)

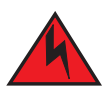

*Disconnect the power cord from all power sources to completely remove power from the device.* 

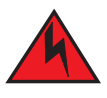

*Make sure to choose the appropriate circuit device depending on the number of AC power supplies installed in the chassis. The minimum current draw for the system is one AC power supply.* 

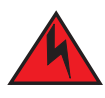

*Power supplies are hot swappable. However, Brocade recommends that you disconnect the power supply from AC power before installing or removing the supply. The device can be running while a power supply is being installed or removed, but the power supply itself should not be connected to a power source. Otherwise, you could be injured or the power supply or other parts of the device could be damaged.* 

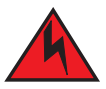

*Make sure that the power source circuits are properly grounded, then use the power cord supplied with the device to connect it to the power source.*

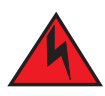

*If the installation requires a different power cord than the one supplied with the device, make sure you use a power cord displaying the mark of the safety agency that defines the regulations for power cords in your country. The mark is your assurance that the power cord can be used safely with the device.*

# <span id="page-28-0"></span>**Preparing the installation site**

# <span id="page-28-1"></span>**Cabling infrastructure**

Ensure that the proper cabling is installed in the site. Refer to [Chapter 6, "Hardware Specifications"](#page-72-3) or *www.brocade.com* for a summary of supported cabling types and their specifications.

# <span id="page-29-0"></span>**Installation location**

Before installing the device, plan its location and orientation relative to other devices and equipment. Allow at least 3 inches of space at the front of the device for the twisted-pair, fiber-optic, and power cabling. Also, allow a minimum of 3 inches of space between the sides and the back of the device and walls or other obstructions.

# <span id="page-29-1"></span>**Installing a redundant power supply**

The FastIron Compact device ships with one AC or DC power supply. If desired, you can install a second supply for redundancy. For more information about power supply redundancy, refer to ["About redundant power supplies and power supply failure" on page 23.](#page-22-4)

If you need to install a redundant power supply, it may be easier to install it before mounting the device, although the power supplies are "hot swappable" and can be installed or removed after the device is mounted and powered on.

This section provides the following procedures:

- Installing a redundant AC power supply ["Installing an AC power supply" on page 30](#page-29-2)
- Installing a redundant DC power supply – ["Installing a DC power supply" on page 31](#page-30-0)

# <span id="page-29-2"></span>**Installing an AC power supply**

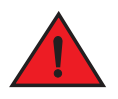

### *Before beginning the installation, refer to the precautions in ["Power precautions" on page 27.](#page-26-2)*

Use the following procedures for AC power supplies in FastIron compact devices. Refer to ["Power supplies" on page 21](#page-20-3) for a list of which power supplies are supported in each device, and for illustrations showing power supply placement in the Brocade devices.

To install an AC power supply, complete the following steps.

1. If necessary, remove the power supply locking screw located in the center rear of the device (illustrated below).

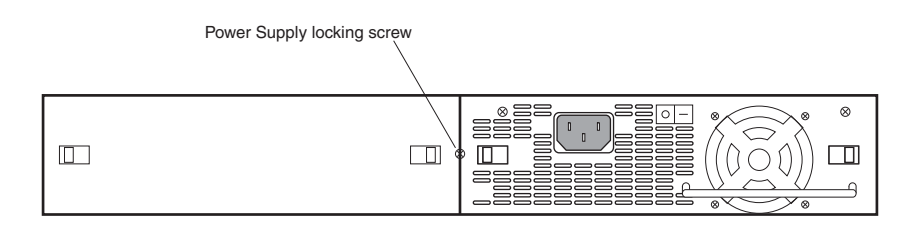

- 2. If the empty power supply bay has a cover plate, press inward on the two latches near the edges of the cover plate to unlock the plate, then remove the plate.
- 3. Remove the power supply from its packaging.
- 4. With one hand, hold the bar on the front panel of the power supply. With the other hand, support the underside of the power supply, and insert the power supply into the empty power supply slot. Press until the supply is completely in the slot, so that the connectors on the back of the supply are fully engaged with the pins on the power backplane.

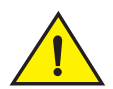

Make sure you insert the power supply right-side up. It is possible to insert the supply upside down, although the supply will not engage with the power backplane when upside down. The power supply is right-side up when the power connector is on the left and the fan vent is on the right.

- 5. Press the two latches near the edges of the supply outward to lock the supply in place.
- 6. Connect the power cord to the power supply.
- 7. Connect the plug end of the power cord into an outlet.

## <span id="page-30-0"></span>**Installing a DC power supply**

Use the following procedures for DC power supplies in FastIron compact devices. Refer to ["Power supplies" on page 21](#page-20-3) for a list of which power supplies are supported in which devices, and for illustrations of power supply placement in the Brocade devices.

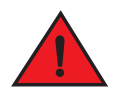

## *Before beginning the installation, refer to the precautions in ["Power precautions" on page 27.](#page-26-2)*

Complete the following steps to install a DC power supply.

1. If necessary, before installing a power supply, remove the power supply locking screw located in the center rear of the device (illustrated below).

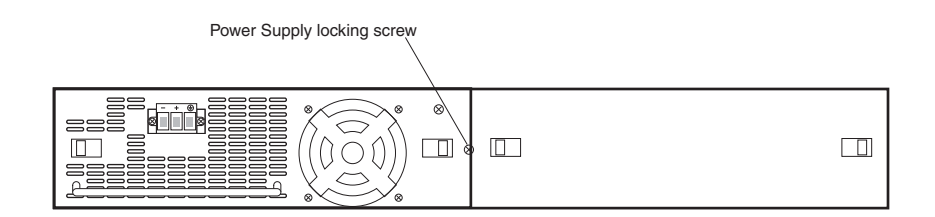

- 2. If the empty power supply bay has a cover plate, press inward on the two latches near the edges of the cover plate to unlock the plate, then remove the plate.
- 3. Remove the power supply from its packaging.
- 4. Prepare the positive, negative, and ground wires by stripping about 1/4 inch of insulation off the end of each one. (Use 14 AWG wire.)
- 5. Loosen the three screws used to hold the wires in the connector. These are the wires under the following markings

⊕

6. Slip the ground wire into the opening under the marking shown below until the wire is fully in place, then tighten the screw to hold the wire in place.

# ⊕

- 7. Repeat for the negative  $(-)$  and positive  $(+)$  wires.
- 8. Pull gently on each wire to make sure they are securely fastened in the connector.

9. With one hand, hold the bar on the front panel of the power supply. With the other hand, support the underside of the power supply, and insert the power supply into the empty power supply slot. Press until the supply is completely in the slot, so that the connectors on the back of the supply are fully engaged with the pins on the power backplane.

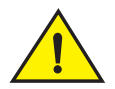

Make sure you insert the power supply right-side up. It is possible to insert the supply upside down, although the supply will not engage with the power backplane when upside down. The power supply is right-side up when the power connector is on the left and the fan vent is on the right.

- 10. Press the two latches near the edges of the supply outward to lock the supply in place.
- 11. If necessary, replace the power supply locking screw.
- 12. After the power supply is properly inserted, connect the power source to the wires to activate the circuit.

# <span id="page-31-0"></span>**Installing the device**

You can install Brocade systems on a desktop, in an equipment rack, or on the wall.

# <span id="page-31-1"></span>**Desktop installation**

To install the device on a desktop, complete the following steps.

- 1. Set the device on a flat desktop, table, or shelf. Make sure that adequate ventilation is provided for the system a 3 in. clearance is recommended on each side.
- 2. Go to ["Powering on the system" on page 34.](#page-33-0)

# <span id="page-31-2"></span>**Rack mount installation**

For rack mount installation, Brocade recommends that you use a Telco equipment rack.

The Brocade FastIron compact device supports two different rack mount kits; a kit with short mounting brackets which ships with the device, and a kit with long mounting brackets (19 in.), which you can order separately from Brocade Communications Systems, Inc. (part number 70166-000). Use the long mounting brackets to prevent the Brocade device from sagging when installed in a non-compliant (non-Telco) equipment rack.

In addition to the rack mount kit, you will need the following tools for installation:

• #2 Phillips-head screwdriver

• Four each 12-24 screws to mount the Brocade device to the rack.

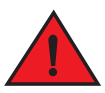

*Make sure the rack or cabinet housing the device is adequately secured to prevent it from becoming unstable or falling over.* 

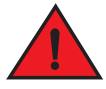

*Mount the devices you install in a rack or cabinet as low as possible. Place the heaviest device at the bottom and progressively place lighter devices above.*

Complete the following steps to install the rack mount brackets and mount the device in a rack.

- 1. Remove the rack mount kit from the shipping carton. The kit contains two mounting brackets and several mounting screws.
- 2. Align the brackets with the screw holes on the sides of the device, then use the screws to attach the mounting brackets. Refer to the appropriate illustration, depending on which brackets you are installing:
	- [Figure 1](#page-32-0) shows how to attach the short mounting brackets.
	- [Figure 2](#page-33-1) shows how to attach the long mounting brackets.
- <span id="page-32-0"></span>**FIGURE 1** Attaching the short mounting brackets

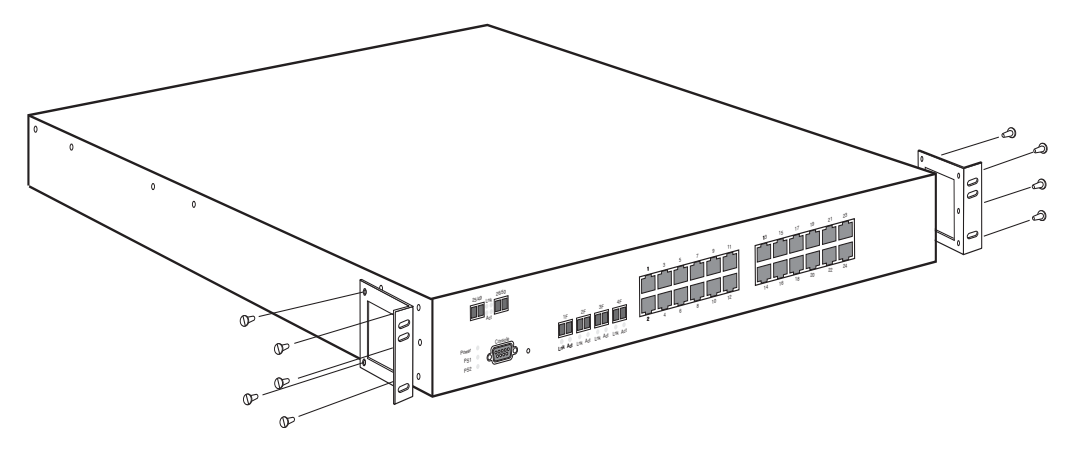

<span id="page-33-1"></span>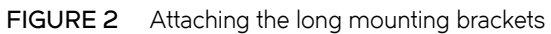

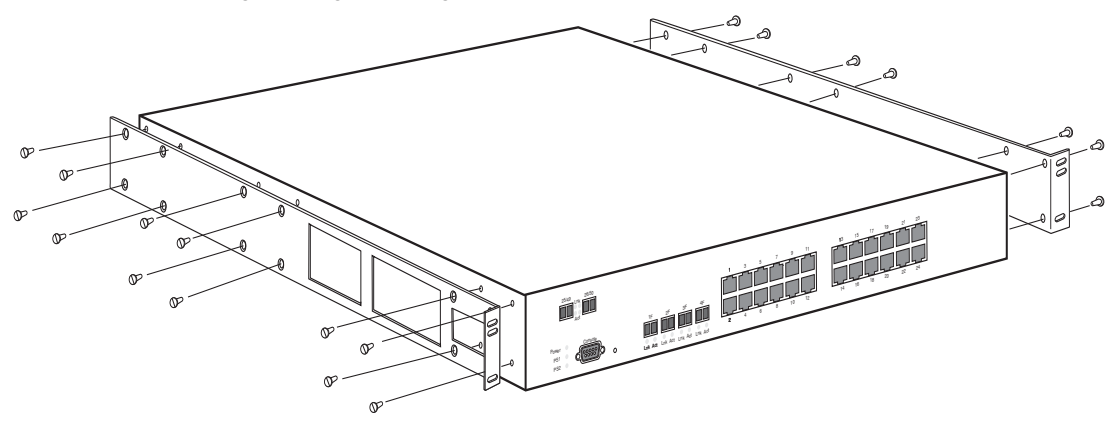

3. Mount the device in the rack as illustrated in [Figure 3.](#page-33-2)

#### **NOTE**

Although [Figure 3](#page-33-2) shows a device with short mounting brackets, the procedure for securing a device with long mounting brackets is the same.

<span id="page-33-2"></span>**FIGURE 3** Installing the device in a rack

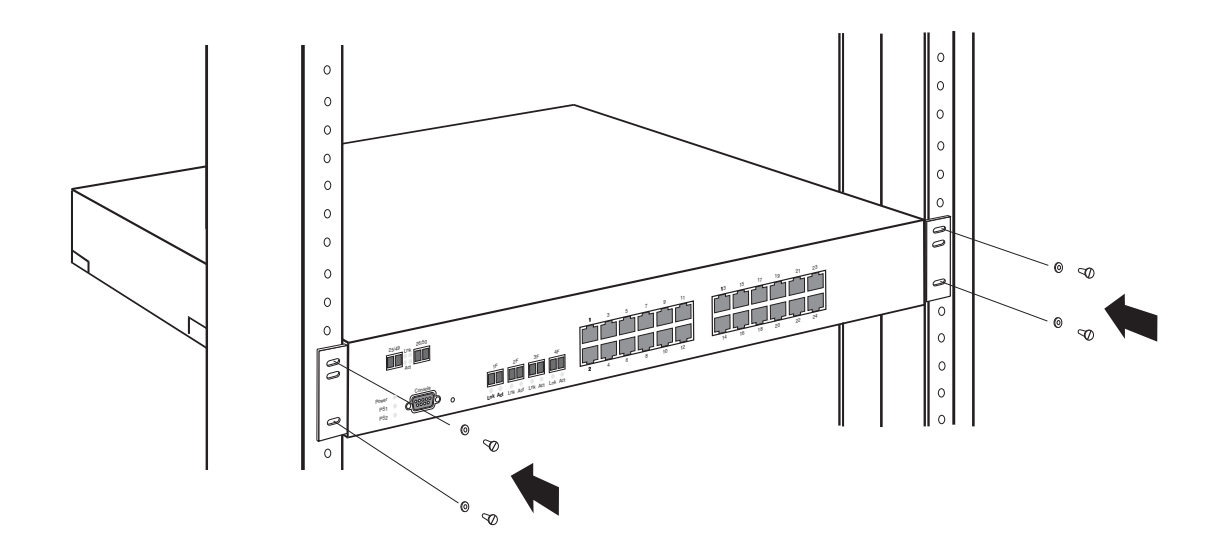

4. Proceed to ["Powering on the system" on page 34](#page-33-0).

# <span id="page-33-0"></span>**Powering on the system**

After you complete the physical installation of the system, you can power on the system.

1. Ensure that all power supplies are fully and properly inserted and no power supply slots are uncovered.

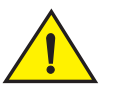

## Never leave tools inside the device.

- 2. Remove the power cord from the shipping package.
- 3. Attach the AC power cable to the AC connector on the rear panel.
- 4. Insert the power cable plug into a 115V or 120V outlet.

#### **NOTE**

To turn the system off, simply unplug the power cords.

#### **NOTE**

The socket should be installed near the equipment and should be easily accessible.

#### **NOTE**

If the outlet is not rated 115 or 120V, stop and get the appropriate cable for the outlet.

# <span id="page-34-0"></span>**Verifying proper operation**

After you have installed any redundant power supplies, verify that the device is working properly by plugging it into a power source and verifying that it passes its self test.

If your device has more than one power supply installed, repeat this procedure for each power supply.

- 1. Connect the power cord supplied with the device to the power connector on the power supply on the rear of the device.
- 2. Insert the other end into a properly grounded electrical outlet.
- 3. The non-POE devices use power supply model RPS5, which do not have power switches. They power on when you connect a power cord to the device and to a power source.

If your installation requires a different power cord than that supplied with the device, make sure you obtain a power cord displaying the mark of the safety agency that defines the regulations for power cords in your country. The mark is your assurance that the power cord can be used safely with the device.

- 4. Verify that the LED for each power supply is a solid green.
- 5. Verify proper operation by observing the LEDs.

All the port LEDs should flash momentarily, usually in sequence, while the device performs diagnostics. After the diagnostics are complete, the LEDs will be dark except for the ones that are attached by cables to other devices. If the links on these cables are good and the connected device is powered on, the link LEDs will light.

For more details on specific LED conditions after system start-up, refer to the section below, ["Observing the power status LEDs"](#page-34-1) [on page 35](#page-34-1) and [Chapter 6, "Hardware Specifications"](#page-72-3).

## <span id="page-34-1"></span>**Observing the power status LEDs**

[Table 2](#page-35-2) lists the LEDs that show power status. The power supplies themselves do not have LEDs.

### <span id="page-35-2"></span><span id="page-35-1"></span>**TABLE 2** LEDs for power

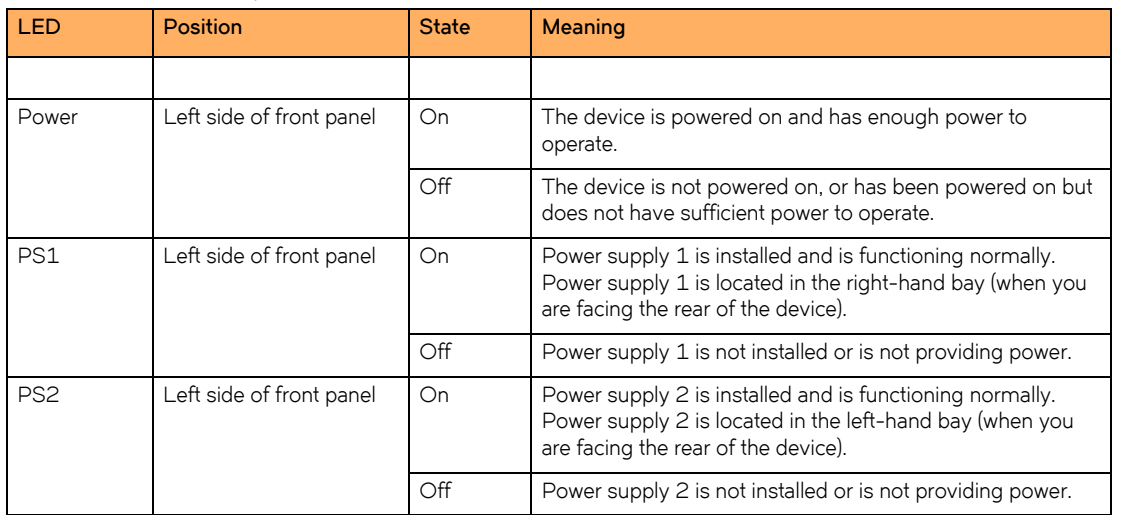

The software regularly polls the hardware for power status information. You can display the status information from any management session. In addition, the software automatically generates a Syslog message and SNMP trap if a status change occurs.

# <span id="page-35-0"></span>**Attaching a PC or terminal**

To assign an IP address, you must have access to the *Command Line Interface (CLI)*. The CLI is a text-based interface that can be accessed through a direct serial connection to the device and through Telnet connections.

You need to assign an IP address using the CLI. You can access the CLI by attaching a serial cable to the Console port. After you assign an IP address, you can access the system through Telnet, the Web Management Interface, or Brocade Network Advisor.

Perform the following tasks to attach a management station using the serial port.

1. Connect a PC or terminal to the serial port of the system using a straight-through cable. The serial port has a male DB-9 connector.

### **NOTE**

You need to run a terminal emulation program on the PC.

- 2. Open the terminal emulation program and set the session parameters as follows:
	- Baud: 9600 bps
	- Data bits: 8
	- Parity: None
	- Stop bits: 1
	- Flow control: None

When you establish the serial connection to the system, press Enter to display the CLI prompt in the terminal emulation window. For example:

- FastIron>
- FastIron-PREM>
If you see one of these prompts, you are now connected to the system and can proceed to ["Assigning permanent passwords" on](#page-38-0)  [page 39](#page-38-0).

You can customize the prompt by changing the system name. Refer to the <Italic>FastIron Configuration Guide (for FastIron X Series compact devices).

# **Troubleshooting the serial connection**

When you establish the serial connection to the system and the CLI prompt does not appear, perform the following tasks.

- 1. Make sure the cable is securely connected to your PC and to the Brocade system.
- 2. Check the settings in your terminal emulation program. In addition to the session settings listed above, make sure the terminal emulation session is running on the same serial port you attached to the Brocade system.

The EIA or TIA 232 serial communication port serves as a connection point for management by a PC or SNMP workstation. Brocade switches come with a standard male DB-9 connector, shown in [Figure 4.](#page-36-0)

#### <span id="page-36-0"></span>**FIGURE 4** Serial port pin and signalling details

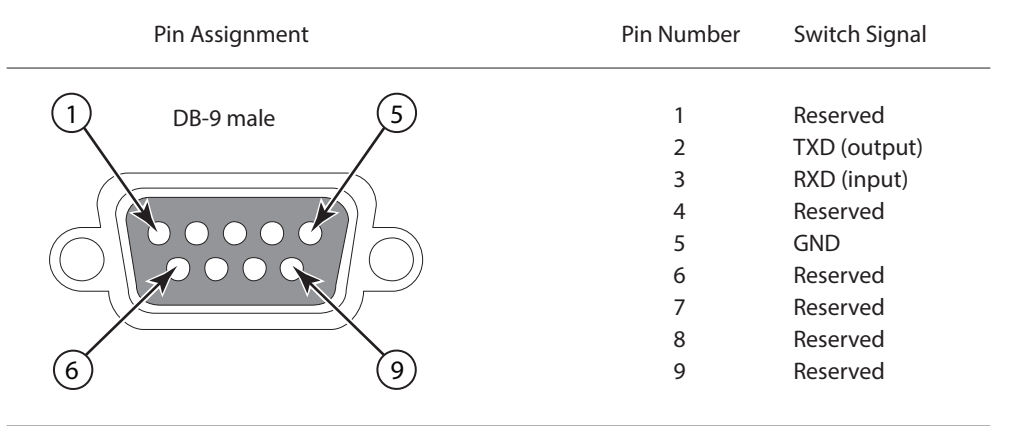

Most PC serial ports also require a cable with a female DB-9 connector.

Terminal connections will vary, requiring either a DB-9 or DB-25 connector, male or female.

Serial cable options between a Brocade switch or router and a PC or terminal are shown in [Figure 5](#page-37-0).

#### **NOTE**

As indicated in [Figure 4](#page-36-0) and [Figure 5,](#page-37-0) some of the wires should not be connected. If you do connect the wires that are labeled "Reserved", you might get unexpected results with some terminals.

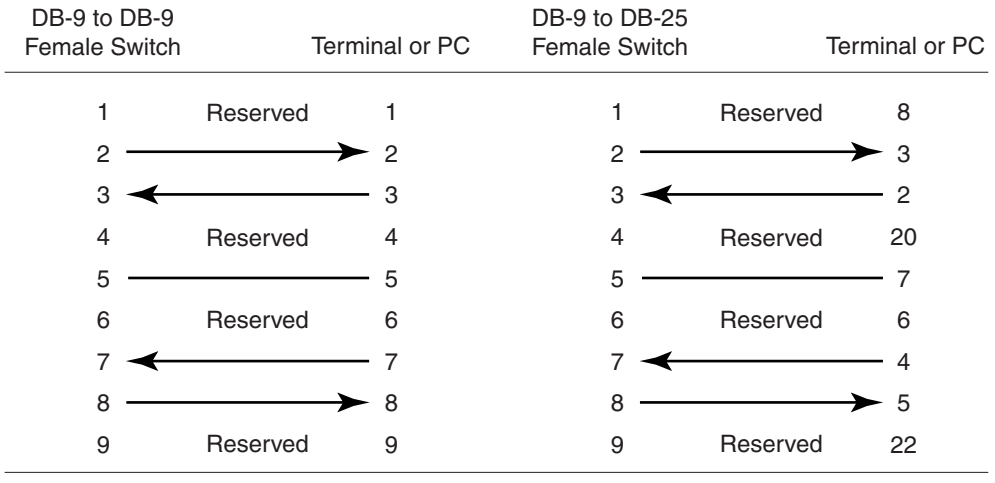

#### <span id="page-37-0"></span>**FIGURE 5** Serial port pin assignments showing cable connection options to a terminal or PC

# **Connecting Network Devices and Checking Connectivity**

# **Overview**

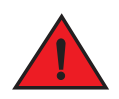

#### *The procedures in this guide are for qualified service personnel.*

[Table 1](#page-38-1) lists the tasks you must perform to connect your Brocade device, and shows where to get troubleshooting information for any problems that can arise.

| <b>Step</b> | <b>Task</b>                                                                                                    | Page    |
|-------------|----------------------------------------------------------------------------------------------------|---------|
|             | Secure access to the CLI by assigning passwords.                                                                                                    | page 39 |
| っ           | Configure IP addresses for the management, Ethernet, virtual, and loopback<br>interfaces.                                                                                                    | page 41 |
| З           | Connect your device to another networking device.                                                                                                    | page 45 |
| 4           | Observe certain LEDs to determine if the network connections are<br>functioning properly. Also test a port for connectivity to other networking<br>devices using the ping and traceroute commands. | page 49 |
| 5           | Troubleshoot any problems that can arise.                                                                                                    | page 50 |

<span id="page-38-1"></span>**TABLE 1** Network connectivity tasks

# <span id="page-38-2"></span><span id="page-38-0"></span>**Assigning permanent passwords**

By default, the CLI is not protected by passwords. To secure CLI access, Brocade strongly recommends assigning passwords.

#### **NOTE**

You cannot assign a password using the Web Management Interface. You can assign passwords using Brocade Network Advisor if an enable password for a Super User has been configured on the device.

The CLI contains the following access levels:

- User EXEC The level you enter when you first start a CLI session. At this level, you can view some system information but you cannot configure system or port parameters.
- Privileged EXEC This level is also called the **Enable** level and can be secured by a password. You can perform tasks such as manage files on the flash module, save the system configuration to flash, and clear caches at this level.
- CONFIG The configuration level. This level lets you configure the system IP address and configure switching and routing features. To access the CONFIG mode, you must already be logged into the Privileged level of the EXEC mode.

You can set the following levels of Enable passwords:

• Super User – Allows complete read-and-write access to the system. This is generally for system administrators and is the only password level that allows you to configure passwords.

#### **NOTE**

You must set a super user password before you can set other types of passwords.

- Port Configuration Allows read-and-write access for specific ports but not for global (system-wide) parameters.
- Read Only Allows access to the Privileged EXEC mode and CONFIG mode but only with read access.

Complete the following steps to set passwords.

1. At the opening CLI prompt, enter the following command to change to the Privileged level of the EXEC mode.

Brocade> enable

2. Access the CONFIG level of the CLI by entering the following command.

Brocade# configure terminal Brocade(config)#

3. Enter the following command to set the super-user password.

Brocade(config)# enable super-user-password <text>

#### **NOTE**

You must set the super-user password before you can set other types of passwords.

4. Enter the following commands to set the port configuration and read-only passwords.

```
Brocade(config)# enable port-config-password <text>
Brocade(config)# enable read-only-password <text>
```
#### **NOTE**

If you forget your super-user password, refer to ["Recovering from a lost password" on page 40.](#page-39-0)

#### Syntax: enable super-user-password | read-only-password | port-config-password <text>

Passwords can be up to 32 characters long.

### <span id="page-39-0"></span>**Recovering from a lost password**

By default, the CLI does not require passwords. However, if someone has configured a password for the device but the password has been lost, you can regain super-user access to the device using the following procedure.

#### **NOTE**

Recovery from a lost password requires direct access to the serial port and a system reset.

Complete the following steps to recover a lost password.

- 1. Start a CLI session over the serial interface to the Brocade device.
- 2. Reboot the device.
- 3. While the system is booting, before the initial system prompt appears, enter **b** to enter the boot monitor mode.
- 4. Enter **no password** at the prompt. (You cannot abbreviate this command.)
- 5. Enter **boot system flash primary** at the prompt. This command causes the device to bypass the system password check.
- 6. After the console prompt reappears, assign a new password.

# <span id="page-40-0"></span>**Configuring IP addresses**

You must configure at least one IP address using the serial connection to the CLI before you can manage the system using the other management interfaces. In addition, Brocade routers require an IP subnet address for the subnet in which you plan to place them in your network.

### **IPv4 devices**

Brocade IPv4 devices support both classical IP network masks (Class A, B, and C subnet masks, and so on) and Classless Interdomain Routing (CIDR) network prefix masks:

- To enter a classical network mask, enter the mask in IP address format. For example, enter "209.157.22.99 255.255.255.0" for an IP address with a Class-C subnet mask.
- To enter a prefix number for a network mask, enter a forward slash ( / ) and the number of bits in the mask immediately after the IP address. For example, enter "209.157.22.99/24" for an IP address that has a network mask with 24 significant ("mask") bits.

By default, the CLI displays network masks in classical IP address format (for example, 255.255.255.0). You can change the display to the prefix format. Refer to the <Italic>FastIron Configuration Guide for more information.

### **IPv4 devices running layer 3 software**

Before attaching equipment to a Brocade router, you must assign an interface IP address to the subnet on which the router will be located. You must use the serial connection to assign the first IP address. For subsequent addresses, you also can use the CLI through Telnet or the Web Management Interface.

By default, you can configure up to 24 IP interfaces on each port, virtual interface, and loopback interface. You can increase this amount to up to 64 IP subnet addresses per port by increasing the size of the subnet-per-interface table. Refer to the <Italic>FastIron Configuration Guide for more information.

The following procedure shows how to add an IPv4 address and mask to a router port.

1. At the opening CLI prompt, enter **enable**.

Brocade> enable

2. Enter the following command at the CLI Privileged EXEC level prompt, then press **Enter**. This command erases the factory test configuration if still present.

Brocade# erase startup-config

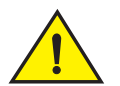

Use the erase startup-config command only for new systems. If you enter this command on a system you have already configured, the command erases the configuration. If you accidentally do erase the configuration on a configured system, enter the write memory command to save the running configuration to the startup-config file.

3. Access the configuration level of the CLI by entering the following command.

Privileged EXEC Level.

Brocade# configure terminal

Global CONFIG Level

Brocade(config)#

Configuring IP addresses

4. Configure the IPv4 address and mask address for the interface.

```
Brocade(config)# int e 5
Brocade(config-if-e1000-5)# ip address 192.22.3.44 255.255.255.0
```
#### **NOTE**

You can use the syntax ip address <ip-addr>/<mask-bits> if you know the subnet mask length. In the above example, you could enter **ip address 192.22.3.44/24**.

Syntax: enable [<*password*>]

#### Syntax: configure terminal

Syntax: [no] ip address <*ip-addr*> <*ip-mask*> [secondary]

or

#### Syntax: [no] ip address <*ip-addr*>/<*mask-bits*> [secondary]

Use the **secondary** parameter if you have already configured an IP address within the same subnet on the interface.

#### **IPv4 devices running Layer 2 software**

Complete the following tasks to configure an IPv4 address to a device running Layer 2 software.

1. At the opening CLI prompt, enter **enable**.

Brocade> enable

2. Enter the following command at the Privileged EXEC level prompt, then press **Enter**. This command erases the factory test configuration if still present.

Brocade# erase startup-config

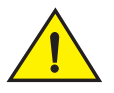

Use the erase startup-config command only for new systems. If you enter this command on a system you have already configured, the command erases the configuration. If you accidentally do erase the configuration on a configured system, enter the write memory command to save the running configuration to the startup-config file.

3. Access the configuration level of the CLI by entering the following command.

Privileged EXEC Level.

Brocade# configure terminal

Global CONFIG Level.

Brocade(config)#

4. Configure the IPv4 address and mask for the switch.

Brocade(config)# ip address 192.22.3.44 255.255.255.0

5. Set a default gateway address for the switch.

```
Brocade(config)# ip default-gateway 192.22.3.1
```

```
NOTE
        You do not need to assign a default gateway address for single subnet networks.
Syntax: enable [<password>]
Syntax: configure terminal
Syntax: [no] ip address <ip-addr> <ip-mask>
    or
Syntax: [no] ip address <ip-addr>/<mask-bits>
Syntax: ip default-gateway <ip-addr>
```
### **IPv6 devices**

Brocade IPv6 devices support the 128-bit addressing format, composed of 8 fields of 16-bit hexadecimal values separated by colons (:). For example, 2001:0000:0000:0200:002D:D0FF:FE48:4672 is an IPv6 address, which can also be expressed as 2001:0:0:200:2D:D0FF:FE48:4672 after omitting the leading zeros.

### **IPv6 devices running layer 3 software**

Before attaching equipment to a Brocade router, you must assign an interface IP address to the subnet on which the router will be located. You must use the serial connection to assign the first IP address. For subsequent addresses, you also can use the CLI through Telnet or the Web Management Interface.

By default, you can configure up to 24 IP interfaces on each port, virtual interface, and loopback interface. You can increase this amount to up to 64 IP subnet addresses per port by increasing the size of the subnet-per-interface table. Refer to the <Italic>FastIron Configuration Guide for more information.

The following procedure shows how to add an IPv6 address and mask to a router port.

1. At the opening CLI prompt, enter **enable**.

Brocade> enable

2. Enter the following command at the CLI Privileged EXEC level prompt, then press **Enter**. This command erases the factory test configuration if still present.

Brocade# erase startup-config

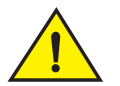

Use the erase startup-config command only for new systems. If you enter this command on a system you have already configured, the command erases the configuration. If you accidentally do erase the configuration on a configured system, enter the write memory command to save the running configuration to the startup-config file.

3. Access the configuration level of the CLI by entering the following command.

Privileged EXEC Level.

Brocade# configure terminal

Global CONFIG Level.

Brocade(config)#

Configuring IP addresses

4. Configure the IPv6 address and mask address for the interface.

```
Brocade(config)# int e 5
Brocade(config-if-e1000-5)# ipv6 address 2001:200:12D:1300:240:D0FF:FE48:4672:/64
```
These commands configure the global prefix 2001:200:12d:1300::/64 and the interface ID ::240:D0FF:FE48:4672, and enable IPv6 on interface e 1/5.

#### **NOTE**

The above procedure shows how to configure an IPv6 address with a manually configured Interface ID as the address for the interface. You could also configure an IPv6 address with an automatically computed EUI-64 Interface ID as the address for the interface. Link-local IPv6 addresses are also supported. For details, refer to the <Italic>FastIron Configuration Guide.

#### Syntax: enable [<password>]

#### Syntax: configure terminal

#### Syntax: [no] ipv6 address <*ipv6-prefix*>/<*prefix-length*>

You must specify the <ipv6-prefix> parameter in hexadecimal using 16-bit values between colons as documented in RFC 2373.

You must specify the <*prefix-length*> parameter in decimal value. A slash mark (/) must follow the <*ipv6-prefix*> parameter and precede the <*prefix-length*> parameter.

#### **IPv6 devices running Layer 2 software**

To configure an IPv6 address to a device running Layer 2 software, perform the following steps.

1. At the opening CLI prompt, enter **enable**.

Brocade> enable

2. Enter the following command at the Privileged EXEC level prompt, then press **Enter**. This command erases the factory test configuration if still present.

Brocade# erase startup-config

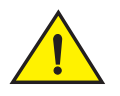

Use the erase startup-config command only for new systems. If you enter this command on a system you have already configured, the command erases the configuration. If you accidentally do erase the configuration on a configured system, enter the write memory command to save the running configuration to the startup-config file.

3. Access the configuration level of the CLI by entering the following command.

Privileged EXEC Level.

Brocade# configure terminal

Global CONFIG Level.

Brocade(config)#

4. Configure the IPv6 address and mask for the switch.

```
Brocade(config)# ipv6 address 2001:200:12D:1300:240:D0FF:FE48:4000:1/64
```
#### **NOTE**

The above procedure shows how to configure an IPv6 address with a manually configured interface ID as the system-wide address for the switch. You could also configure an IPv6 address with an automatically computed EUI-64 interface ID as the system-wide address for the switch. A link-local IPv6 address is also supported. For details, refer to the <Italic>FastIron Configuration Guide.

Syntax: enable [<*password*>]

#### Syntax: configure terminal

#### Syntax: [no] ipv6 address <*ipv6-prefix*>/<*prefix-length*>

You must specify the <ipv6-prefix> parameter in hexadecimal using 16-bit values between colons as documented in RFC 2373.

You must specify the <*prefix-length*> parameter in decimal value. A slash mark (/) must follow the <*ipv6-prefix*> parameter and precede the <*prefix-length*> parameter.192.22.3.44 255.255.255.0

# <span id="page-44-0"></span>**Connecting network devices**

Brocade devices support connections to other vendors routers, switches, and hubs, as well other Brocade devices.

### **Connectors and cable specifications**

Refer to ["Cable specifications" on page 68](#page-75-0) for connector types and cable lengths and types.

For port pinouts, refer to the section ["10/100 and Gigabit port pinouts" on page 68.](#page-74-0)

# **Connecting to ethernet or fast ethernet hubs**

For copper connections to Ethernet hubs, a 10/100BaseTX or 1000BaseT switch, or another Brocade device, a crossover cable is required [\(Figure 1](#page-45-0) and [Figure 2\)](#page-45-1). If the hub is equipped with an uplink port, it will require a straight-through cable instead of a crossover cable.

#### **NOTE**

The 802.3ab standard (automatic MDI or MDIX detection) calls for automatic negotiation of the connection between two 1000Base-T ports. Therefore, a crossover cable may not be required; a straight-through cable may work as well. For more information about this feature, refer to the <Italic>FastIron Configuration Guide (FastIron X Series Devices).

<span id="page-45-0"></span>**FIGURE 1** UTP crossover cable

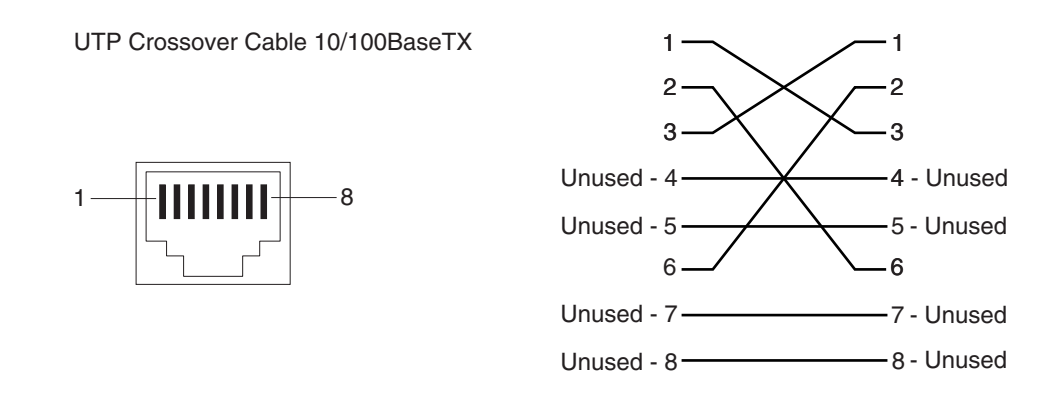

<span id="page-45-1"></span>**FIGURE 2** Cat-5 crossover cable for 1000BaseT

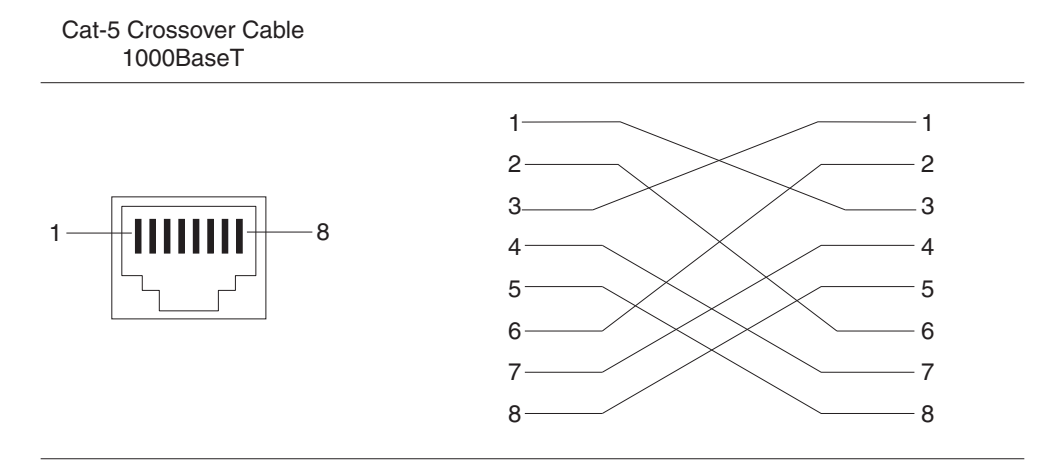

#### **NOTE**

The 802.3ab standard calls for automatic negotiation of the connection between two 1000BaseT ports. Consequently, a crossover cable may not be required; a straight-through cable may work as well.

### **100Base-TX support on 1000Base-TX SFP modules**

You can configure a 1000Base-TX SFP (part number E1MG-TX) to operate at a speed of 100 Mbps. To enable support, you must enter the CLI command **100-tx** at the Interface level of the CLI. For CLI command details, refer to the section "Enabling and Disabling Support for 100Base-TX" in the <Italic>FastIron Configuration Guide.

#### **NOTE**

This module requires a Cat5 cable and uses an RJ45 connector. Hotswap is supported for this module when it is configured in 100M mode.

# **Connecting to workstations, servers, or routers**

Straight-through UTP cabling is required for direct UTP attachment to workstations, servers, or routers using network interface cards (NICs).

Fiber cabling is required for direct attachment to Gigabit NICs or switches and routers through fiber ports. Refer to "Connecting a network [device to a fiber port" on page 47](#page-46-0).

### **Automatic MDI or MDIX detection**

All 10/100 and Gigabit Ethernet Copper ports on the Brocade FastIron devices support automatic Media Dependent Interface (MDI) and Media Dependent Interface Crossover (MDIX) detection. This feature is enabled on all 10/100 and Gigabit copper ports by default. For each port, you can disable auto MDI or MDIX, designate the port as an MDI port, or designate the port as an MDIX port.

For more information about this feature and how configure it, refer to the <Italic>FastIron Configuration Guide.

# <span id="page-46-0"></span>**Connecting a network device to a fiber port**

For direct attachment from the Brocade device to a Gigabit NIC, switch, or router, fiber cabling with an LC connector is required.

#### **NOTE**

All physical IP interfaces on FastIron X Series Layer 3 devices share the same MAC address. For this reason, if more than one connection is made between two devices, one of which is a FastIron X Series Layer 3 device, Brocade recommends the use of virtual interfaces. It is not recommended to connect two or more physical IP interfaces between two routers.

To connect the Brocade device to another network device using a fiber port, you must do the following:

- Install a fiber optic module (SFP transceiver or mini-GBIC for Gigabit Ethernet ports, or XFP-MSA transceiver for 10-Gigabit Ethernet ports)
- Cable the fiber optic module

The following sections provide information about performing these tasks.

### **Installing a fiber optic module**

You must install a fiber optic module (SFP or XFP transceiver) in each Gigabit Ethernet and 10-Gigabit Ethernet fiber port you want to use.

You can install a new fiber optic module in a port while the FastIron Compact device is powered on and running.

Before installing one of these modules into the port, have the following on hand:

An ESD wrist strap with a plug for connection to a metal surface.

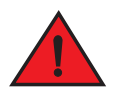

#### *For safety reasons, the ESD wrist strap should contain a series 1 meg ohm resistor.*

Complete the following tasks to install a fiber optic module.

- 1. Put on the ESD wrist strap and ground yourself by attaching the clip end to a metal surface (such as an equipment rack) to act as ground.
- 2. Remove the new module from its protective packaging.

#### **Connecting Network Devices and Checking Connectivity**

Connecting network devices

3. Gently insert the fiber optic module into the port until the module clicks into place. The module is keyed to prevent incorrect insertion.

### **Cabling a fiber optic module**

Complete the following tasks to cable a fiber optic module.

- 1. Remove the protective covering from the fiber-optic port connectors and store the covering for future use.
- 2. Before cabling a fiber optic module, Brocade strongly recommends cleaning the cable connectors and the port connectors. For more information, refer to["Cleaning the fiber-optic connectors" on page 48](#page-47-0).
- 3. Gently insert the cable connectors (a tab on each connector should face upward) into the port connectors until the tabs lock into place.
- 4. Observe the link and active LEDs to determine if the network connections are functioning properly. For more information about the LED indicators, refer t[oTable 2 on page 50.](#page-49-1)

### <span id="page-47-0"></span>**Cleaning the fiber-optic connectors**

To avoid problems with the connection between the fiber optic module (SFP (mini-GBIC) or XFP) and the fiber cable connectors, Brocade strongly recommends cleaning both connectors each time you disconnect and reconnect them. In particular, dust can accumulate in the connectors and cause problems such as reducing the optic launch power.

To clean the fiber cable connectors, Brocade recommends using the fiber-optic reel-type cleaner that shipped with your FastIron chassis. You can also purchase this type of cleaner from the following Website.

#### http://www.fisfiber.com/Home\_Page.asp

When not using an SFP or XFP connector, make sure to keep the protective covering on.

# **Using a CX4 transceiver**

You can install a twin-axial 10G copper CX4 XFP transceiver in any 10G port. For a link to operate properly, both sides must use identical CX4 transceivers.

The CX4 transceiver requires a 15 meter CX4-grade cable with 24 or 26 American Wire Gauge (AWG). This cable can be purchased from Brocade. Refer to part number CAB-CX4-0050 when ordering.

#### **NOTE**

The CX4 transceiver is not hot-swappable.

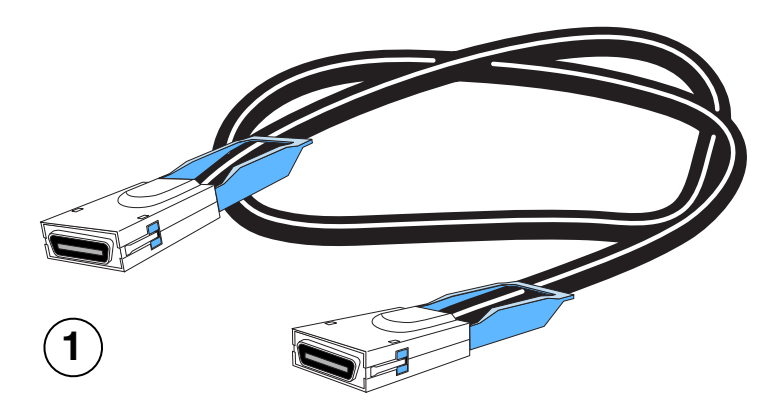

1 CX4 Transceiver Infiniteband cable

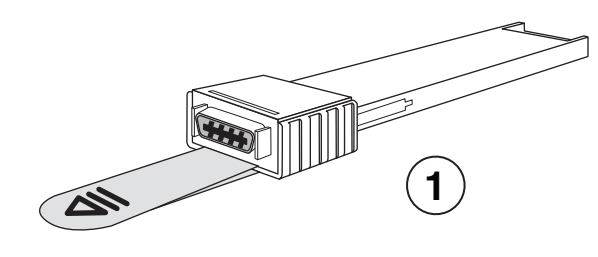

1 CX4 Transceiver

# <span id="page-48-0"></span>**Testing connectivity**

After you install the network cables, you can test network connectivity to other devices by pinging those devices. You also can observe the LEDs related to network connection and perform trace routes.

For more information about ping and *traceroute* commands, refer to the <Italic>FastIron Configuration Guide

# **Observing LEDs**

After you install the network cables, you can observe certain LEDs to determine if the network connections are functioning properly. [Table 2](#page-49-1) outlines the LEDs related to the network connections, the desired state of each LED, possible abnormal states of each LED, and what to do if an LED indicates an abnormal state

| <b>LED</b>   | <b>Desired State</b>       | Meaning                                                       | <b>Abnormal</b><br><b>State</b>   | <b>Meaning or Action</b>                                                                                                    |  |
|--------------|----------------------------|---------------------------------------------------------------|-----------------------------------|----------------------------------------------------------------------------------------------------|--|
| Link (Lnk)   | On (Green)                 | A link is<br>established with                                 | Off                               | A link is not established with the remote port.<br>You can do the following:                                                                                                    |  |
|              |                            | the remote port.                                              |                                   | Verify that the connection to the other<br>network device has been properly made.<br>Also, make certain that the other network<br>device is powered on and operating<br>correctly.<br>٠<br>Verify that the transmit port on the<br>Brocade device is connected to the<br>receive port on the other network device,<br>and that the receive port on the Brocade<br>device is connected to the transmit port<br>on the other network device. If you are not<br>certain, remove the two cable connectors<br>from the port connector and reinsert them<br>in the port connector, reversing their<br>order.<br>$\bullet$<br>Dust may have accumulated in the cable<br>connector or port connector. For<br>information about cleaning the<br>connectors, refer to "Cleaning the<br>fiber-optic connectors" on page 48.<br>٠<br>If the other actions do not resolve the<br>problem, try using a different port or a<br>different cable. |  |
| Active (Act) | On or blinking<br>(Yellow) | The port is<br>transmitting and<br>receiving user<br>packets. | Off for an<br>extended<br>period. | The port is not transmitting or receiving user<br>packets. You can do the following:                                                                                                    |  |
|              |                            |                                                               |                                   | Check the Link LED to make sure the link<br>is still established with the remote port. If<br>not, take the actions described in the<br>Meaning or Action column for the Link<br>LED.<br>٠<br>Verify that the port has not been disabled<br>through a configuration change. You can<br>use the CLI. If you have configured an IP<br>address on the device, you also can use<br>the Web Management Interface or<br>Brocade Network Advisor.                                                                                                    |  |

<span id="page-49-2"></span><span id="page-49-1"></span>TARI F 2 **TABLE 2** Network connection-related LED states

If a problem persists after taking these actions, contact Brocade technical support.

# <span id="page-49-0"></span>**Troubleshooting network connections**

Follow these procedures to troubleshoot a network connection:

- For the indicated port, verify that both ends of the cabling (at the Brocade device and the connected device) are snug.
- Verify that the Brocade device and the connected device are both powered on and operating correctly.
- Verify that the port has not been disabled through a configuration change. You can use the CLI. If you have configured an IP address on the device, you also can use the Web Management Interface or Brocade Network Advisor.
- Verify that you have used the correct cable type for the connection:
	- For twisted-pair connections to an end node, use straight-through cabling.
- For fiber-optic connections, verify that the transmit port on the device is connected to the receive port on the connected device, and that the receive port on the device is connected to the transmit port on the connected device.
- For copper ports, you can test the cable using Virtual Cable Testing. For more information, refer to the chapter "Monitoring Hardware Components" in the <Italic>FastIron Configuration Guide.
- If the other procedures do not resolve the problem, try using a different port or a different cable.

# **Support for digital optical monitoring**

You can configure the Foundry device to monitor optical transceivers in the system, either globally or by specified port. When this feature is enabled, the system will monitor the temperature and signal power levels for the optical transceivers in the specified ports. Console messages and syslog messages are sent when optical operating conditions fall below or rise above the XFP or SFP manufacturer recommended thresholds. For details about this feature and how to configure it, refer to the section "Digital Optical Monitoring" in the <Italic>FastIron Configuration Guide.

**Connecting Network Devices and Checking Connectivity** Troubleshooting network connections

52 *Brocade FastIron Edge X-Series Hardware Installation Guide* Part Number: 53-1002499-02

# **Managing the FastIron Compact Switch**

# **Overview**

This section contains information about refining the configuration of, monitoring, and managing the following components:

- Temperature and fan settings for the FESX
- Management module CPU usage
- MAC address entries (removing)

# **Viewing the device type**

For the FESX and FESXE, the output of the **show chassis** command displays the device type.

```
Brocade#show chassis
Chassis Type: FESX424HF-PREM
Power supply 1 (NA - NA - Regular) present, status ok
Power supply 2 not present
Fan 1 ok
Fan 2 ok
Exhaust Side Temperature Readings:
        Current temperature : 15.0 deg-C
        Warning level.......: 85.0 deg-C
        Shutdown level......: 90.0 deg-C
Intake Side Temperature Readings:
        Current temperature : 14.0 deg-C
Boot Prom MAC: 000c.dbda.79a0
```
# **Managing temperature settings and fan speed on FastIron X Series compact switches**

This section describes how to manage the temperature and fan speed settings on FastIron X Series compact switches (FESX and FESX-E).

### **Temperature sensors**

The FastIron X Series compact switches have two temperature sensors; one at the air intake, and the other at the exhaust. The software reads the temperature sensors according to the device poll time, which is 60 seconds by default.

If the temperature equals or exceeds the shutdown temperature for five minutes or for five consecutive polls of the temperature by the software (depending on the software version running on your device), the software will either reset and reload the software or shut down the device to prevent damage.

Compact switches with 48 ports use the exhaust-side temperature sensor against the configured or default temperature threshold to determine at which speed the fans should operate. Depending on the temperature readings, the system can do the following:

Managing temperature settings and fan speed on FastIron X Series compact switches

- Leave the fan speed as is
- Increase the fan speed
- Decrease the fan speed
- Shut down a module to prevent damage
- The switch will automatically reset and reload the software when the internal temperature reaches or exceeds the shutdown level for five minutes.

# **Fan speed**

The fans in the 24-port FastIron X Series compact switches operate at a steady speed and do not support multiple fan speeds.

Compact switches with 48 ports have two three-speed fans that operate at low speed, then adjust based on the ambient temperature and configured or default temperature thresholds. Both fans operate simultaneously at the same speed. If one fan fails, it does not affect the operation of the other fan.

The fans in the 48-port switches can operate at speeds of low, medium, and high. The system uses a *fan speed switch* and a default or configured temperature threshold associated with it to determine at which speed a fan should operate. Fan speed switches are as follows:

- slow-to-medium
- medium-to-slow
- medium-to-fast
- fast-to-medium

If desired, you can change the settings of the temperature thresholds associated with fan speeds. Refer to ["Changing the temperature](#page-53-0)  [threshold for a fan speed switch" on page 54.](#page-53-0)

# **Temperature thresholds**

FastIron X Series compact switches with 48 ports have default settings for temperature thresholds associated with fan speed switches. Therefore, no initial configuration is necessary. If desired, you can change the settings.

#### **NOTE**

This section applies to FastIron X Series compact switches with 48 ports. It does not apply to switches with 24 ports, since the fans in the 24-port switches operate at single speed.

By default, the system uses the temperature thresholds shown in [Table 1](#page-53-1).

<span id="page-53-1"></span>**TABLE 1** Default temperature thresholds for fan speed switching

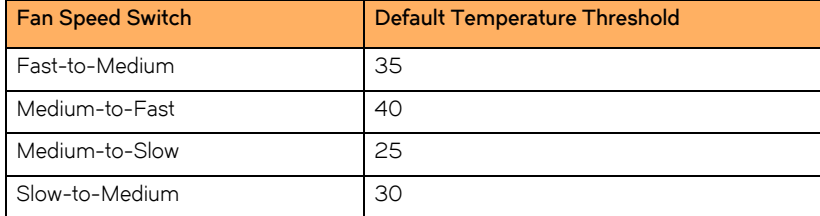

### <span id="page-53-0"></span>**Changing the temperature threshold for a fan speed switch**

To change the temperature threshold for a fan speed switch, enter a command such as the following.

Managing temperature settings and fan speed on FastIron X Series compact switches

Brocade#temp fan-speed slow-to-medium 30

This command causes the system to switch the fan speed from slow to medium if the system temperature reading exceeds 30° C.

#### Syntax: temp fan-speed <*speed-switch*> <*threshold-value*>

where:

<*speed-switch*> can be one of the following:

- fast-to-medium
- medium-to-fast
- medium-to-slow
- slow-to-medium

<threshold-value> is a temperature in Centigrade. [Table 1](#page-53-1) shows the default and recommended temperature thresholds. When changing the temperature threshold for a fan speed switch, remember that the temperature threshold of a higher fan switching speed must be higher than the temperature threshold of a lower fan switching speed.

### **Changing the temperature warning level**

[Table 2](#page-54-0) shows the default warning and shutdown temperatures for FastIron X Series compact switches. These temperatures reflect readings on the exhaust side of the device.

| <b>Device</b>    | Default Warning Temperature | Default Shutdown Temperature |  |
|------------------|-----------------------------|------------------------------|--|
| FESX624          | $64^{\circ}$ C              | $80^{\circ}$ C               |  |
| FESX624E-PREM6   | $64^{\circ}$ C              | $80^{\circ}$ C               |  |
| FESX624HF        | 85°C                        | $90^{\circ}$ C               |  |
| FESX624HFE-PREM6 | $85^{\circ}$ C              | $90^{\circ}$ C               |  |
| FESX648          | $80^{\circ}$ C              | $90^{\circ}$ C               |  |
| FESX648E-PREM6   | 80°C                        | $90^{\circ}$ C               |  |

<span id="page-54-0"></span>**TABLE 2** FastIron X Series default warning and shutdown temperatures

To change the warning temperature on a FastIron X Series compact switch, enter a command such as the following.

Brocade(config)#temperature warning 47

#### Syntax: temperature warning <*value*>

The <*value*> can be 0 – 125°C. Default values are listed in [Table 2.](#page-54-0)

### **Changing the shutdown temperature**

You can change the shutdown temperature on a FESX or FESX-E switch by changing the temperature for the highest fan speed.

#### **Changing the shutdown temperature on a 24-port switch**

To change the shutdown temperature on a FastIron X Series 24-port switch, enter a command such as the following.

Brocade(config)#fan-threshold mp speed-1 75

#### Syntax: [no] fan-threshold mp speed-1 <*shutdown-temperature*>

Managing temperature settings and fan speed on FastIron X Series compact switches

Enter 0 – 125°C for <*shutdown-temperature*>, which is the high mark on the last (highest) speed supported on the device.

### **Changing the shutdown temperature on a 48-port switch**

To change the shutdown temperature on a FastIron X Series 48-port switch, enter a command such as the following.

Brocade(config)#fan-threshold mp speed-3 35 85

#### Syntax: [no] fan-threshold mp <*highest-speed*> <*low-temperature-mark*> <*high-temperature-mark*>

Enter "speed-3" for <highest-speed>, which is the highest fan speed available on a 48-port switch. If the switch has a fan speed higher than 3, enter that fan speed.

For the <low-temperature-mark> and <high-temperature-mark> parameters, you can specify any temperature in Centigrade. However, when changing low and high temperature thresholds for a fan speed, remember that the low temperature threshold of a higher fan speed must be lower than the high temperature threshold of the lower fan speed. Brocade establishes this guideline to ensure the fan speed stability.

For example, if you are changing the temperature thresholds for the management module's high and medium-high fan speeds, the software will accept the following values because the low temperature threshold for the high speed (67°C) is lower than the high temperature threshold (72° C) for the medium-high speed.

#### **TABLE 3**

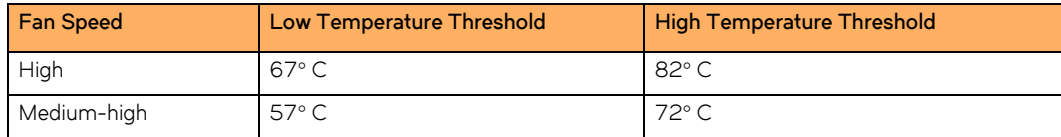

However, the software will not accept the following values because the low temperature threshold for the high speed (73°C) is higher than the high temperature threshold (72° C) for the medium-high speed.

#### **TABLE 4**

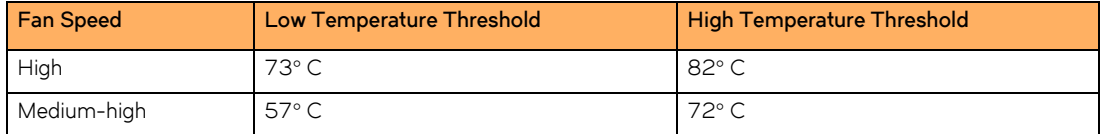

### **Changing the device polling interval**

The software reads the temperature sensor and polls other hardware sensors according to the value set for the device poll time, which is 60 seconds by default. You can change the device poll time using the CLI.

To change the device poll time, enter a command such as the following at the global CONFIG level of the CLI.

```
Brocade(config)#chassis poll-time 200
```
#### Syntax: chassis poll-time <*value*>

The <value> can be 0 - 65535 (seconds). The default value is 60 seconds.

### **Displaying the temperature on a FastIron X Series 24-port switch**

To view the current temperature readings and warning and shutdown temperature levels, use the **show chassis** command. The following shows an example output.

```
FastIron>show chassis
Power supply 1 not present
Power supply 2 present, status ok
Fan 1 ok
Fan 2 ok
Exhaust Side Temperature Readings:
         Current temperature : 29.5 deg-C
         Warning level.......: 85.0 deg-C
         Shutdown level......: 125.0 deg-C
Intake Side Temperature Readings:
        Current temperature : 19.0 deg-C
Boot Prom MAC: 0000.789a.654c
```
### **Displaying the temperature and temperature thresholds on a FastIron X Series 48-port switch**

To view the current temperature readings and the configured temperature thresholds for fan speed switching, use the **show chassis** command, as shown in the following example.

```
Brocade>show chassis
power supply 1 present, status ok
power supply 2 not present
fan 1 ok
Fan 1 speed: slow<->[[medium]]<->fast
fan 2 ok
Fan 2 speed: slow<->[[medium]]<->fast
fan speed switching temperature thresholds:
         slow -> medium @ 30 degrees Celsius
         slow <- medium @ 25 degrees Celsius
         medium -> fast @ 40 degrees Celsius
        medium <- fast @ 35 degrees Celsius
Exhaust Side Temperature Readings:
         Current temperature : 35.5 degrees Celsius
         Warning level.......: 64.0 degrees Celsius
         Shutdown level......: 80.0 degrees Celsius
Intake Side Temperature Readings:
        Current temperature : 29.0 degrees Celsius
Boot Prom MAC: 00e0.5200.0100
```
# **Displaying the fan speed on a FastIron X Series 48-port switch**

To view the speed at which the fans are currently operating, use the **show chassis** command, as shown in the following example. The brackets [ ] delineate the current fan speeds.

Displaying management module CPU usage

```
Brocade>show chassis
power supply 1 present, status ok
power supply 2 not present
fan 1 ok
Fan 1 speed: slow<->[[medium]]<->fast
fan 2 ok
Fan 2 speed: slow<->[[medium]]<->fast
fan speed switching temperature thresholds:
         slow -> medium @ 30 degrees Celsius
         slow <- medium @ 25 degrees Celsius
        medium -> fast @ 40 degrees Celsius
        medium <- fast @ 35 degrees Celsius
Exhaust Side Temperature Readings:
        Current temperature : 35.5 degrees Celsius
         Warning level.......: 64.0 degrees Celsius
        Shutdown level......: 80.0 degrees Celsius
Intake Side Temperature Readings:
        Current temperature : 29.0 degrees Celsius
Boot Prom MAC: 00e0.5200.0100
```
# **Displaying management module CPU usage**

You can display the amount of the management module's CPU in use. To do so, enter the following command at any level of the CLI.

Brocade#show cpu 31 percent busy, from 3248 sec ago 1 sec avg: 31 percent busy 5 sec avg: 31 percent busy 60 sec avg: 31 percent busy 300 sec avg: 31 percent busy

Syntax: show cpu

# **Removing MAC address entries**

You can remove learned MAC address entries from the Brocade system's MAC address table. You can remove the following:

- All MAC address entries.
- All MAC address entries for a specified interface module.
- All MAC address entries for a specified Ethernet port.
- All MAC address entries for a specified VLAN.
- A specified MAC address entry in all VLANs.

For example, to remove entries for the MAC address 000d.cb80.00d in all VLANs, enter the following command at the Privileged EXEC level of the CLI.

Brocade# clear mac-address 000d.cb80.00d0

#### Syntax: clear mac-address <*mac-address*> | ethernet <*port-num*> | vlan <*number*>

If you enter the **clear mac-address** command without any parameters, the software removes all MAC entries.

Use the <mac-address> parameter to remove a specified MAC address from all VLANs. Specify the MAC address in the following format: HHHH.HHHH.HHHH.

Use the **ethernet** <port-num> parameter to remove all MAC addresses for a specified Ethernet port.

Use the **vlan** <number> parameter to remove all MAC addresses for a specified VLAN.

**Managing the FastIron Compact Switch** Removing MAC address entries

# **Replacing and Maintaining the Hardware**

# **Hardware maintenance**

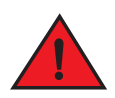

#### *The procedures in this guide are for qualified service personnel.*

The FastIron compact switch requires minimal maintenance for its hardware components. Brocade Communications Systems, Inc. recommends cleaning the fiber-optic connectors on a fiber-optic port and the connected fiber cable each time you disconnect the cable.

Otherwise, you can install or replace the following hardware components as needed:

- Copper and fiber optic modules (SFPs (mini-GBICs) and XFP transceivers)
- Power supplies
- CPU Dual Inline Memory Module (DIMM)
- 10-Gigabit Ethernet module

# **Replacing a power supply**

You can replace a power supply while the FastIron switch is powered on and running. The power supplies are located in slots at the rear of the FastIron switch.

This section provides information about the following topics:

- Installation precautions and warnings
- Determining which power supply has failed, if necessary.
- Replacing a power supply.

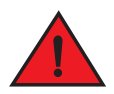

*Power supplies are hot swappable. However, Brocade recommends that you disconnect the power supply from AC power before installing or removing the supply. The device can be running while a power supply is being installed or removed, but the power supply itself should not be connected to a power source. Otherwise, you could be injured or the power supply or other parts of the device could be damaged.*

### **Installation precautions and warnings**

Follow these precautions when installing a power supply in the FastIron switch.

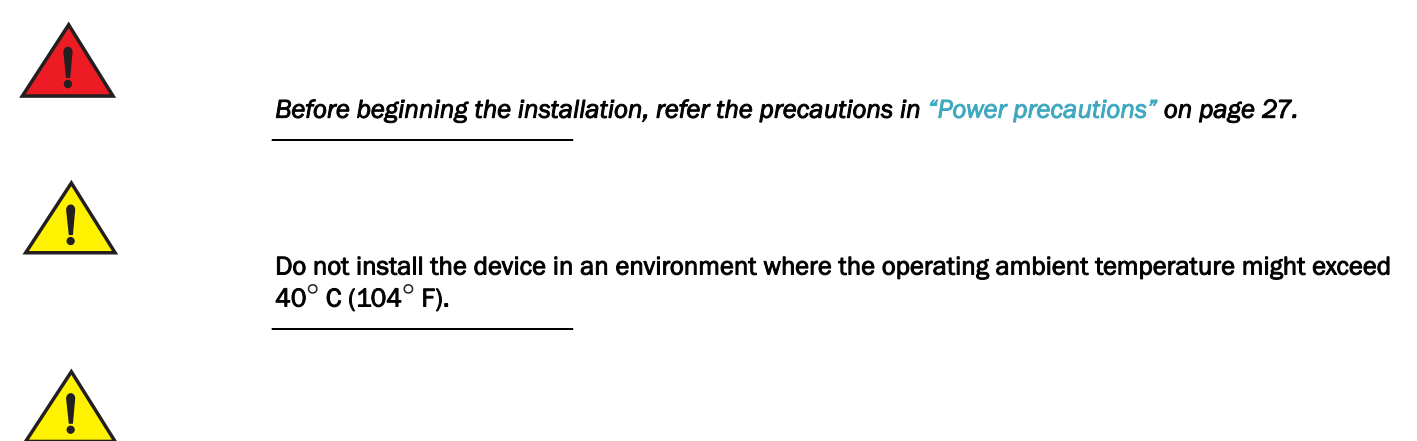

Never leave tools inside the chassis.

# **Determining which power supply failed**

If you are replacing a power supply that has failed and you are not sure which supply has failed, enter the following command at any CLI command prompt:

```
FastIron>show chassis
power supply 1 ok
power supply 2 not present
power supply 1 to 2 from left to right
fan ok
Current temperature : 41.0 C degrees
Warning level : 64 C degrees, shutdown level : 80 C degrees
```
This command displays status information for the power supplies and the fans. The power supplies are numbered from left to right. These numbers assume you are facing the front of the device, not the rear.

If the display indicates "Installed (Failed)" for any of the slots, the power supply installed in that particular slot has failed.

# **AC power supplies**

Use the following procedures for AC power supplies in FastIron compact devices. Refer to ["Power supplies" on page 21](#page-20-0) for a list of which power supplies are supported in which devices, and for illustrations showing power supply placement in the Brocade devices.

### <span id="page-61-0"></span>**Removing an AC power supply**

Complete the following steps to remove an AC power supply.

- 1. Unplug the power supply from the power source.
- 2. Disconnect the power cord from the power supply.
- 3. If necessary, remove the power supply locking screw located in the center rear of the device.
- 4. Press inward on the two latches near the edges of the power supply to unlock the supply.
- 5. Hold the bar on the front panel of the power supply and pull outward. This will disconnect the power supply from the backplane.
- 6. Continue to pull the power supply until it is removed from the device.
- 7. Place the power supply in an anti-static bag for storage.
- 8. Insert a new supply, or place the cover plate over the empty power supply bay and press the two latches near the edges of the supply outward to lock the plate into place.
- 9. If necessary, replace the power supply locking screw.

### **Installing an AC power supply**

To install an AC power supply, complete the following steps.

1. If necessary, remove the power supply locking screw located in the center rear of the device (illustrated below).

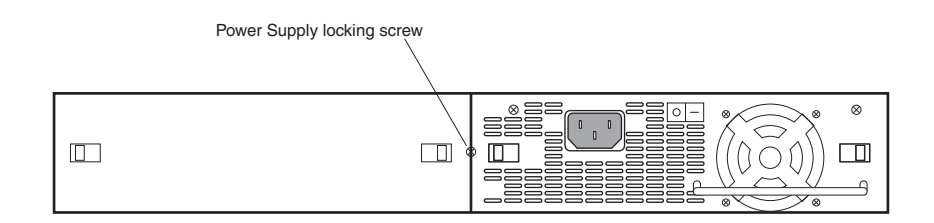

- 2. If the empty power supply bay has a cover plate, press inward on the two latches near the edges of the cover plate to unlock the plate, then remove the plate.
- 3. Remove the power supply from its packaging.
- 4. With one hand, hold the bar on the front panel of the power supply. With the other hand, support the underside of the power supply, and insert the power supply into the empty power supply slot. Press until the supply is completely in the slot, so that the connectors on the back of the supply are fully engaged with the pins on the power backplane.

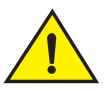

Make sure you insert the power supply right-side up. It is possible to insert the supply upside down, although the supply will not engage with the power backplane when upside down. The power supply is right-side up when the power connector is on the left and the fan vent is on the right.

- 5. Press the two latches near the edges of the supply outward to lock the supply in place.
- 6. Connect the power cord to the power supply.
- 7. Connect the plug end of the power cord into an outlet.

### **DC power supplies**

Use the following procedures for DC power supplies in FastIron compact devices. Refer to ["Power supplies" on page 21](#page-20-0) for a list of which power supplies are supported in which devices, and for illustrations of power supply placement in the Brocade devices.

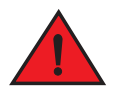

*Before beginning the installation, refer the precautions in ["Power precautions" on page 27](#page-26-0).*

### <span id="page-63-0"></span>**Removing a DC power supply**

Complete the following steps to remove a DC power supply.

- 1. Turn off the DC power source or disconnect it from the power supply.
- 2. Loosen the three screws used to hold the wires in the connector, then pull out the wires.
- 3. If necessary, remove the power supply locking screw located in the center rear of the device.
- 4. Press the two latches near the edges of the supply inward to unlock the supply.
- 5. Hold the bar on the front panel of the power supply and pull outward. This will disconnect the power supply from the backplane.
- 6. Continue to pull the power supply until it is removed from the device.
- 7. Place the power supply in an anti-static bag for storage.
- 8. Insert a new supply, or place the cover plate over the empty power supply bay and press the two latches near the edges of the supply outward to lock the plate into place.
- 9. If necessary, replace the power supply locking screw.

### **Installing a DC power supply**

Complete the following steps to install a DC power supply.

1. If necessary, before installing a power supply, remove the power supply locking screw located in the center rear of the device (illustrated below).

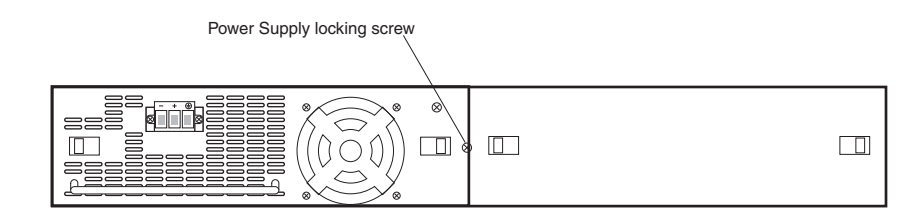

- 2. If the empty power supply bay has a cover plate, press inward on the two latches near the edges of the cover plate to unlock the plate, then remove the plate.
- 3. Remove the power supply from its packaging.
- 4. Prepare the positive, negative, and ground wires by stripping about 1/4 inch of insulation off the end of each one. (Use 14 AWG wire.)
- 5. Loosen the three screws used to hold the wires in the connector. These are the wires under the following markings

⊕

6. Slip the ground wire into the opening under the marking shown below until the wire is fully in place, then tighten the screw to hold the wire in place.

⊕

- 7. Repeat for the negative  $(-)$  and positive  $(+)$  wires.
- 8. Pull gently on each wire to make sure they are securely fastened in the connector.

9. With one hand, hold the bar on the front panel of the power supply. With the other hand, support the underside of the power supply, and insert the power supply into the empty power supply slot. Press until the supply is completely in the slot, so that the connectors on the back of the supply are fully engaged with the pins on the power backplane.

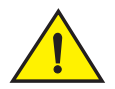

Make sure you insert the power supply right-side up. It is possible to insert the supply upside down, although the supply will not engage with the power backplane when upside down. The power supply is right-side up when the power connector is on the left and the fan vent is on the right.

- 10. Press the two latches near the edges of the supply outward to lock the supply in place.
- 11. If necessary, replace the power supply locking screw.
- 12. After the power supply is properly inserted, connect the power source to the wires to activate the circuit.

### **Verifying proper operation**

To verify the proper operation of the power supply after power on, you can observe the LEDs on the power supply.

After the FastIron device powers on, you can observe the LEDs on the front of the device to verify that it initialized successfully. [Table 1](#page-64-0) outlines the LEDs, the desired state of each LED, possible abnormal states of each LED, and what to do if an LED indicates an abnormal state.

[Table 1](#page-64-0) lists the LEDs that show power status. The power supplies themselves do not have LEDs.

| LED             | <b>Desired State</b>     | <b>Desired State Meaning</b>                                                                                                    | <b>Abnorm</b><br>al State | <b>Abnormal State Meaning</b>                                                                             |
|-----------------|--------------------------|----------------------------------------------------------------------------------------------------|---------------------------|----------------------------------------------------------------------------------------------------|
| Power           | $ON$ – Green<br>(steady) | The device is powered on and has<br>enough power to operate.                                                                                                    | <b>OFF</b>                | The device is not powered on, or<br>has been powered on but does not<br>have sufficient power to operate. |
| PS1             | $ON$ – Green<br>(steady) | Power supply 1 is installed and is<br>functioning normally. Power supply 1<br>is located in the right-hand bay (when<br>you are facing the rear of the device). | OFF                       | Power supply 1 is not installed or is<br>not providing power.                                             |
| PS <sub>2</sub> | $ON$ – Green<br>(steady) | Power supply 2 is installed and is<br>functioning normally. Power supply 2<br>is located in the left-hand bay (when<br>you are facing the rear of the device).  | OFF                       | Power supply 2 is not installed or is<br>not providing power.                                             |

<span id="page-64-0"></span>**TABLE 1** LEDs for power

The software regularly polls the hardware for power status information. You can display the status information from any management session. In addition, the software automatically generates a Syslog message and SNMP trap if a status change occurs.

# **Displaying the status of the power supplies**

You can display the status of the power supplies by entering the **show chassis** command at any level of the CLI. The display shows whether a power supply is installed in the specified power supply slot and the status of the power supply, which can be one of the following:

- OK The power supply is functioning properly and supplying power to the device and installed modules.
- Failed The power supply is not functioning and is not supplying power to the device and installed modules.

#### **NOTE**

The device cannot detect whether the power supplies are of type AC or DC. Thus, the **show chassis** output will not display this information.

# **Installing or replacing a 10-Gigabit Ethernet module**

#### **NOTE**

This section applies to the FastIron X Series compact switches only.

The 1-port and 2-port 10-Gigabit Ethernet modules are optional. You can order the X Series switch with a 10-Gigabit module installed at the factory, or you can later upgrade your device:

- IPv4 devices optionally support one or two 10-Gigabit Ethernet uplink ports for 10-Gigabit Small Form Factor Pluggable (XFP) MSA-compliant optical transceivers.
- IPv6 (FESX6) devices optionally support two 10-Gigabit Ethernet uplink ports for 10-Gigabit Small Form Factor Pluggable (XFP) MSA-compliant optical transceivers.

#### **NOTE**

The IPv4 10-GbE modules are supported in IPv4 compact switches only. Likewise, the IPv6 10-GbE modules are supported in IPv6 compact switches only.

This section provides the steps for installing, removing, and replacing the 10-Gigabit Ethernet module. You will need the following tools to perform these procedures:

- #2 Phillips-head screwdriver
- Electrostatic Discharge (ESD) kit

### <span id="page-65-0"></span>**Disassembling the Device**

This section provides instructions for disassembling the FastIron device so that you can install, remove, or replace a 10-Gigabit Ethernet module.

Follow the steps to disassemble the device.

- 1. Put on an Electrostatic Discharge (ESD) wrist strap and attach the clip end to a metal surface (such as an equipment rack) to act as ground.
- 2. Use a #2 Phillips-head screwdriver to remove the screw that secures the power supplies, or power supply and blank faceplate, in place. The screw is located on the rear of the device, in between the two power supply slots.
- 3. Remove the power supply and blank faceplate, or dual power supplies, as instructed in the section ["Removing an AC power](#page-61-0)  [supply" on page 62](#page-61-0) or ["Removing a DC power supply" on page 64](#page-63-0). Use the appropriate procedures according to the type of supply or supplies installed in the device.
- 4. Remove the device's cover and faceplate:
	- Use a #2 Phillips-head screwdriver to remove the two screws on each side of the cover. (There are four screws altogether.) If the device was mounted on a rack, remove the two mounting brackets as well. [Figure 3 on page 34](#page-33-0) shows the location of the mounting brackets and screws.
	- Gently slide the cover approximately one in. towards the rear of the unit, then lift the cover off of the device.
	- Remove the faceplate located in the upper left-hand corner of the front panel. Use a #2 Phillips-head screwdriver to remove the two screws that secure it in place. Place the blank faceplate in a safe place for future use.

5. Proceed to the section ["Removing a 10-Gigabit Ethernet module" on page 67](#page-66-0) or ["Installing a 10-Gigabit Ethernet module" on](#page-66-1)  [page 67](#page-66-1).

# <span id="page-66-0"></span>**Removing a 10-Gigabit Ethernet module**

Complete the following steps to remove a 10-Gigabit Ethernet module.

- 1. Disassemble the FastIron device as instructed in the section ["Disassembling the Device" on page 66](#page-65-0).
- 2. Remove the 10-Gigabit module:
	- Unplug the power cable from the rear of the 10-Gigabit module.
	- Use a #2 Phillips-head screwdriver to loosen and remove the three screws on the 10-Gigabit module.
	- Gently lift the module up and out of the device.
- 3. Place the 10-Gigabit module in an anti-static bag for storage.
- 4. Unplug the power cable for the 10-Gigabit module from the main board and remove it from the device.
- 5. Do one of the following:
	- Insert the new 10-Gigabit module as instructed in the section ["Installing a 10-Gigabit Ethernet module" on page 67](#page-66-1).
	- If you are removing the module without replacing it, install the blank face place in the upper left-hand corner or the front panel.
- 6. Re-assemble the device as instructed in the section ["Re-assembling the device" on page 68.](#page-67-0)

# <span id="page-66-1"></span>**Installing a 10-Gigabit Ethernet module**

Follow these procedures when installing a 10-Gigabit Ethernet module.

- 1. Disassemble the FastIron device as instructed in the section ["Disassembling the Device" on page 66](#page-65-0).
- 2. Remove the 10-Gigabit Ethernet module, power cable, and faceplate from the protective packaging.
- 3. Install the 10-Gigabit module's power cable (supplied with the 10-Gigabit module):
	- Plug one end of the cable into the power connector on the main board of the device. The connector is located on the rear of the main board towards the rear of the device.
	- Plug the other end of the cable into the power connector located on the rear of the 10-Gigabit module (the side opposite the port connectors).
- 4. Install the 10-Gigabit module in the device:
	- Use the two guide links (mounting posts) located towards the rear of the main board to properly place and align the 10-Gigabit Ethernet module inside the device and on top of the main board.
	- Depress the 10-Gigabit module, applying pressure in the location of the connector, and not at the side. Note that the connector must be fully seated and snapped into place. Otherwise, the module will not work.
	- Use a #2 Phillips-head screwdriver to fasten the three screws on the 10-Gigabit module. Affix the screws loosely at first, then tighten them once you are sure the board is properly positioned.
- 5. Mount the faceplate (provided with the 10-Gigabit module) on the upper left-hand corner of the front panel. Use a #2 Phillips-head screwdriver to fasten the two screws in place.
- 6. Re-assemble the device as described in the following section.

# <span id="page-67-0"></span>**Re-assembling the device**

This section provides instructions for re-assembling the FastIron device after removing, installing, or replacing a 10-GbE module.

- 1. Replace the device's cover by gently guiding the cover into place, taking care not to bump the connectors for the 10-Gigabit ports. To seat the cover, lift up slightly on the rear of the cover while affixing the front of the cover, then carefully seat the back of the cover into place.
- 2. Replace the power supplies or power supply and blank faceplate.
- 3. Once the cover and power supplies are properly positioned, re-fasten the screws on each side of the cover.
- 4. If the device is rack-mounted, replace the mounting brackets.
- 5. Replace the screw that secures the power supplies in place.

# **Replacing a CPU DIMM**

#### **NOTE**

This section applies to FESX IPv6 (FESX6) devices only.

The FESX IPv6-Ready models ship with 256 MB of SDRAM. The FESX-E models ship with 512 MB SDRAM. If needed, you can replace the DIMM installed in the device, or you can upgrade the DIMM in an IPv6-Ready device to support 512 MB SDRAM.

To replace the DIMM, perform the following steps.

- 1. Disassemble the FastIron device as instructed in the section ["Disassembling the Device" on page 66](#page-65-0).
- 2. If there is a 10-GbE module installed, remove it as instructed in the section ["Removing a 10-Gigabit Ethernet module" on](#page-66-0)  [page 67](#page-66-0).
- 3. Remove the existing CPU DIMM located near the upper left corner of the main board by pulling up on the metal tabs on both sides of the DIMM. The DIMM should pop out of the socket at an angle. Carefully remove the DIMM module.
- 4. If you are replacing the DIMM with a 512 MB DIMM on a 24-port model and the device has a 10-GbE module, remove the standoff or guide link (mounting post) located near the DIMM slot. This post can interfere with the larger 512 MB DIMM. Insert a screw in place of the post. The remaining post is sufficient to properly align the 10-GbE module for re-installation.
- 5. Place the new DIMM so that the pins line up correctly with the socket. Insert the new DIMM into the socket at an angle and push downward, towards the board until the metal tabs snap into place.
- 6. If applicable, re-install the 10-GbE module as instructed in the section ["Installing a 10-Gigabit Ethernet module" on page 67](#page-66-1).
- 7. Re-assemble the device as instructed in the section ["Re-assembling the device" on page 68.](#page-67-0)

# **Replacing a fiber optic module**

You can remove an SFP or XFP from a port and replace it with a new one while the FastIron Compact device is powered on and running.

This section provides information about the following tasks:

- Removing a fiber optic module
- Installing a new fiber optic module
- Cabling a fiber optic module

# **Removing a fiber optic module**

You can remove a fiber SFP (also called a mini-GBIC) or an XFP from a port while the FastIron Compact device is powered on and running.

Before removing a fiber optic module, have the following on hand:

• An ESD wrist strap with a plug for connection to the ESD connector on the FastIron Compact device.

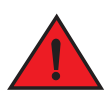

#### *For safety reasons, the ESD wrist strap should contain a series 1 meg ohm resistor.*

• The protective covering that you removed from the fiber optic module when you initially installed the module.

To remove a fiber optic module from a Gigabit Ethernet or 10-Gigabit Ethernet port , complete the following steps.

- 1. Put on the ESD wrist strap and ground yourself by attaching the clip end to a metal surface (such as an equipment rack).
- 2. Disconnect the fiber cable connector from the port connector.
- 3. Insert the protective covering into the port connectors.
- 4. Pull the fiber optic module out of the port by pulling the bail latch forward, away from the front panel of the module. This unlocks the module from the front panel.

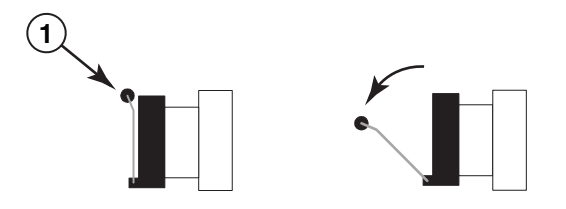

1 Bail Latch

#### **NOTE**

The bail latch may be attached to either the top or the bottom of the mini-GBIC.

5. Grasping the bail latch, pull the fiber optic module out of the port.

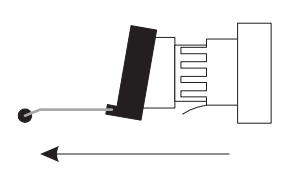

- 6. Store the fiber optic module in a safe, static-free place or in an anti-static bag.
- 7. Install a new fiber optic module in the port. For information about performing this task, refer to ["Installing a new fiber optic](#page-69-0)  [module"](#page-69-0).

# <span id="page-69-0"></span>**Installing a new fiber optic module**

You must install a fiber optic module (SFP or XFP transceiver) in each Gigabit Ethernet and 10-Gigabit Ethernet fiber port you want to use.

You can install a new fiber optic module in a port while the FastIron Compact device is powered on and running.

Before installing one of these modules into the port, have the following on hand:

An ESD wrist strap with a plug for connection to a metal surface.

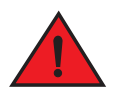

#### *For safety reasons, the ESD wrist strap should contain a series 1 meg ohm resistor.*

Complete the following tasks to install a fiber optic module.

- 1. Put on the ESD wrist strap and ground yourself by attaching the clip end to a metal surface (such as an equipment rack) to act as ground.
- 2. Remove the new module from its protective packaging.
- 3. Gently insert the fiber optic module into the port until the module clicks into place. The module is keyed to prevent incorrect insertion.

# **Cabling a fiber optic module**

Complete the following steps to cable a fiber optic module.

- 1. Remove the protective covering from the fiber-optic port connectors and store the covering for future use.
- 2. Before cabling a fiber optic module, Brocade strongly recommends cleaning the cable connectors and the port connectors. Refer to ["Cleaning the fiber optic connectors" on page 70](#page-69-1).
- 3. Gently insert the cable connectors (a tab on each connector should face upward) into the port connectors until the tabs lock into place.
- 4. Observe the link and active LEDs to determine if the network connections are functioning properly. For more information about the LED indicators, refer to [Table 2 on page 50](#page-49-2).

# <span id="page-69-1"></span>**Cleaning the fiber optic connectors**

To avoid problems with the connection between the fiber optic module (SFP (mini-GBIC) or XFP) and the fiber cable connectors, Brocade strongly recommends cleaning both connectors each time you disconnect and reconnect them. In particular, dust can accumulate in the connectors and cause problems such as reducing the optic launch power.

To clean the fiber cable connectors, Brocade recommends using the fiber-optic reel-type cleaner that shipped with your FastIron chassis. You can also purchase this type of cleaner from the following Website.

http://www.fisfiber.com/Home\_Page.asp

When not using an SFP or XFP connector, make sure to keep the protective covering on.

# **Upgrading the device to run layer 3 software**

You can upgrade a FastIron IPv4 device to run Layer 3 code. To do so, follow the instructions in Appendix A, "Layer 3 Upgrade [Procedures for FastIron IPv4 devices"](#page-84-0).

#### **NOTE**

The procedures in Appendix A do not describe how to upgrade FastIron IPv6 devices (FESX624 and FESX648) to run the full layer 3 software image. These devices support software-based licensing. Refer to the FastIron Configuration Guide for details.

#### **Replacing and Maintaining the Hardware**

Upgrading the device to run layer 3 software
# **Hardware Specifications**

# **Device specifications**

The following sections present the hardware specifications for the FastIron Compact devices.

# **Physical dimensions**

[Table 1](#page-72-0) lists the physical dimensions and weight for the FastIron family of switches.

| Platform         | Height               | Width               | Depth               | Weight                                                                                                    |  |
|------------------|----------------------|---------------------|---------------------|----------------------------------------------------------------------------------------------------|--|
|                  |                      |                     |                     |                                                                                                    |  |
| <b>FESX624</b>   | 6.68 cm<br>$2.63$ in | 44.45 cm<br>17.5 in | 49.78 cm<br>19.6 in | 14.06 kgs (31 lb) fully loaded,<br>٠<br>including dual redundant power<br>supplies<br>10.66 kg (23.5 lbs) empty<br>٠ |  |
| FESX624E-PREM6   |                      |                     |                     |                                                                                                    |  |
| FESX624HF        |                      |                     |                     |                                                                                                    |  |
| FESX624HFE-PREM6 |                      |                     |                     |                                                                                                    |  |
|                  |                      |                     |                     |                                                                                                    |  |
| FESX648          | 6.68 cm              | 44.45 cm            | 49.78 cm            | 12.25 kg (27 lbs) fully loaded,                                                                                      |  |
| FESX648E-PREM6   | $2.63$ in            | 17.5 in             | 19.6 in             | including dual redundant power<br>supplies                                                                           |  |
|                  |                      |                     |                     | 7.94 kg (17.5 lbs) empty                                                                                             |  |

<span id="page-72-0"></span>**TABLE 1** Physical dimensions and weight of the FESX and FESX-E

# **Environmental Considerations**

For optimal performance, operate or store your Brocade device in compliance with the following environmental conditions.

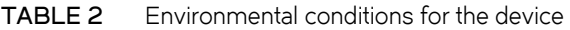

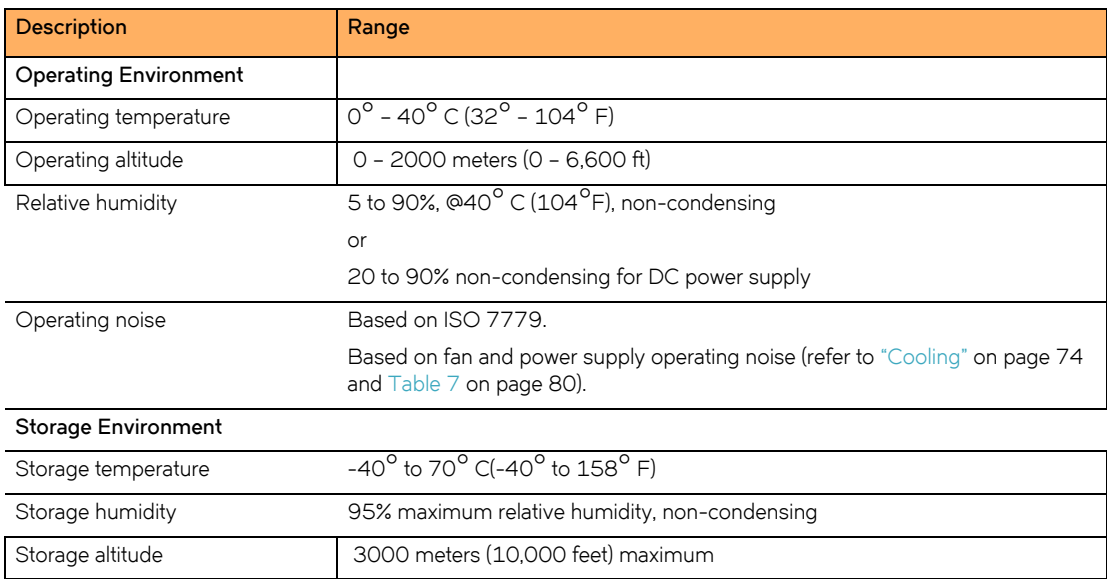

# **British Thermal Units (BTUs)**

The maximum BTU for and FESX devices is 100 watts (340 BTU/Hr) per power supply.

# <span id="page-73-0"></span>**Cooling**

The cooling fans cool the CPU, main memory, and voltage regulators. The fans use either a push or pull configuration to move the air from the left side of the device to the right side of the device:

- Total cooling capacity: 80 to 100 watts
- Total air flow: 200 LFM
- Fan operating noise:
	- Based on ISO 7779
	- $\bullet \quad$  < 43 dB-A

### **Regulatory compliance**

[Table 3](#page-73-1) lists the Electromagnetic Compatibility (EMC), Immunity standards, and safety agency approvals for the FastIron family of switches.

### <span id="page-73-1"></span>**TABLE 3** Regulatory compliance

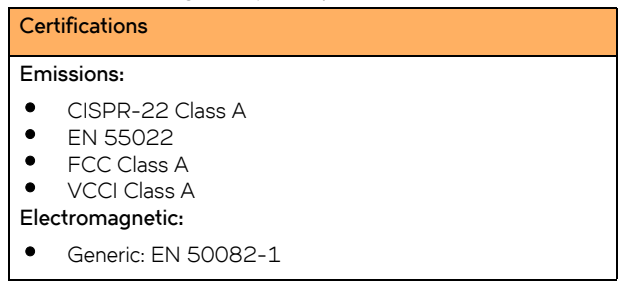

## **Power source interruptions**

[Table 4](#page-73-2) shows how the FastIron compact switch protects against power surges and power drops.

<span id="page-73-2"></span>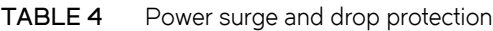

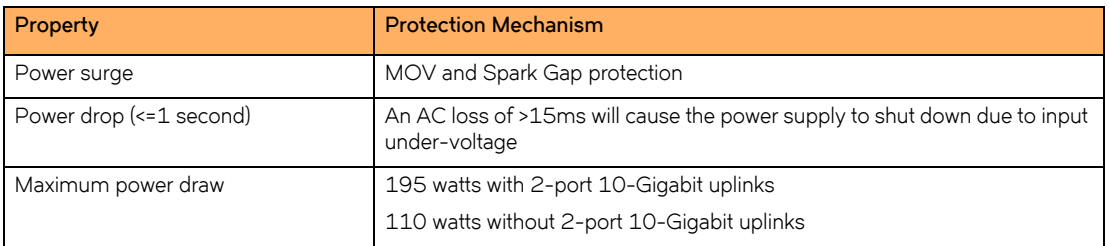

### **Pinouts and signaling**

This section lists the pinouts for the DB-9 connector and RJ-45 port jacks.

### **Serial (Console) port pinouts**

The Console port is a standard male DB-9 connector, as shown in [Figure 1](#page-74-0).

### <span id="page-74-0"></span>**FIGURE 1** Serial port pin and signalling details

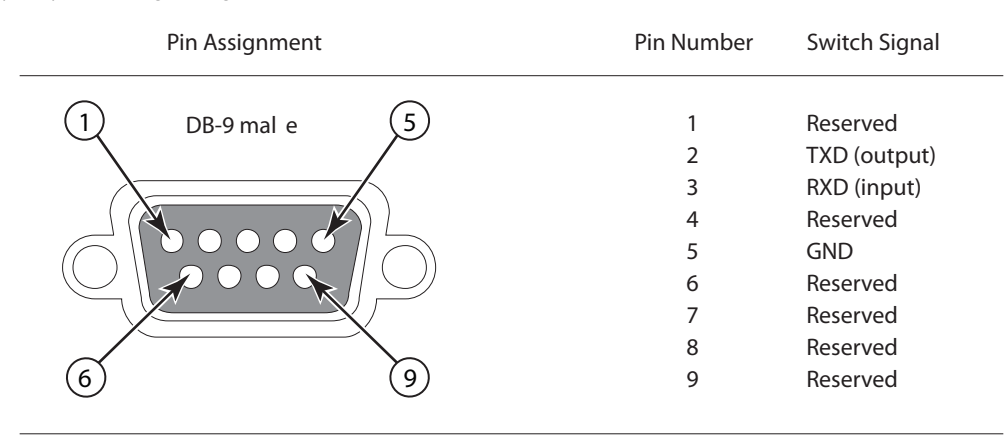

Most PC serial ports require a cable with a female DB-9 connector. However, terminal connections will vary, requiring a cable with either a DB-9 or DB-25 connector, male or female.

Serial cable options between the device and a PC or terminal are shown in [Figure 2](#page-74-1).

### **NOTE**

As indicated in [Figure 1](#page-74-0) and [Figure 2,](#page-74-1) some of the wires should not be connected. If you do connect the wires that are labeled "Reserved", you might get unexpected results with some terminals.

<span id="page-74-1"></span>**FIGURE 2** Console port pin assignments showing cable connection options to a terminal or PC

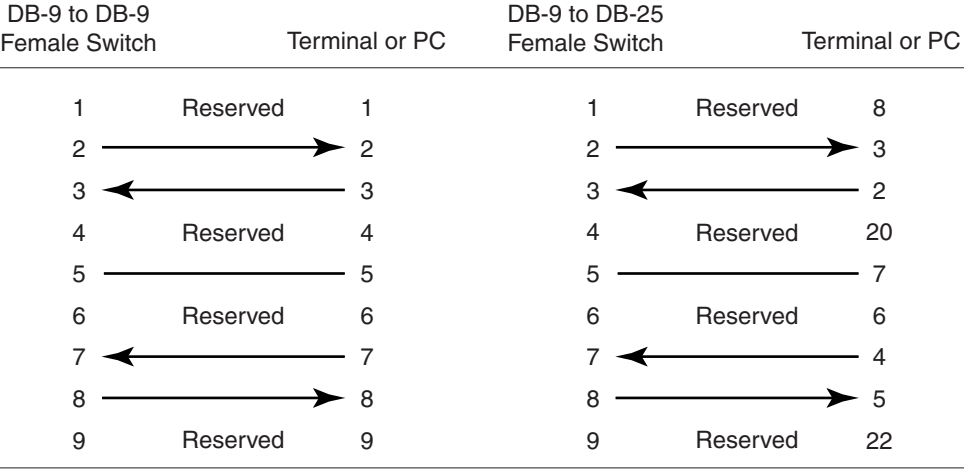

### **10/100 and Gigabit port pinouts**

[Figure 3](#page-75-0) shows the pin assignment and signalling for 10Base-T/100Base-TX and 1000Base-T ports.

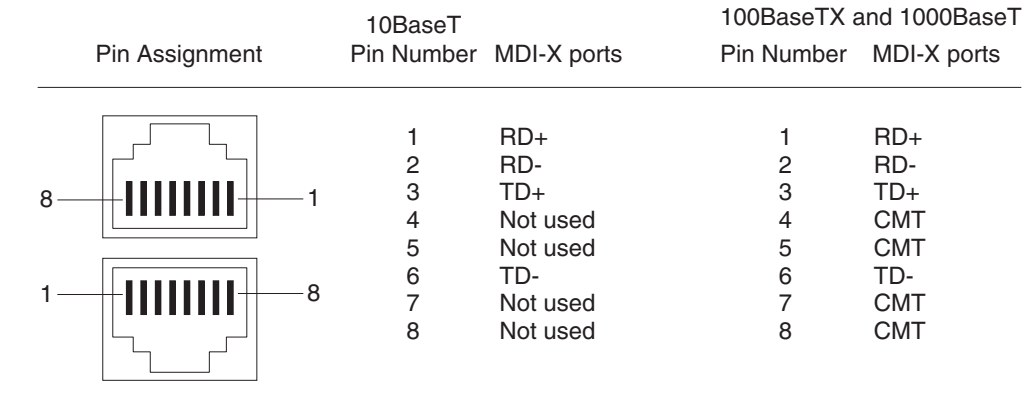

### <span id="page-75-0"></span>**FIGURE 3** Pin assignment and signalling for 10/100BaseTX and 1000BaseT ports

# **Cable specifications**

[Table 5](#page-76-0) lists the cable specifications for the cables used with the 10/100, Gigabit, and 10-Gigabit Ethernet ports.

### **NOTE**

Cable installation and network configuration will affect overall transmission capability. The numbers provided below represent the accepted recommendations of the various standards. For network-specific recommendations, consult your local Brocade reseller **TABLE 5** Cable specifications

<span id="page-76-0"></span>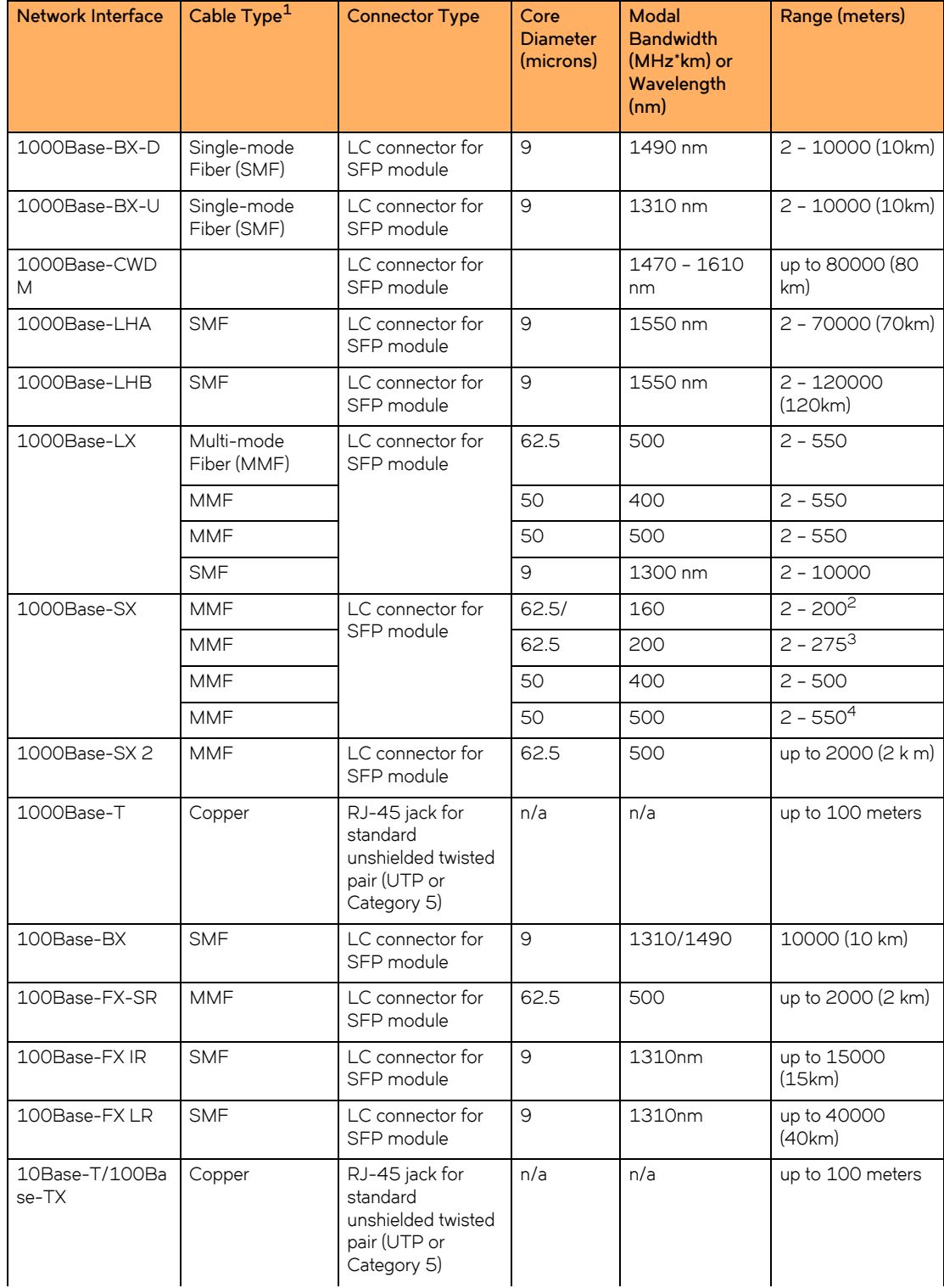

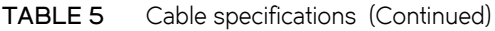

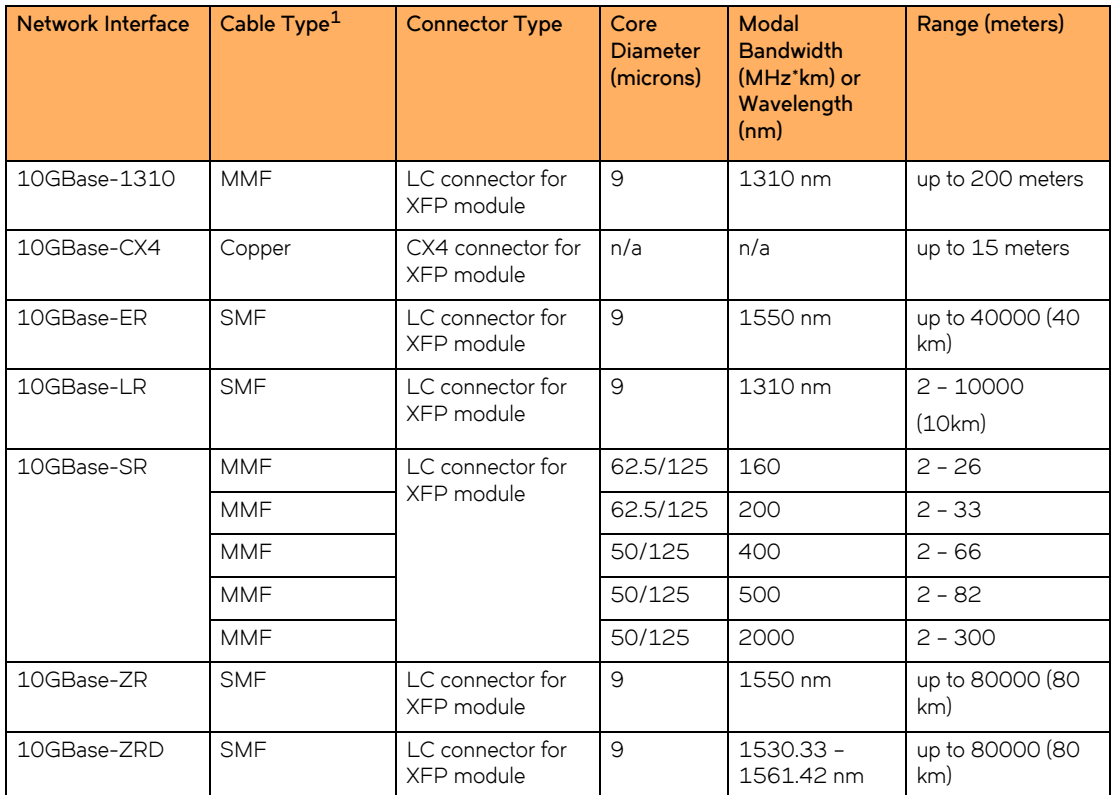

1. SMF = Single Mode Fiber, MMF = Multi-Mode Fiber

2. The TIA 568 building wiring standard specifies 160/500 MHz\*km MMF (Multi-mode Fiber).

3. The international ISO/IEC 11801 building wiring standard specifies 200/500 MHz\*km MMF.

4. The ANSI Fibre Channel specification specifies 500/500 MHz\*km 50 micron MMF and 500/500 MHz\*km fiber has been proposed for addition to ISO/IEC 11801.

or system engineer.

### **NOTE**

Cable installation and network configuration will affect overall transmission capability. The numbers provided above represent the accepted recommendations of the various standards. For network-specific recommendations, consult your local Brocade reseller or system engineer.

### **Power cords**

All of the FastIron devices ship with US-compatible power cords unless otherwise specified at the time of order. United Kingdom- and European-compatible power cords are also available.

For more details, refer to ["Input connector and plug" on page 81](#page-80-0).

# **Power supply specifications**

### **NOTE**

For an overview of the power supplies, including which power supplies are supported in each FastIron compact switch model, refer to ["Power supplies" on page 21](#page-20-0).

This section contains the following information for the power supplies that ship with the FastIron family of switches:

- ["Physical dimensions and weight" on page 79](#page-78-0)
- ["Environmental considerations" on page 80](#page-79-1)
- ["Electrical specifications" on page 80](#page-79-2)
- ["Input connector and plug" on page 81](#page-80-0)
- ["Regulatory compliance" on page 82](#page-81-0)
- ["Safety warnings" on page 83](#page-82-0)

## <span id="page-78-0"></span>**Physical dimensions and weight**

### **TABLE 6** Physical dimensions and weight of power supplies

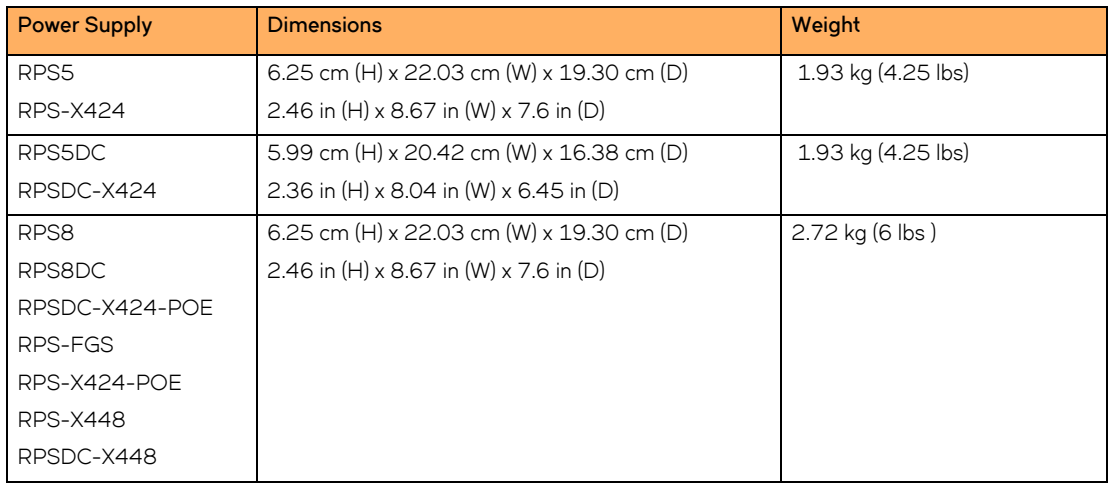

# <span id="page-79-1"></span>**Environmental considerations**

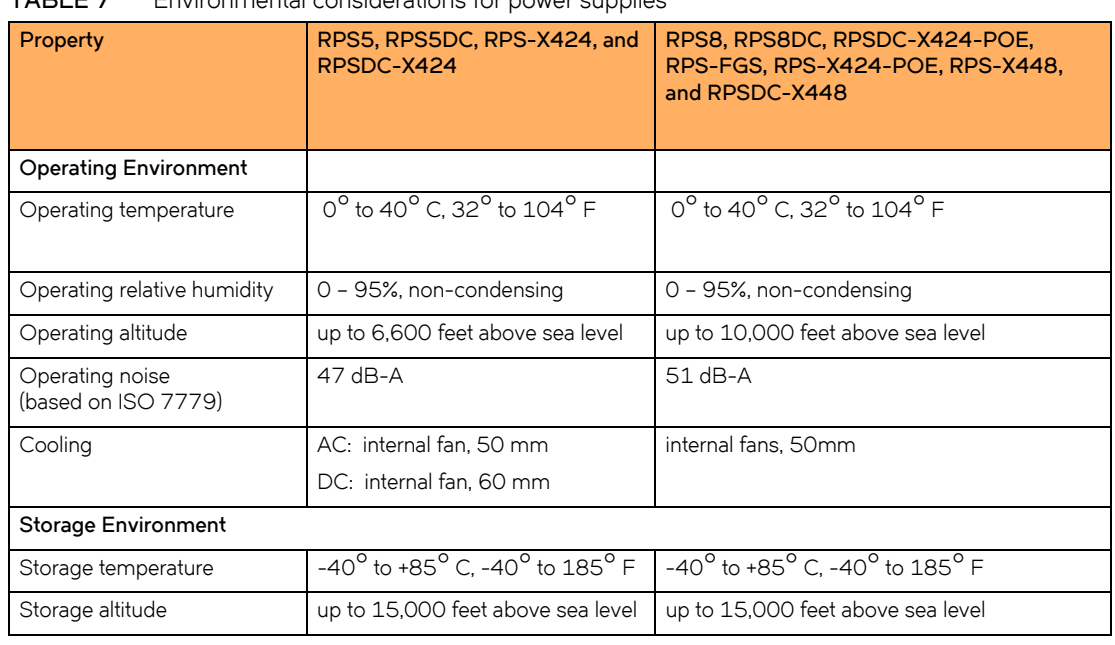

<span id="page-79-0"></span>**TABLE 7** Environmental considerations for power supplies

# <span id="page-79-2"></span>**Electrical specifications**

[Table 8](#page-79-3) lists the electrical specifications for the power supplies.

<span id="page-79-3"></span>**TABLE 8** Power supply electrical specification ranges

| <b>Description</b>           | RPS5 and<br><b>RPS-X424</b>     | RPS5DC and<br>RPSDC-X424                              | RPS8,<br>RPS-FGS,<br><b>RPS-X424-PO</b><br>E, and<br><b>RPS-X448</b>                                                        | RPS8-DC.<br>RPSDC-X424-POE,<br>and RPSDC-X448 |
|------------------------------|---------------------------------|-------------------------------------------------------|----------------------------------------------------------------------------------------------------|-----------------------------------------------|
| <b>Input Specifications</b>  |                                 |                                                       |                                                                                                    |                                               |
| Input voltage range          | 100 - 240 VAC                   | $-40$ to $-60$ VDC                                    | 100 to 240<br><b>VAC</b>                                                                                                    | $-40$ to $-60$ VDC                            |
| Input current                | $<$ 3.5 Amps                    | < 9 Amps                                              | <8 Amps                                                                                                    | <18 Amps                                      |
| Inrush current               | < 4.2 Amps peak<br>maximum      | <10 Amps peak<br>maximum < 150 ms<br>$(0.15$ seconds) | < 11.25 Amps<br>peak maximum                                                                                                | < 26 Amps peak<br>maximum                     |
| <b>Output Specifications</b> |                                 |                                                       |                                                                                                    |                                               |
| Output power                 | 220 watts of total output power |                                                       | 600 watts of total output power, including<br>+12VDC @ 10A to the system and<br>-48VDC @ 10 A for Power over Ethernet<br>ap |                                               |

# <span id="page-80-0"></span>**Input connector and plug**

[Table 9](#page-80-1) lists the input connectors for the power supplies.

<span id="page-80-1"></span>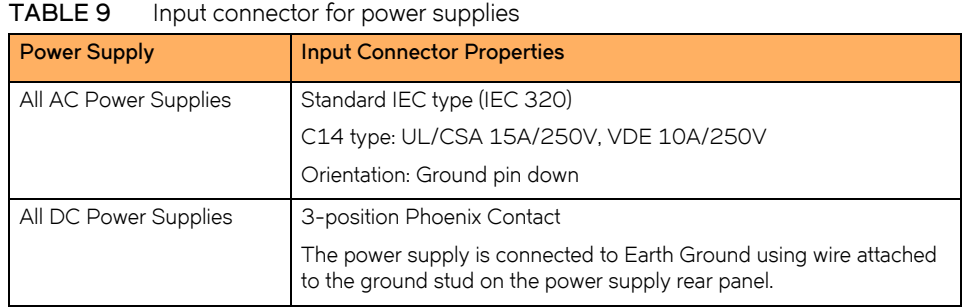

[Figure 4](#page-80-2) shows the power plug and connector for AC power supplies.

<span id="page-80-2"></span>**FIGURE 4** AC power cable plug and input connector

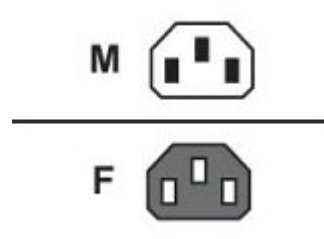

[Figure 5](#page-81-1) shows the power connector for DC power supplies.

<span id="page-81-1"></span>**FIGURE 5** DC power connector

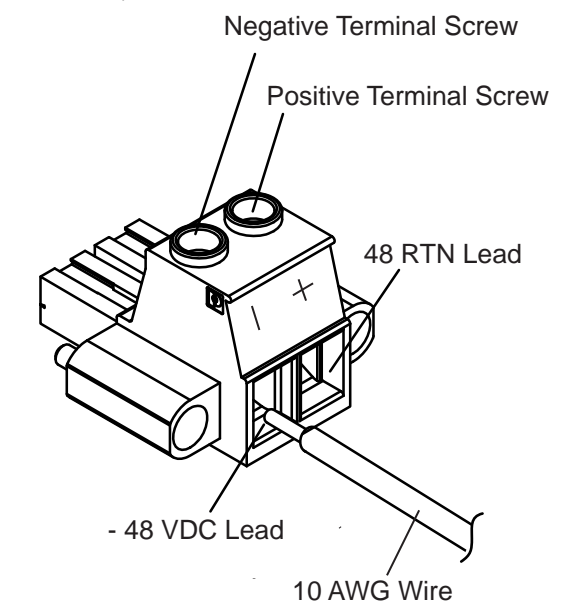

## <span id="page-81-0"></span>**Regulatory compliance**

This section contains regulatory standards for the power supplies, including the following:

- Electromagnetic Compatibility (EMC) compliance
- Immunity regulations
- Safety certifications
- Safety warning labels
- Environmental standards

## **Electromagnetic Compatibility (EMC) and immunity standards**

The power supplies comply with the conducted and radiated test and immunity standards as listed in [Table 10.](#page-82-1) EMC standards are within a 6 dB minimum margin.

### <span id="page-82-3"></span><span id="page-82-1"></span>**TABLE 10** EMC and Immunity standards for power supplies

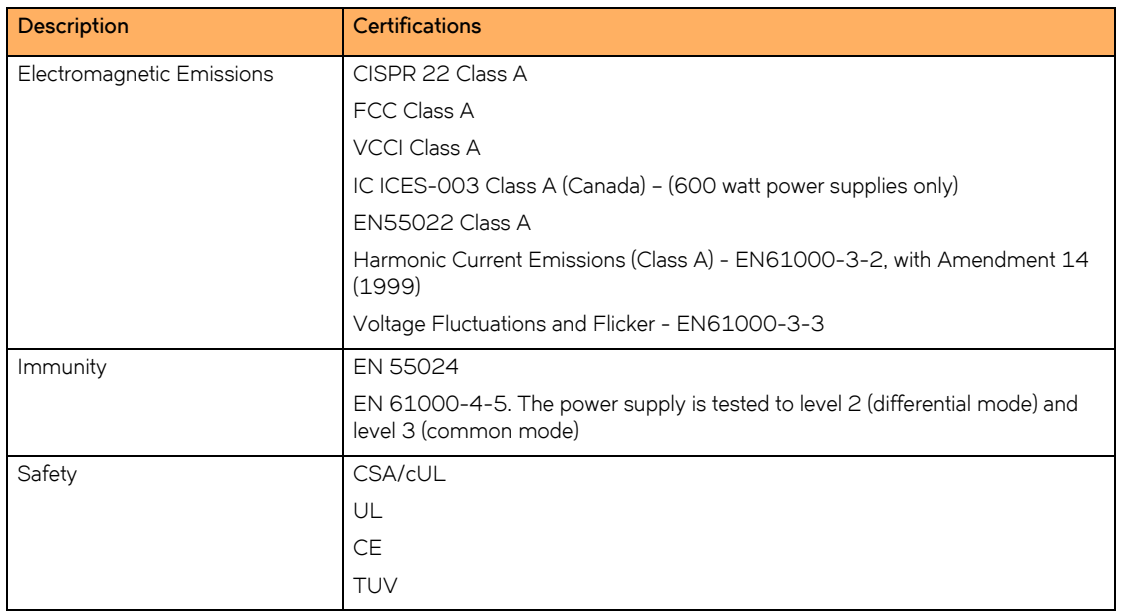

## <span id="page-82-0"></span>**Safety warnings**

The power supplies are marked with an electrical hazard label and with the safety warnings shown in [Table 11](#page-82-2).

<span id="page-82-2"></span>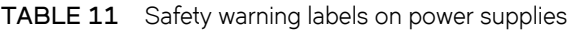

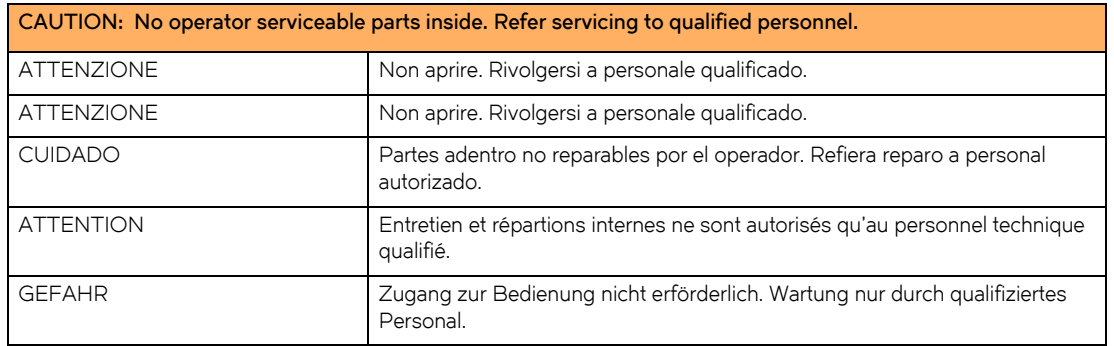

**Hardware Specifications**

Power supply specifications

# **Layer 3 Upgrade Procedures for FastIron IPv4 devices**

# **Overview**

This appendix describes how to upgrade your FastIron IPv4 device to run the full Layer 3 software code.

### **NOTE**

The procedures in this appendix do not describe how to upgrade IPv6 devices (FESX624 and FESX648) to run the full layer 3 software image. These devices support software-based licensing. Refer to the <Italic>FastIron Configuration Guide for details.

If you have any questions about performing this upgrade, please contact your place of purchase or Brocade at 800-752-8061 inside the United States or 1-408-333-6061 outside the United States. You also can send e-mail to *IPsupport@brocade.com*.

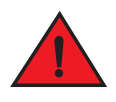

*The procedures in this guide are for qualified service personnel.*

# **Upgrade kit contents**

Before beginning the upgrade, please verify the package contents. If any items are missing from the kit, contact your place of purchase. The upgrade kit contains the following:

- Electrostatic Discharge (ESD) protection kit
- Upgrade sticker that says "PREMIUM"
- Upgrade instructions (this document)

### **NOTE**

FastIron compact switches do not support the Layer 3 upgrade kits designed for the FastIron chassis switches. Likewise, FastIron chassis devices do not support the Layer 3 upgrade kits designed for the FastIron compact switches.

<span id="page-85-0"></span>FIGURE 1 Top cover removal on FastIron compact switches

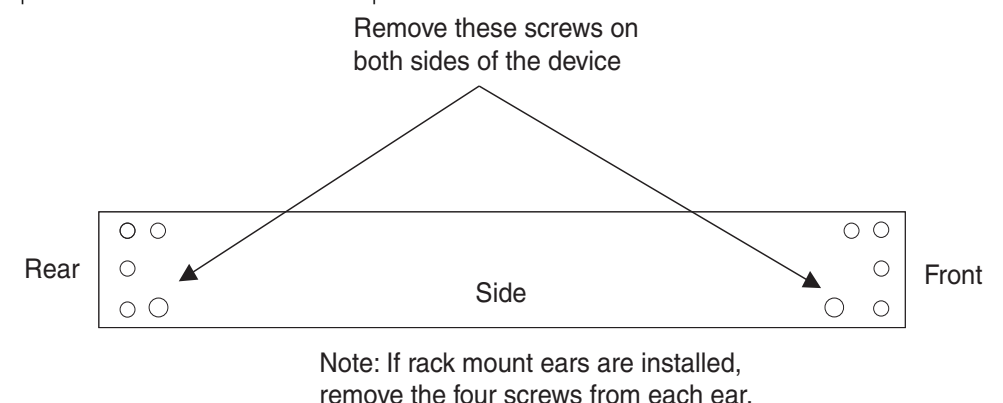

# **Installation overview**

You need a Phillips-head screwdriver and an ESD wrist strap to perform this procedure. You also need a static-free work area.

Complete the following steps to perform the upgrade.

1. Power down the device, remove it from the equipment rack (if installed in one) and place the device on a static-free work area.

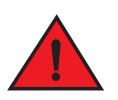

### *Disconnect the power cord from all power sources to completely remove power from the device.*

- 2. Remove the top cover from the device.
- 3. If you are upgrading a FESX model and the device has a 10-Gigabit Ethernet module installed, remove the faceplate from the front of the device and unseat the 10-Gigabit module from the main board, without disconnecting the cable at the rear of the 10-Gigabit module. Refer to the section ["Hardware installation" on page 87](#page-86-0) for details.
- 4. Insert the Dual Inline Package (DIP) key provided in this upgrade kit into the DIP socket on the motherboard. The location of the DIP socket is listed by device type in [Table 10 on page 83](#page-82-3).

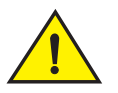

Make sure you insert the DIP key so that lead pin 1 goes into the correct hole depending on your device. If you accidentally insert the DIP key backwards, the device will not work and may be damaged when you power it on.

- 5. If applicable, replace the 10-Gigabit Ethernet module on top of the main board.
- 6. Replace the top cover.
- 7. If applicable, replace the faceplate.
- 8. If applicable, reinstall the device in its rack, then power on the device.
- 9. Install the full Layer 3 software. Note the precautions in ["Before installing the software" on page 89](#page-88-0).
- 10. Reboot the device.

# **Detailed procedures**

This section describes how to install the hardware and software contents in the Layer 3 upgrade kit.

# <span id="page-86-0"></span>**Hardware installation**

You need a Phillips-head screwdriver and an ESD wrist strap to perform this procedure. You also need a static-free work area.

Complete the following steps to perform the upgrade.

1. Remove the power cables from the device.

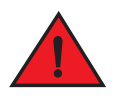

### *Disconnect the power cord from all power sources to completely remove power from the device.*

- 2. If the device is mounted in an equipment rack, remove the device from the rack and place the device in a static-free work area.
- 3. Put on the supplied ESD wrist strap and attach the clip end to a metal surface (such as an equipment rack) to act as ground.
- 4. Disassemble the device as follows (refer to [Figure 1 on page 86](#page-85-0)):
	- Use a Phillips-head screwdriver to remove the two screws in the bottom corners of each side. If rack mounting ears are installed, remove the four screws that hold each ear to the device. Refer to [Figure 1](#page-85-0).
	- Turn the device so that the front (where the port connectors are) is facing you.
	- Slide the cover backwards to free the lip edge of the cover from the front plate. Make sure the cover is completely free of the front panel.
- 5. If you are upgrading a FESX model and the device has a 10-Gigabit Ethernet module installed, perform the following additional steps. Otherwise, go to [step 6](#page-86-1).

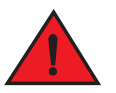

### *You may need an additional authorized person to help perform the last task in this step and the tasks in [step 6](#page-86-1); one person to hold the 10-Gigabit module while the other installs the DIP key.*

- Remove the faceplate located in the upper left-hand corner of the front panel. Use a #2 Phillips-head screwdriver to remove the two screws that secure the faceplate in place.
- Use a #2 Phillips-head screwdriver to loosen and remove the three screws on the 10-Gigabit module.
- Without disconnecting the cable at the rear of the 10-Gigabit module, gently wriggle the 10-Gigabit module to dismount it from the main board. Once the board is unfastened, lift it straight up so that you can access the DIP socket.
- <span id="page-86-1"></span>6. Remove the DIP key from the package and align the lead pins over the DIP socket at the location listed in [Table 10 on page 83](#page-82-3).

The circular or semicircular indentation on the DIP key indicates the position of lead pin 1. If the DIP key has a circular indentation, it is aligned with pin 1. The semicircular indentation on the DIP key is located on the same end as pin 1.

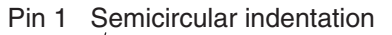

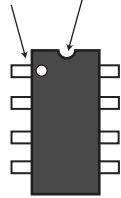

Align the semicircular indentation on the DIP key with the semicircular cut-out on the DIP socket.

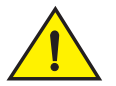

Make sure you insert the DIP key so that lead pin 1 goes into the correct hole as shown in the appropriate illustration. If you accidentally insert the DIP key backwards, the device will not work and may be damaged when you power it on.

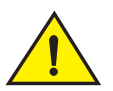

Do not push too hard. If the DIP key does not readily go into the DIP socket, stop pushing and verify that the lead pins are straightened and properly aligned over the holes, straighten any lead pins that need straightening, then try again.

7. If applicable, replace the 10-Gigabit module and faceplate as follows. Otherwise, go to [step 8](#page-87-0).

### **NOTE**

Make sure the cable at the rear of the 10-Gigabit module (the power connector) is plugged in.

- Use the two guide links (mounting posts) located towards the rear of the main board to properly place and align the 10-Gigabit module inside the device and on top of the main board.
- Once in place, apply slight pressure in the location of the BGA connector, and not at the side. Note that the connector must be fully seated and snapped into place. Otherwise, the module will not work.
- Use a #2 Phillips-head screwdriver to fasten the three screws on the 10-Gigabit module. Affix the screws loosely at first, then tighten them once you are sure the board is properly positioned.
- Replace the faceplate on the upper left-hand corner of the front panel. Use a #2 Phillips-head screwdriver to fasten the two screws in place.
- <span id="page-87-0"></span>8. Replace the cover as follows:
	- Hold the cover on each side at the center and align the front of the cover with the end of the serial interface on the front panel, so that the cover extends slightly past the front panel of the device.
	- Slide the cover backwards until it is fully flush with the top of the device and slides into place.
	- Re-insert the cover screws.
- 9. Place the upgrade sticker that says "PREMIUM" on the front panel, to the right of the product name, to indicate that this device has been upgraded.
- 10. If applicable, re-attach the rack mounting ears.
- 11. Reinstall the device in its equipment rack, if applicable.
- 12. Re-insert the power cables to power on the device.
- 13. Install the software as instructed in the following section.

## **Software installation**

Use the instructions in this section to install the software after installing a Layer 3 upgrade DIP key.

### <span id="page-88-0"></span>**Before installing the software**

Note the following prior to installing the software:

- The device must have an IP address. If the device does not already have an IP address, configure one by entering the **ip address** <ip-addr> <ip-mask> or **ipv6 address** <ipv6-prefix>/<prefix-length> command at the global CONFIG level of the CLI for Layer 2 images, or at the Interface level of the CLI for base Layer 3 and full Layer 3 images. For detailed instructions, refer to the <Italic>FastIron Configuration Guide.
- If an incorrect DIP key or no DIP key is installed, the switch will boot up on the Layer 2 or base Layer 3 software image. It will not boot up on the full Layer 3 software image.
- Before removing a DIP key (if you are not going to replace it with another one), Brocade recommends that you first install the Layer 2 or base Layer 3 software image, since the system will not boot up on the full Layer 3 software image after a DIP key is removed. If desired, prior to removing the DIP key, enter the **boot system tftp** CLI command into the startup configuration to allow the system to boot the Layer 2 or base Layer 3 software image from a TFTP server. Alternatively, you could enter the **boot system tftp** command from the boot monitor.

### **NOTE**

To boot the device from a TFTP server through a *fiber* connection, use the CLI command **boot system tftp <ip-address> <filename> fiber-port**.

### **Installing the software**

Complete the following steps to install the software.

- 1. Copy the Layer 3 software from kp.foundrynet.com onto a TFTP server to which the device has network access. If you are not sure which software image file is the one you want to install, refer to the release notes.
- <span id="page-88-1"></span>2. If you normally boot the device from the primary or secondary flash, continue with this step. Otherwise, skip to [step 5](#page-89-0).

Enter the following command at the Privileged EXEC level of the CLI to copy the Layer 3 software from the TFTP server onto the device.

#### **copy tftp flash** <ip-addr> <file-name> **primary | secondary**

where <ip-addr> specifies the IP address of the TFTP server, <file-name> is the system software image file name, and **primary** or **secondary** specifies the flash area. For example, to copy software release FER03000.bin into the primary flash, enter the following command.

Brocade# copy tftp flash 209.1.4.69 FER03000.bin primary

The CLI will display a message showing that it is erasing the current contents of the flash area you specified. The CLI will then display a message when the copy is complete. If you receive an error message instead, refer to the "Diagnostic Error Codes and Remedies for TFTP Transfers" section of the "Updating Software Images and Configuration Files" chapter in the <Italic>FastIron Configuration Guide.

3. Verify that the Layer 3 software is present in the flash area you specified by entering the following command.

#### **show flash**

The "Compressed Pri Code size" or "Compressed Sec Code size" line should list the software. If the software is not correct, perform [step 2](#page-88-1) again.

4. Enter the following command at the Privileged EXEC level of the CLI to reboot the device using the new software: **boot system flash primary | secondary**

where **primary** or **secondary** specifies the flash area. Go to [step 6](#page-89-1).

<span id="page-89-0"></span>5. If you normally boot the device from a TFTP or BootP server, enter the following command at the Privileged EXEC level of the CLI to reboot the device using the new software:

### **boot system tftp | bootp**

### **NOTE**

If you are booting the device from a TFTP server through a *fiber* connection, use the CLI command **boot system tftp <ip-address> <filename> fiber-port**.

<span id="page-89-1"></span>6. Verify that the device booted using the Layer 3 software by observing the boot messages. The "SW" area lists the software running on the device. You also can display this information by entering the **show version** command.

# **Regulatory Statements**

# **U.S.A.**

This equipment has been tested and found to comply with the limits for a Class A digital device pursuant to Part 15 of the FCC Rules. These limits are designed to provide reasonable protection against harmful interference when the equipment is operated in a commercial environment. This equipment generates, uses, and can radiate radio frequency energy and, if not installed and used in accordance with the instruction guide, may cause harmful interference to radio communications. Operation of this equipment in a residential area is likely to cause harmful interference in which case the user will be required to correct the interference at his own expense.

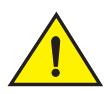

Changes or modifications made to this device which are not expressly approved by Brocade could void the user's authority to operate the equipment.

# **Industry Canada statement**

Cet appareil numérique de la classe A est conforme à la norme NMB-003 du Canada.

### **English translation of above statement**

This Class A digital apparatus complies with Canadian ICES-003.

# **Europe and Australia**

This is a Class A product. In a domestic environment this product may cause radio interference in which case the user may be required to take adequate measures.

# **Japan VCCI statement**

この装置は、情報処理装置等電波障害自主規制協議会(VCCI)の基準 に基づくクラスA情報技術装置です。この装置を家庭環境で使用すると電波 妨害を引き起こすことがあります。この場合には使用者が適切な対策を講ず るよう要求されることがあります。

### **English translation of above statement**

This is Class A product based on the standard of the Voluntary Control Council For Interference by Information Technology Equipment (VCCI). If this equipment is used in a domestic environment, radio disturbance may arise. When such trouble occurs, the user may be required to take corrective actions.

# **Japan Denan power cord statement**

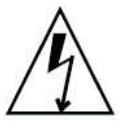

注意ー添付の電源コードを他の装置や用途に 使用しない 添付の電源コードは本装置に接続し、使用する ことを目的として設計され、その安全性が確認 されているものです。決して他の装置や用途に 使用しないでください。火災や感電の原因とな る恐れがあります。

### **English translation of above statement**

Never use the power cord packed with your equipment for other products.

# **Korea**

A 급 기기 ( 업무용 방송통신기기 ): 이 기기는 업무용 (A 급 ) 으로 전자파적합등록 을 한 기기이오니 판매자 또는 사용자는 이 점을 주의하시기 바라며 , 가정외의 지역 에서 사용하는 것을 목적으로 합니다 .

Translation: Class A device (Broadcasting Communication Device for Office Use): This device obtained EMC registration for office use (Class A), and may be used in places other than home. Sellers and/or users need to take note of this.

# **Russia**

Сертификат Соответствия в "Системе сертификации в области связи" № ОС-2-СПД-0560, срок действия: с 29 октября 2009 г. до 29 октября 2012 г.

### **English translation of above statement**

Certificate of Conformity in "Certification System in the field of telecommunications" # ??-2-???-0560, validity from the 29 of October 2009 to the 29 of October 2012.

# **Caution and Danger Notices**

# **Caution**

A caution calls your attention to a possible hazard that can damage equipment.

"Vorsicht" weist auf die Gefahr einer möglichen Beschädigung des Gerätes in.

Une mise en garde attire votre attention sur un risque possible d'endommagement de l'équipement. Ci-dessous, vous trouverez les mises en garde utilisées dans ce manuel.

Un mensaje de precaución le advierte sobre un peligro posible que pueda dañar el equipo. Las siguientes son precauciones utilizadas en este guide.

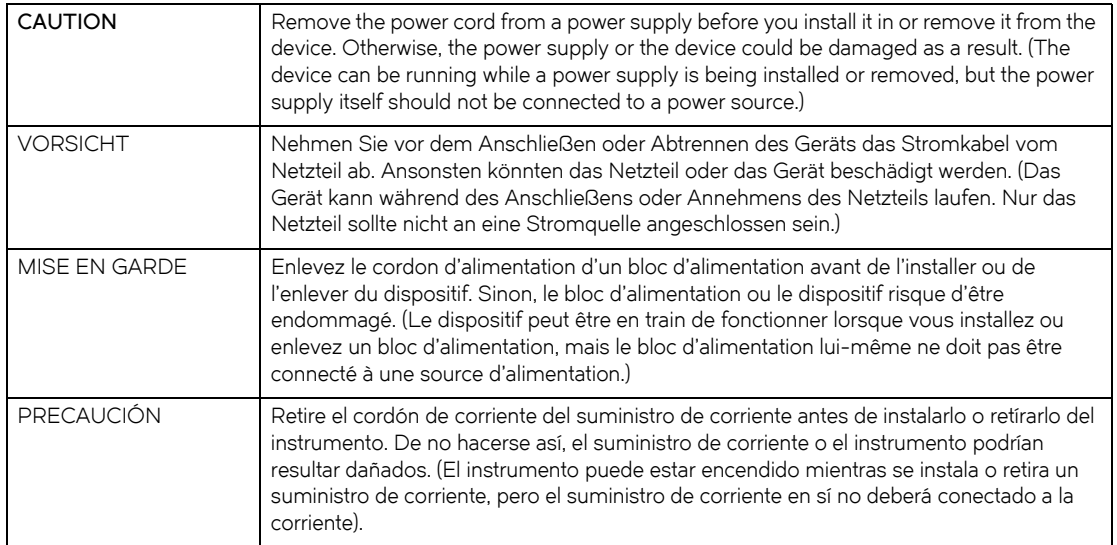

### **Table 0.1:**

### **Table 0.2:**

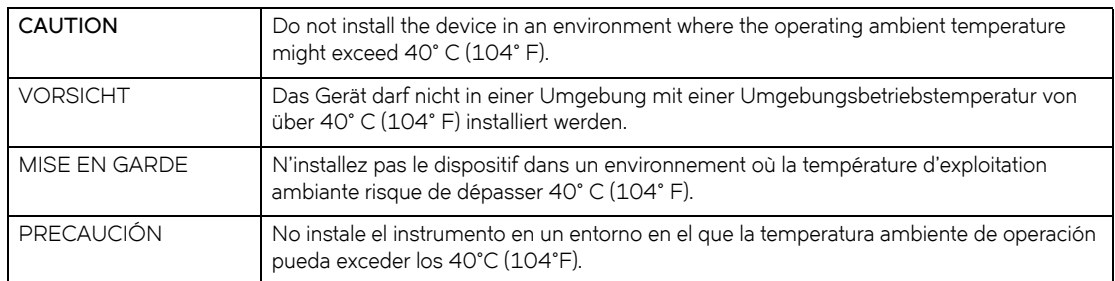

### **Table 0.3:**

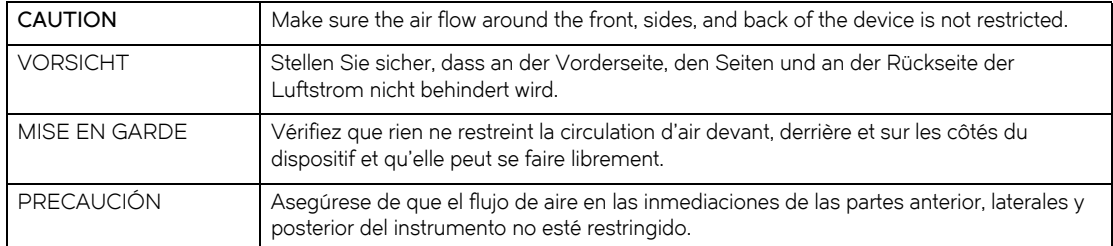

### **Table 0.4:**

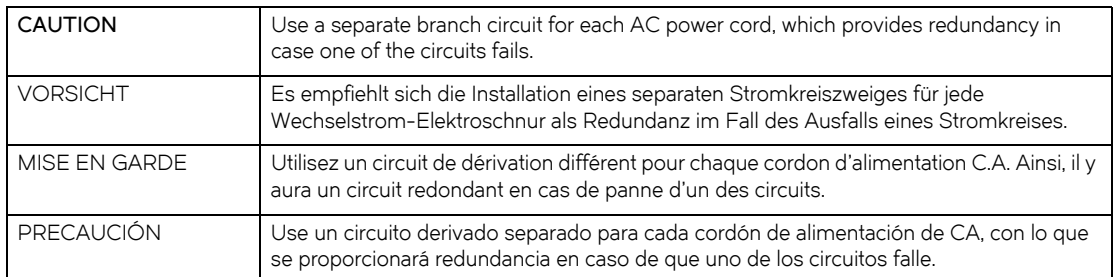

### **Table 0.5:**

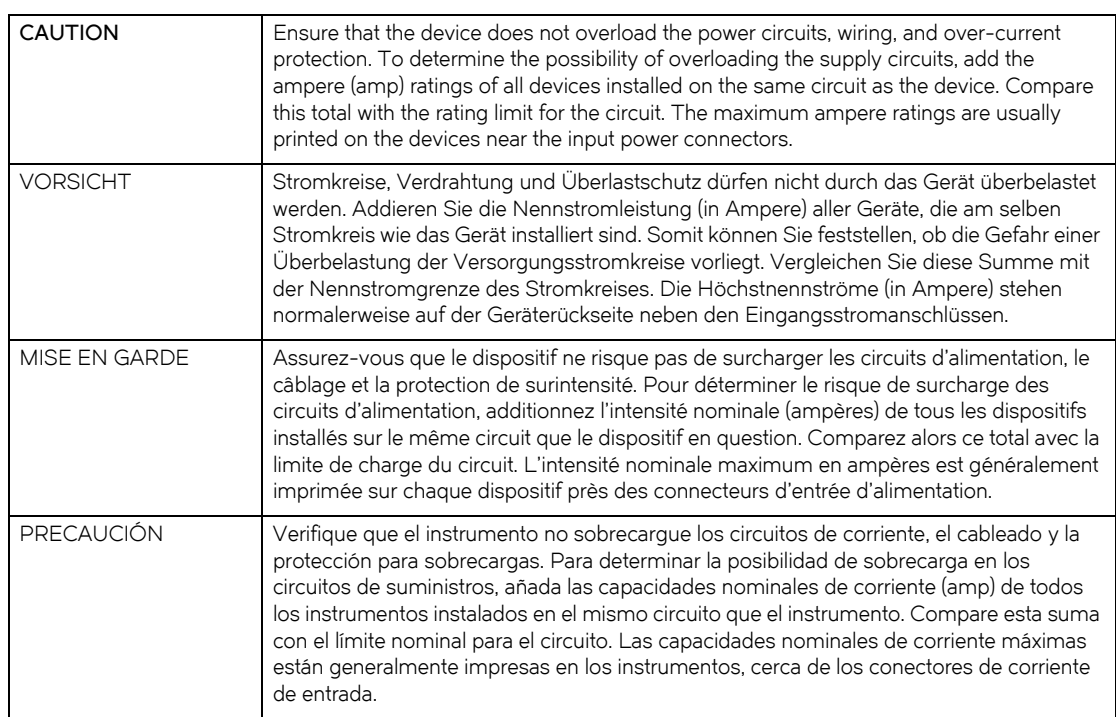

### **Table 0.6:**

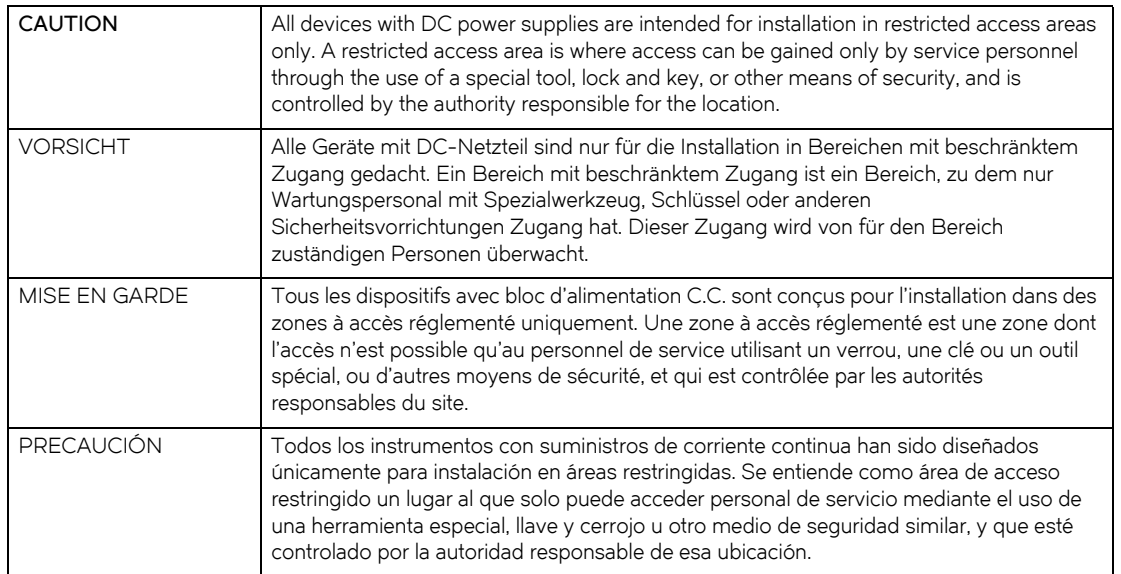

### **Table 0.7:**

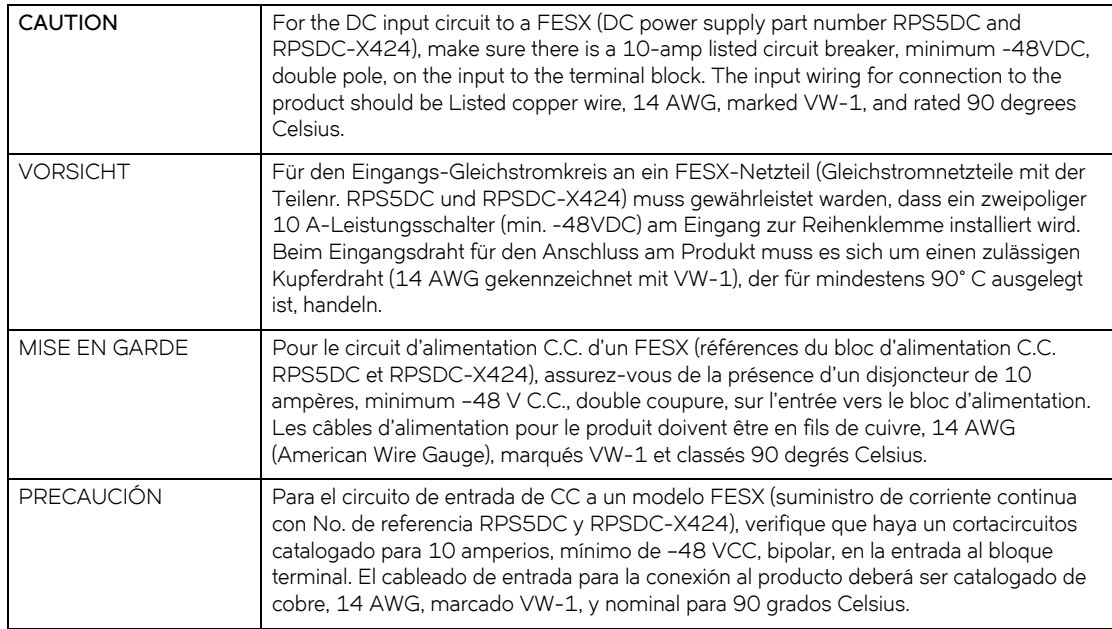

### **Table 0.8:**

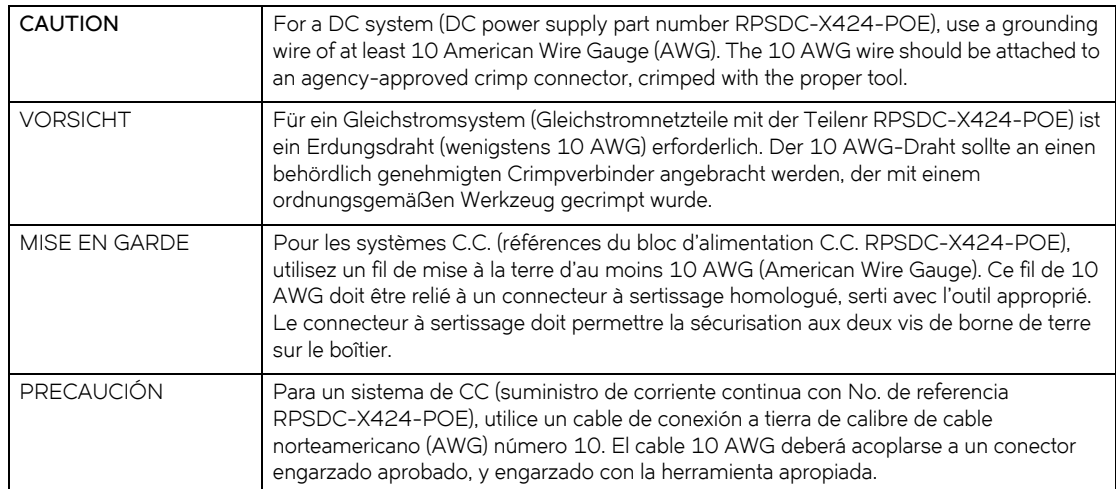

### **Table 0.9:**

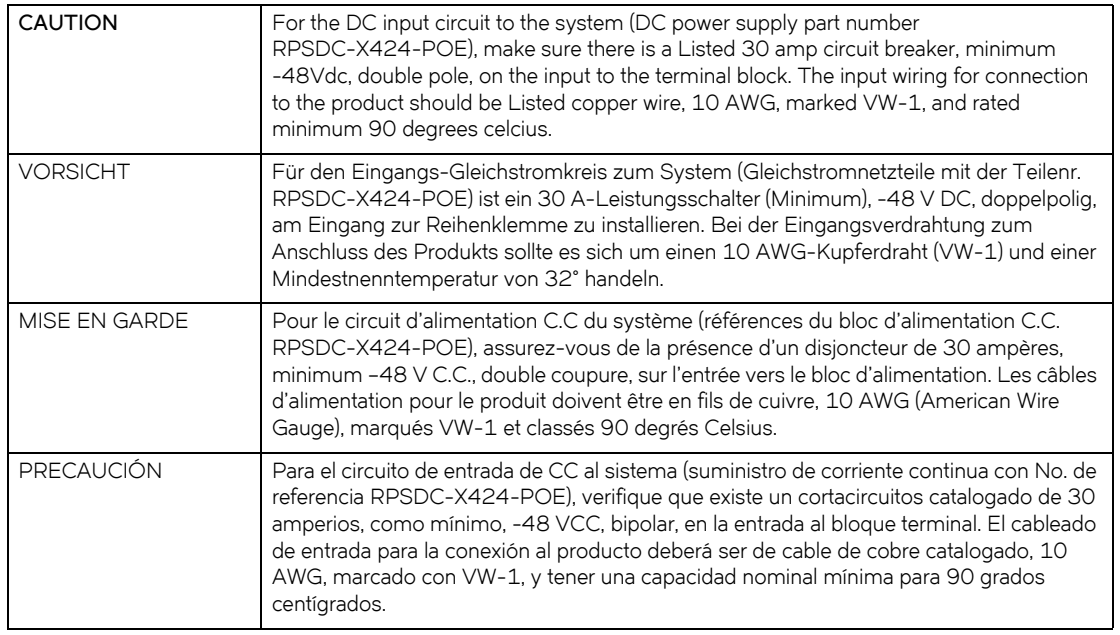

### **Table 0.10:**

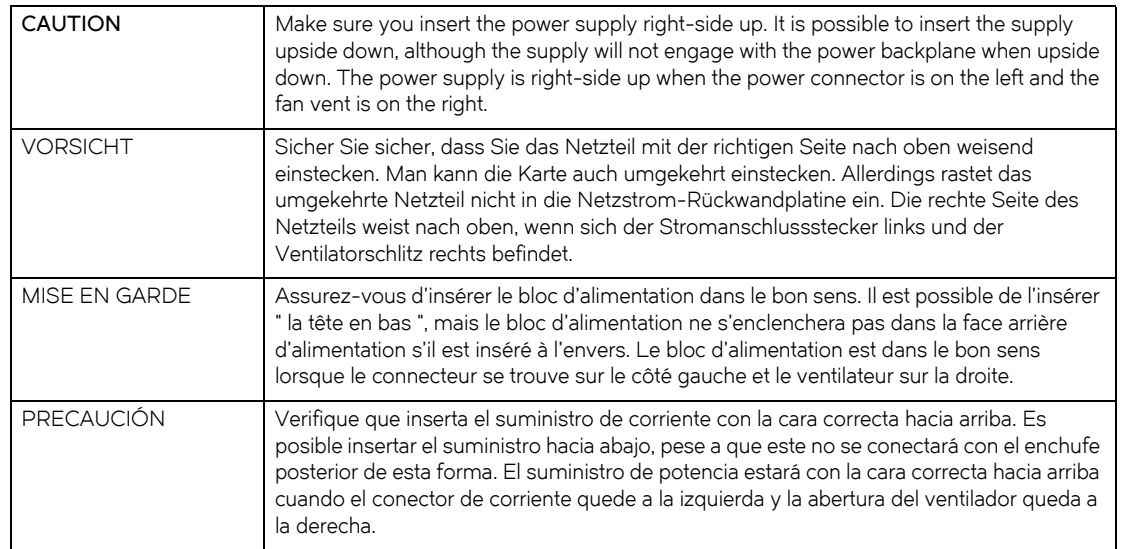

### **Table 0.11:**

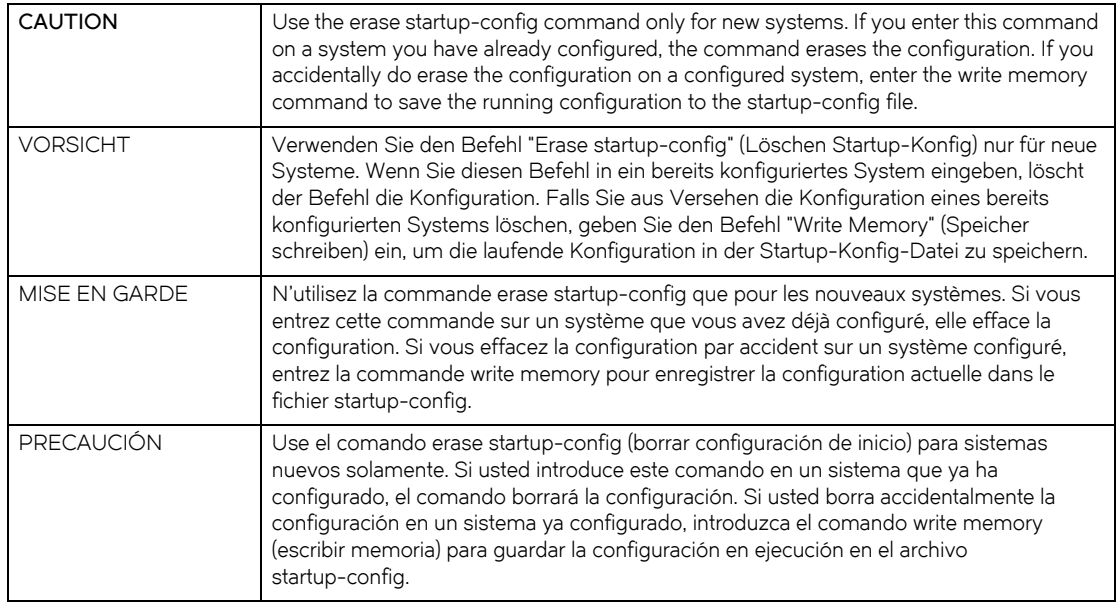

### **Table 0.12:**

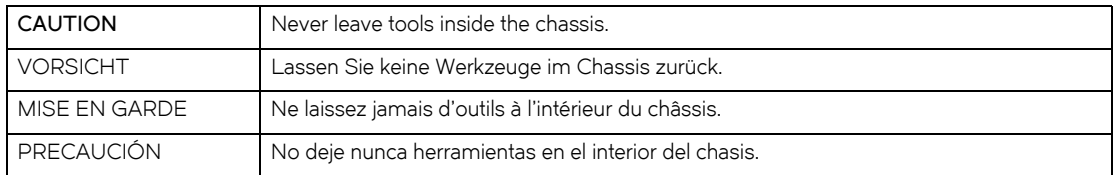

### **Table 0.13:**

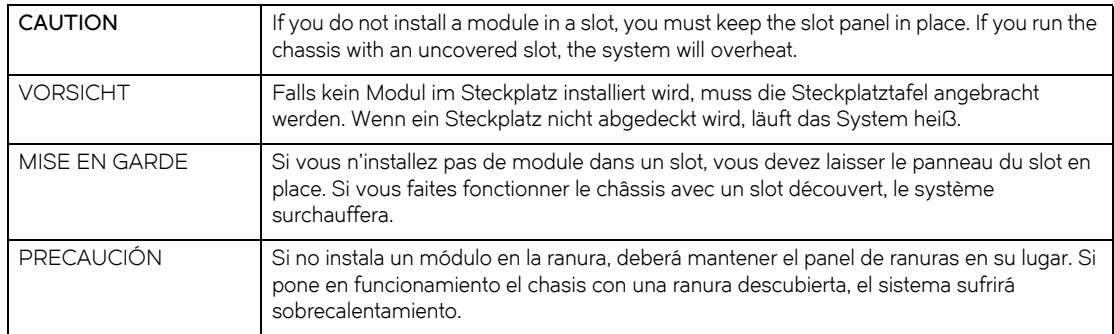

### **Table 0.14:**

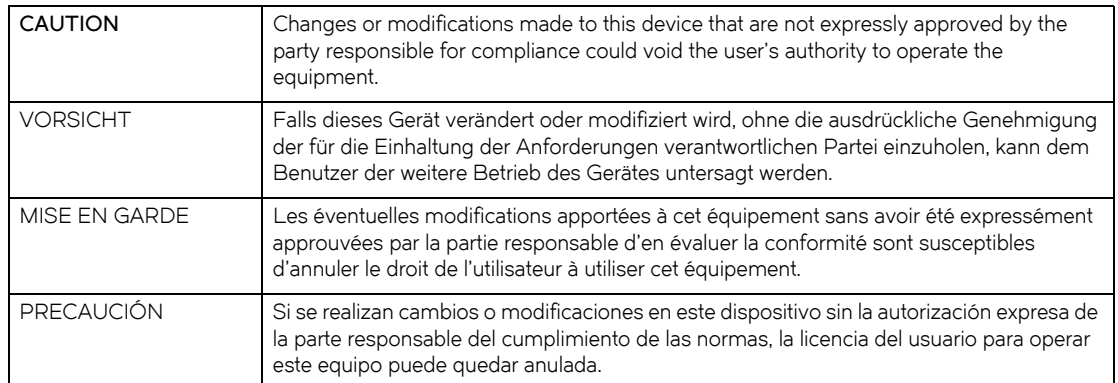

### **Table 0.15:**

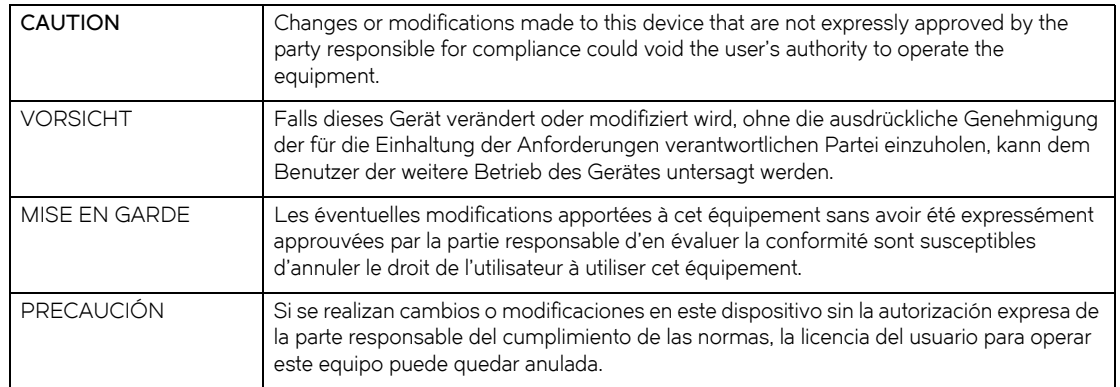

# **Danger**

 A danger notice calls your attention to a possible hazard that can cause injury or death. The following are the danger notices used in this guide.

"Gefahr" weist auf eine mögliche Gefährdung hin, die zu Verletzungen oder Tod führen können. Sie finden die folgenden Warnhinweise in diesem Handbuch.

Un danger attire votre attention sur un risque possible de blessure ou de décès. Ci-dessous, vous trouverez les dangers utilisés dans ce manuel.

Una peligro le llama la atención sobre cualquier peligro posible que pueda ocasionar daños personales o la muerte. A continuación se dan las advertencias utilizadas en este guide.

### **Table 0.16:**

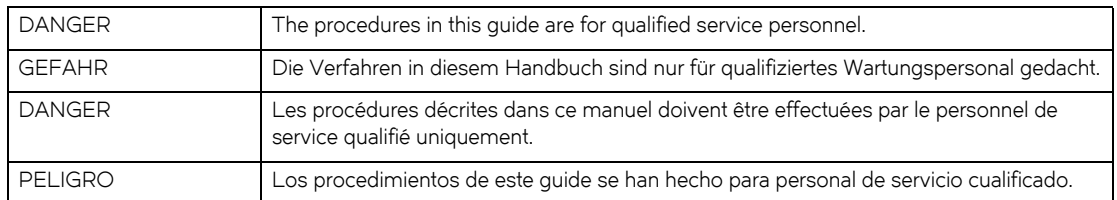

#### **Table 0.17:**

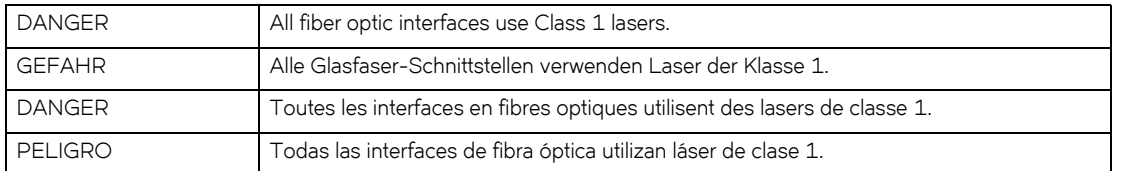

### **Table 0.18:**

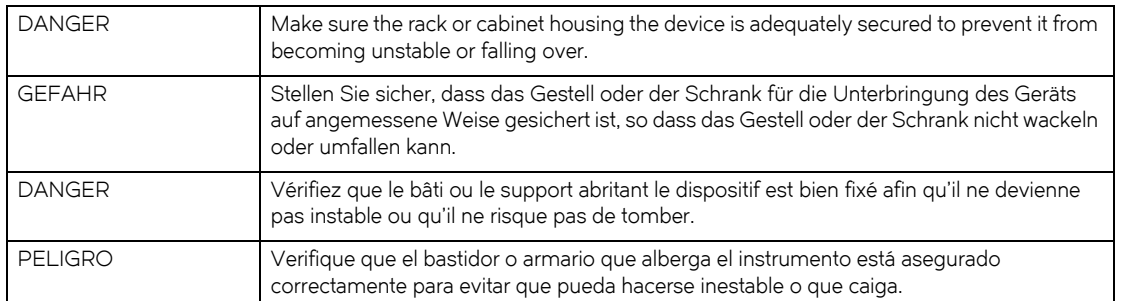

### **Table 0.19:**

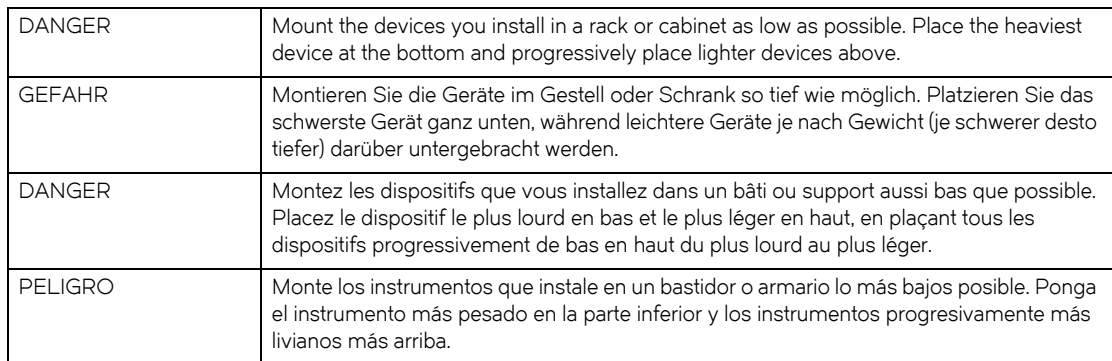

### **Table 0.20:**

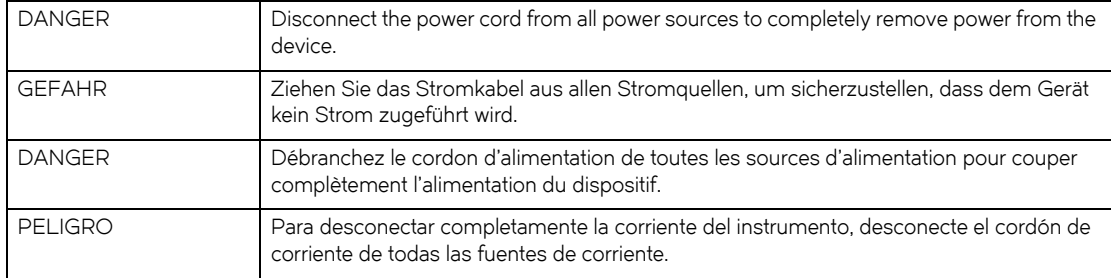

### **Table 0.21:**

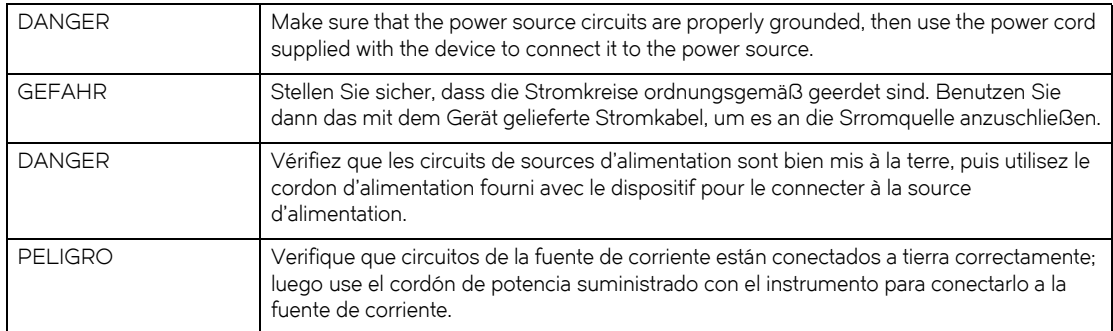

### **Table 0.22:**

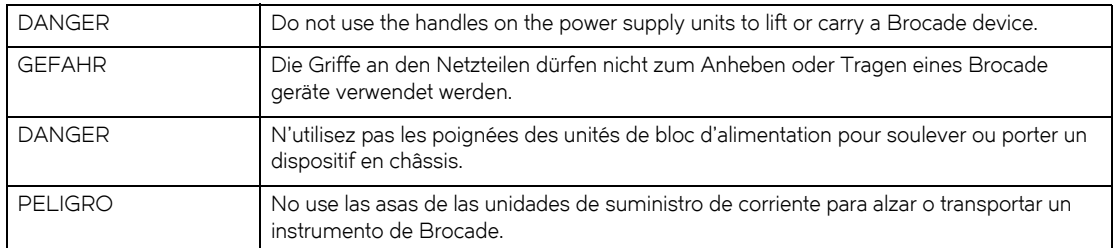

### **Table 0.23:**

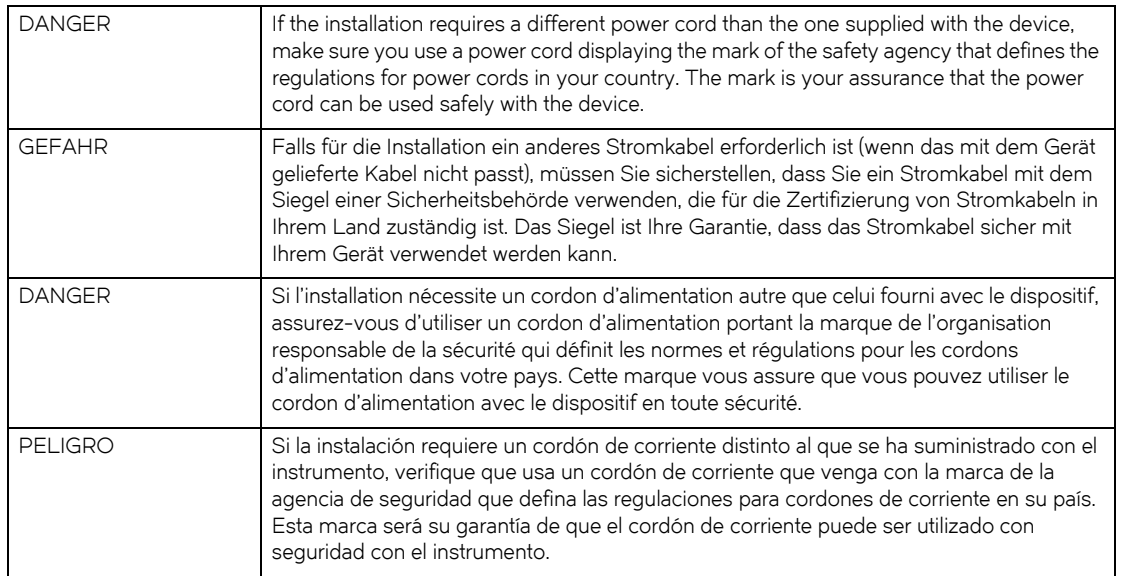

### **Table 0.24:**

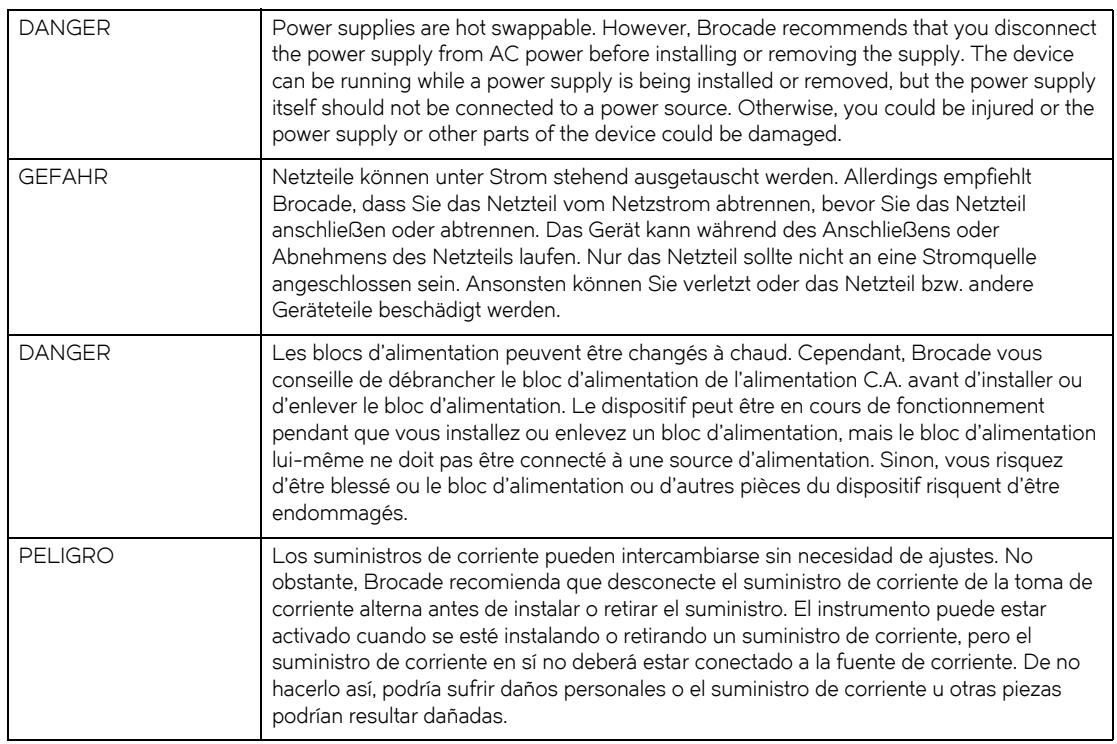

### **Table 0.25:**

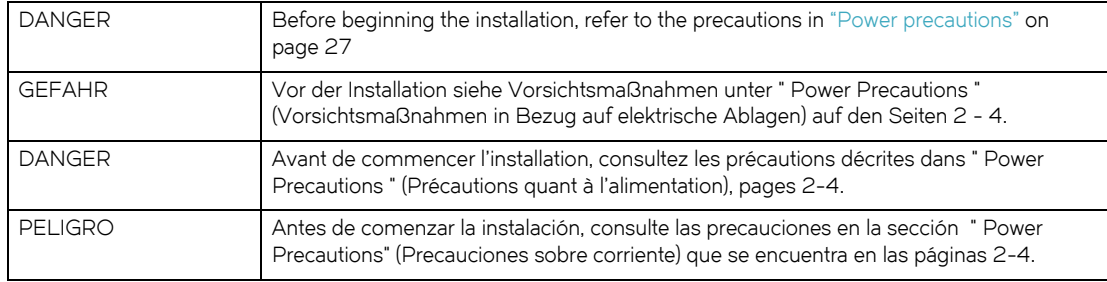

### **Table 0.26:**

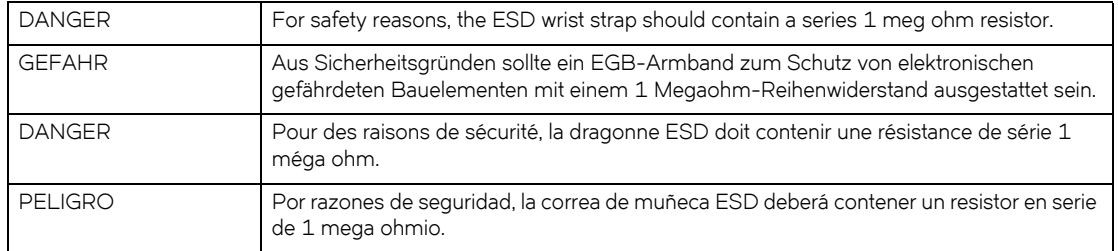

### **Table 0.27:**

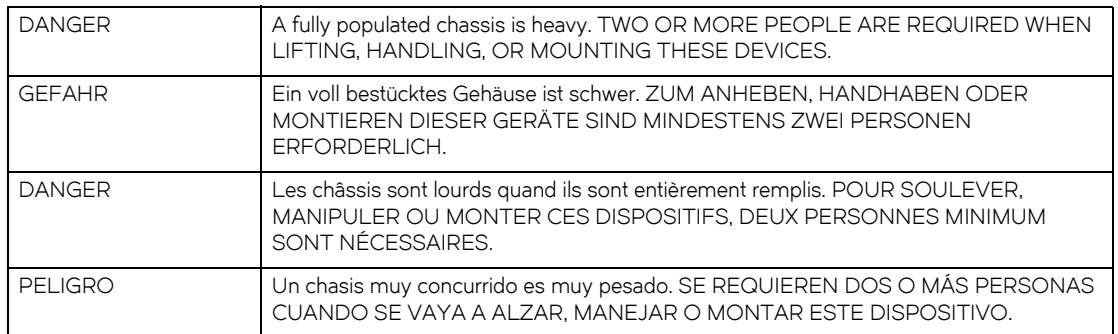

### **Table 0.28:**

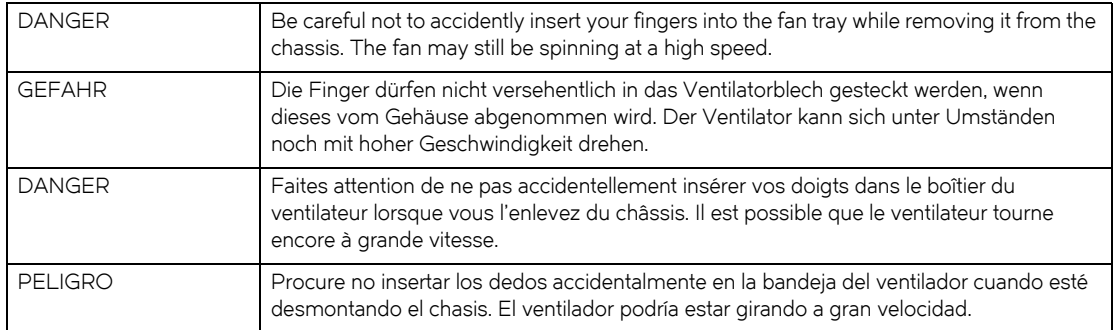